# Instrukcja montażu ściennej drukarki atramentowej

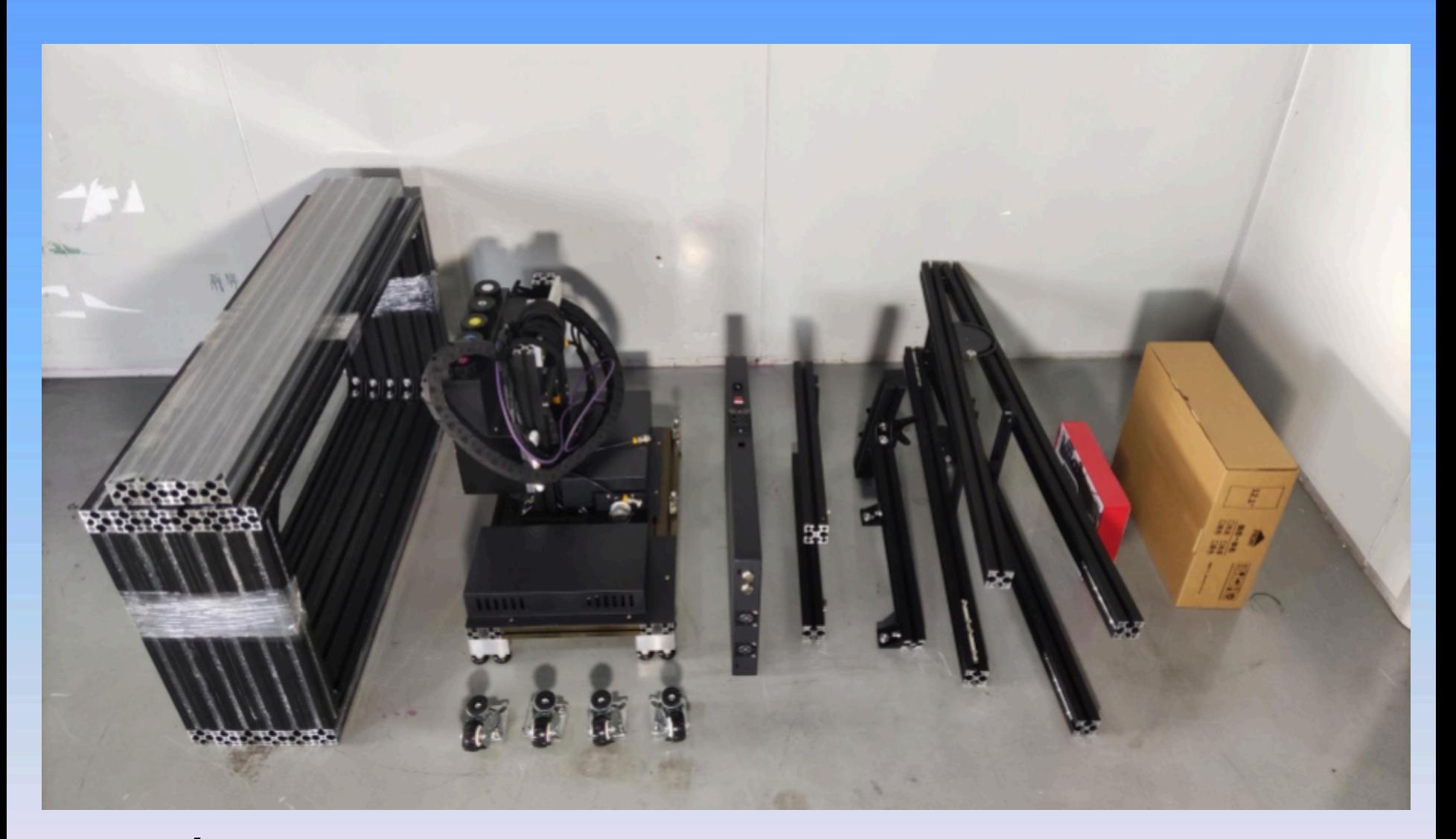

1. Usuń wszystkie opakowania i folie ochronne, a następnie policz akcesoria.

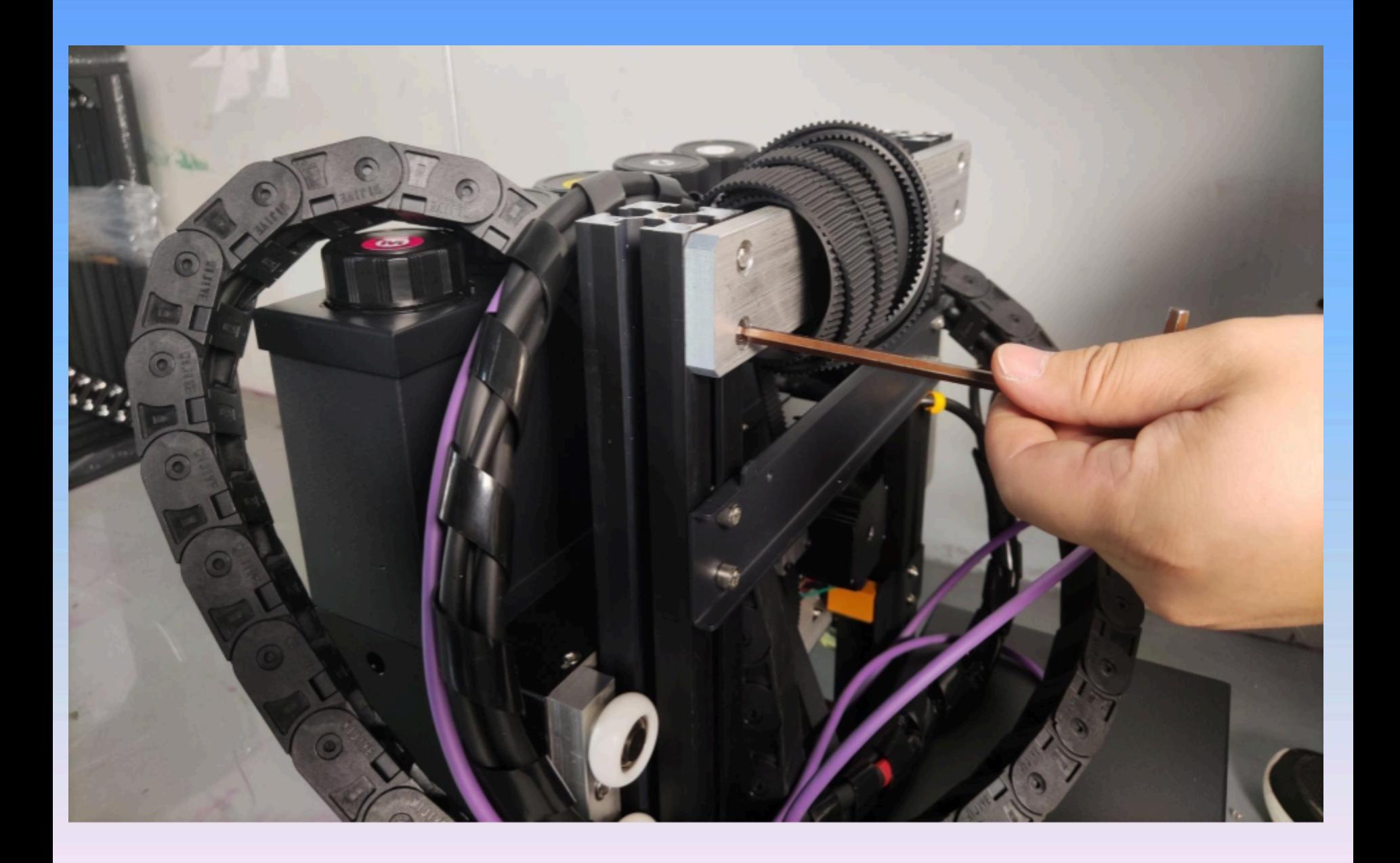

2. Wyjmij klucz M6 ze skrzynki z akcesoriami, poluzuj śruby w rogach i wysuń aluminiowe części belki poprzecznej do góry.

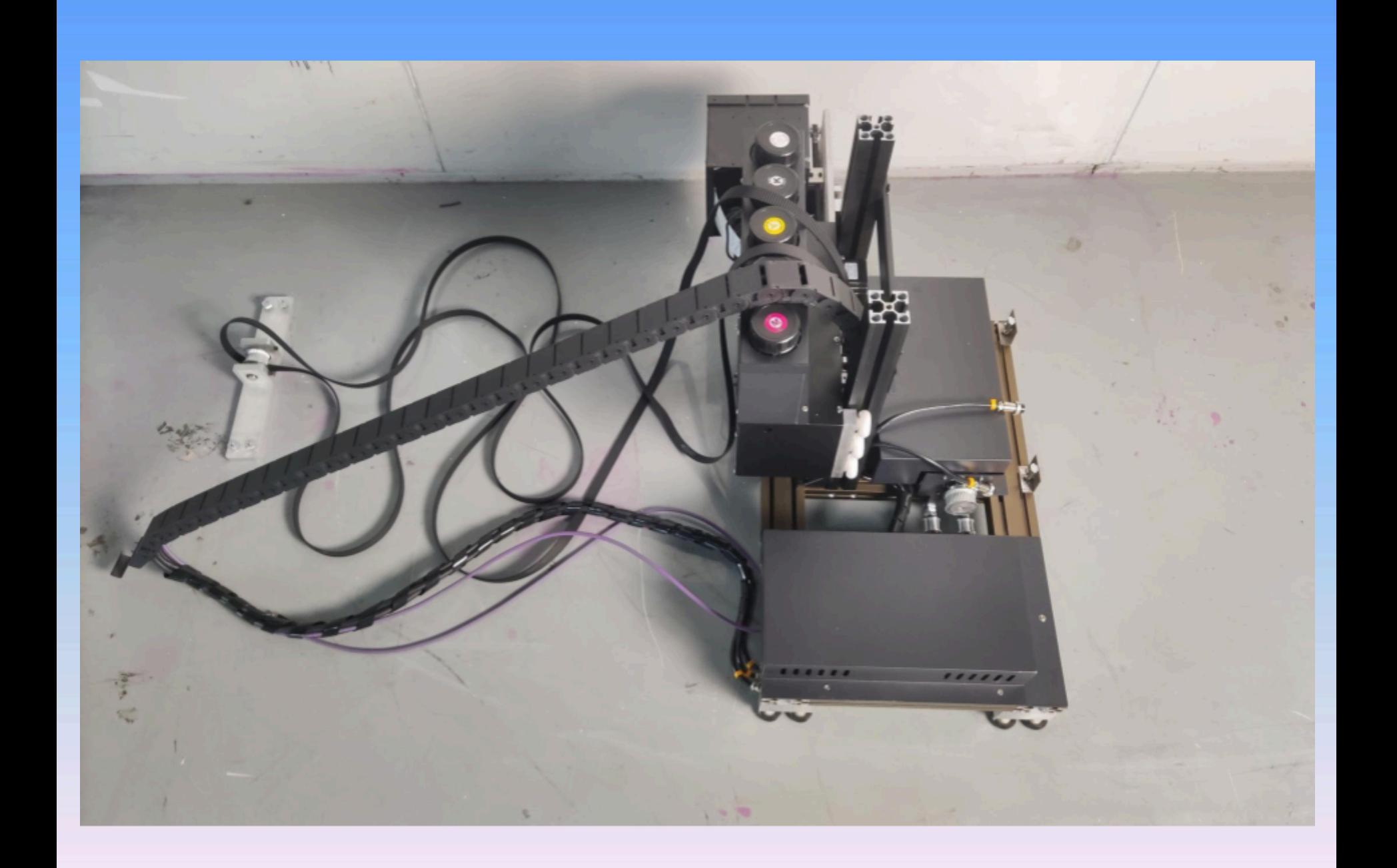

3. Wyprostuj pasek napędowy tak jak pokazano na rysunku.

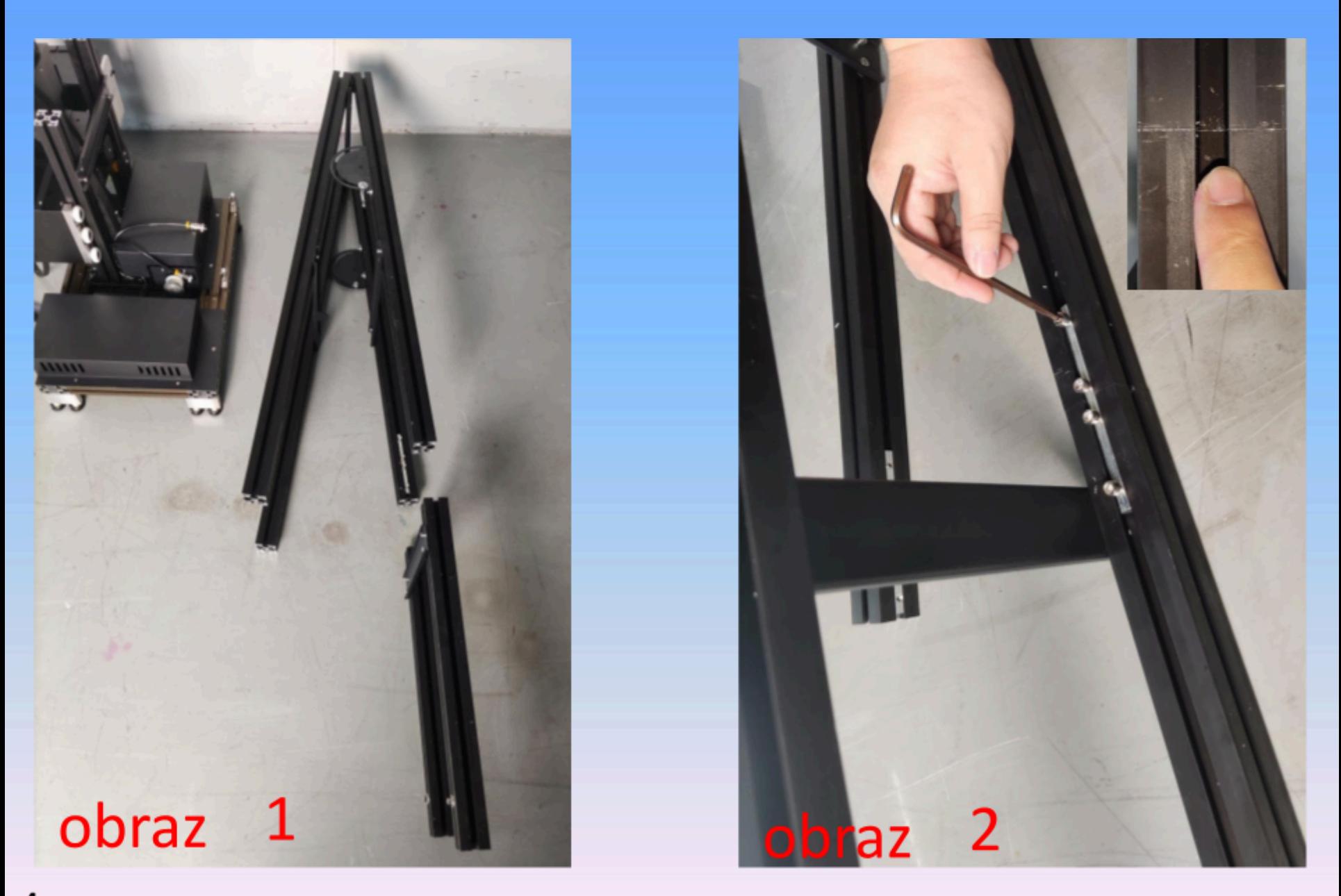

<sup>4</sup> Dopasuj metalowe pręty tak, jak pokazano na rysunku 1, następnie przesuń

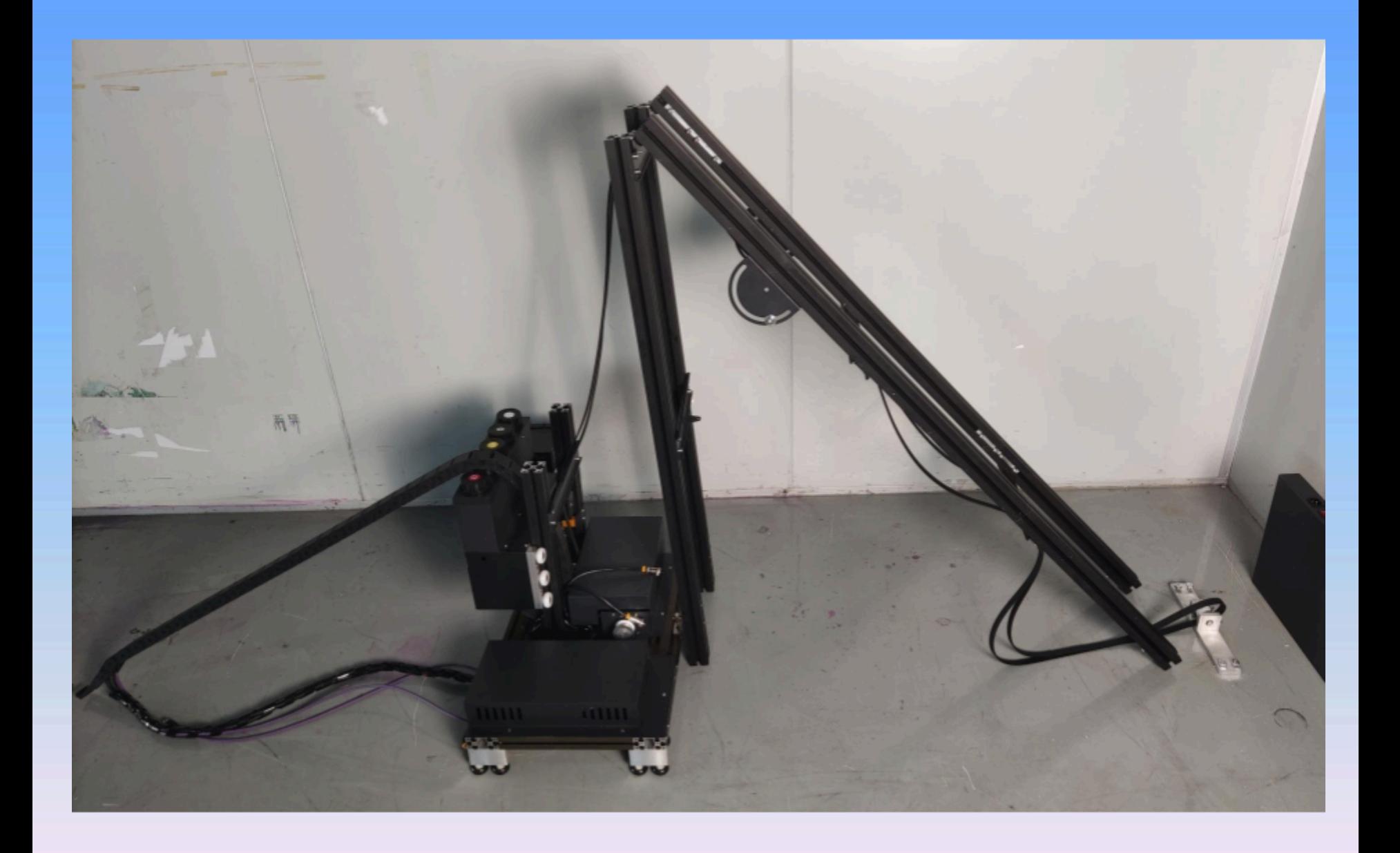

# 5. Nałóż gąsienicę wzdłuż konstrukcji aby się nie poplątała

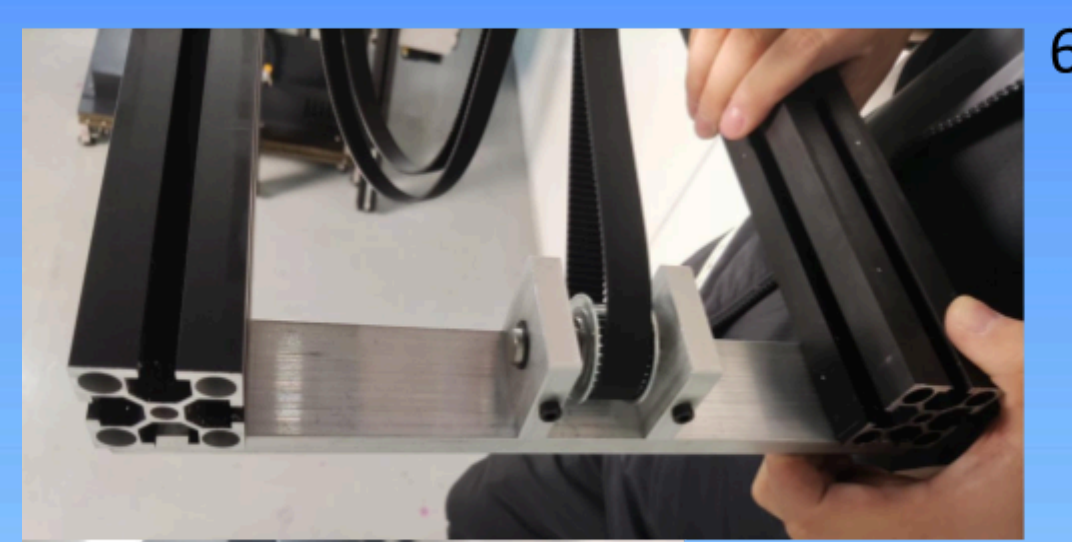

6. Włóż prostokątny aluminiowy element pokazany na rysunku do szyn od zewnętrznej strony, a następnie skręć na krawędzi prętów.

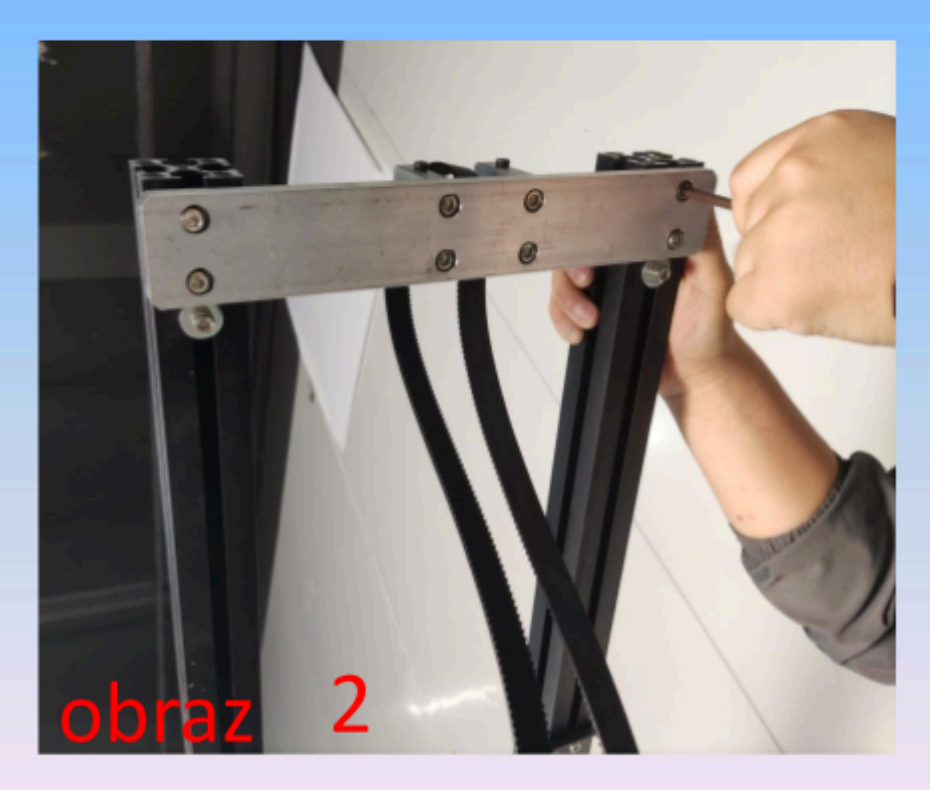

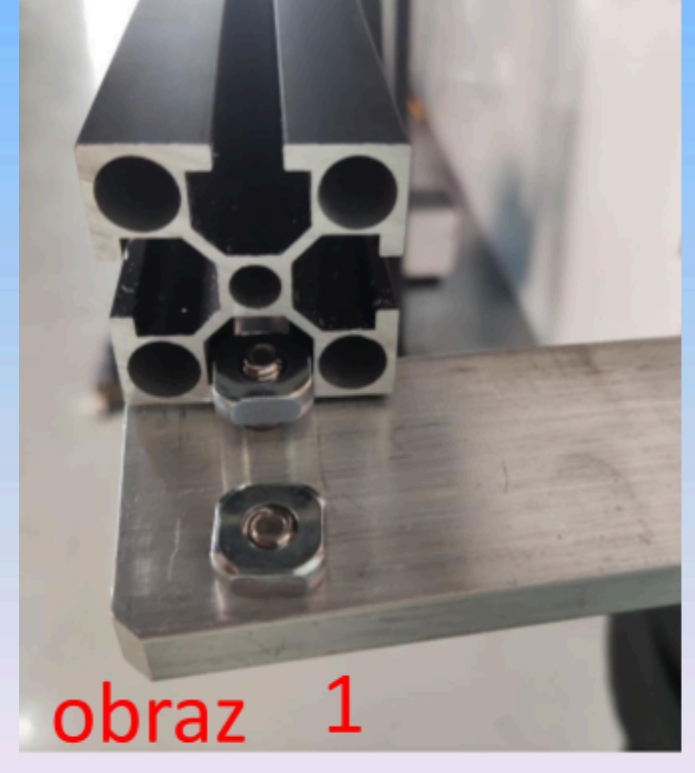

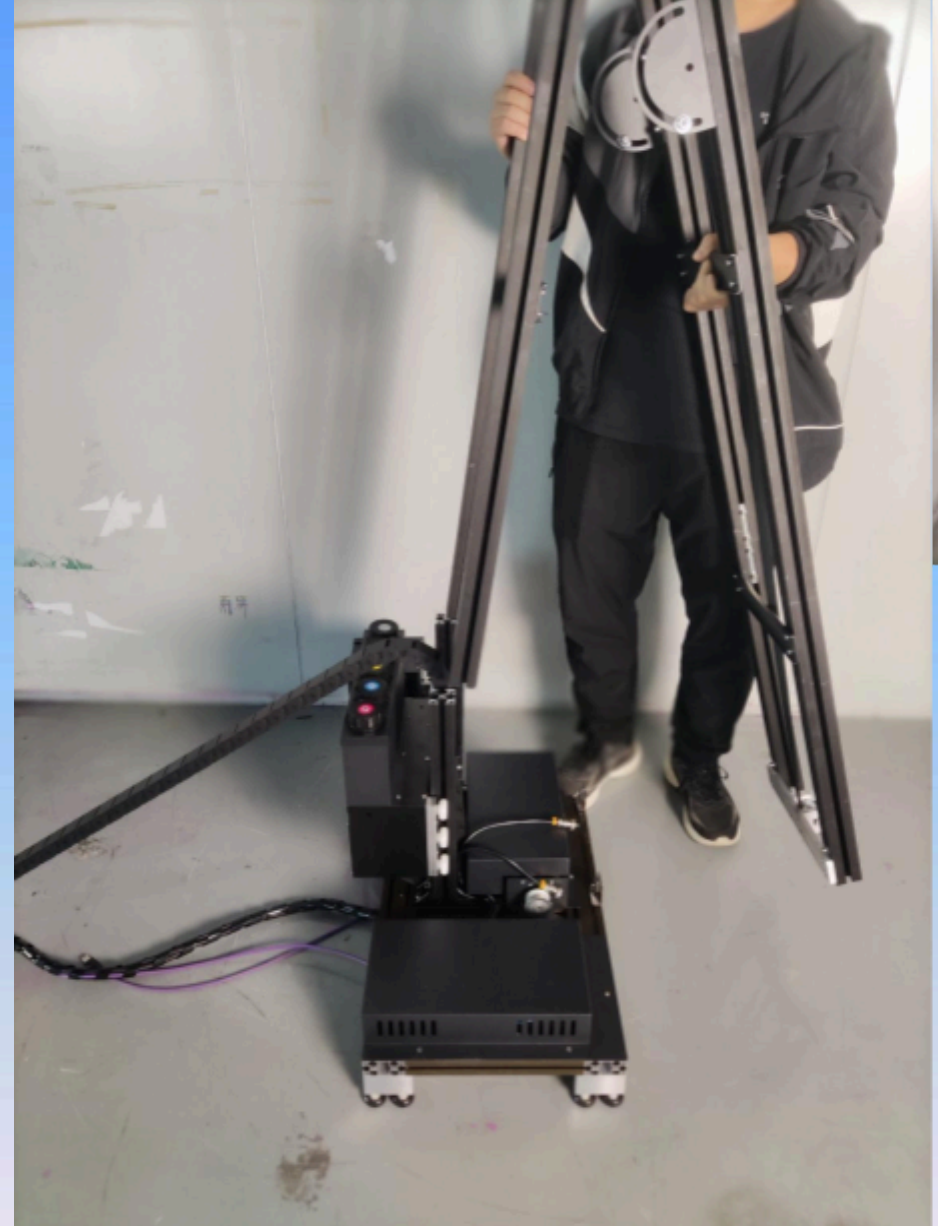

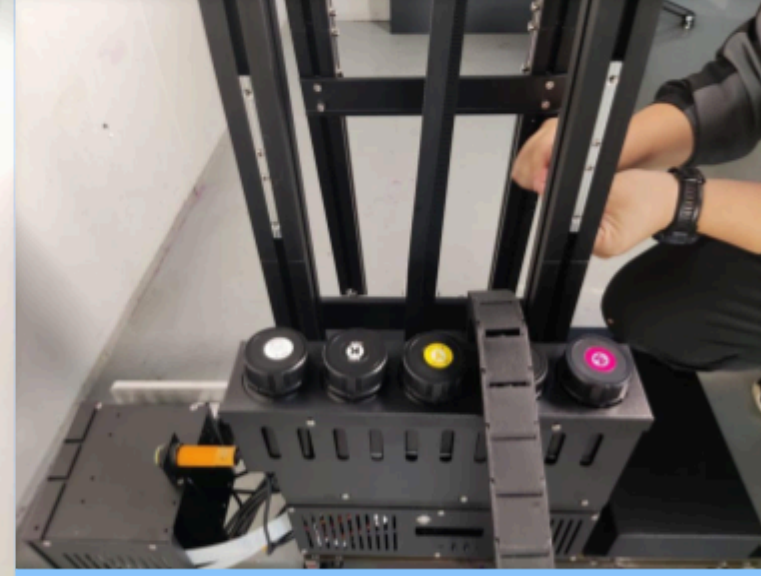

### 7 Połącz pręty ze sobą aluminiowymi łącznikami

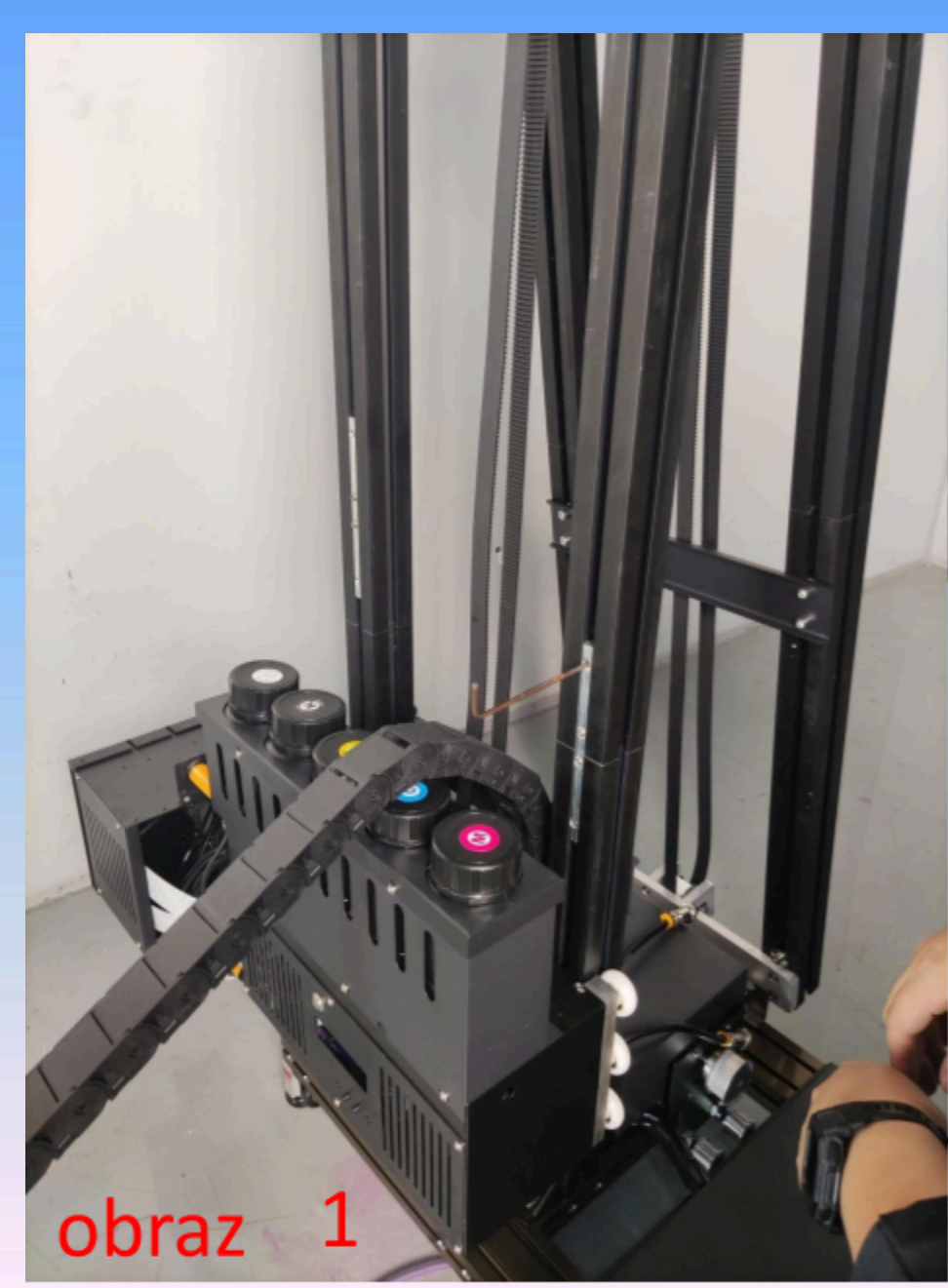

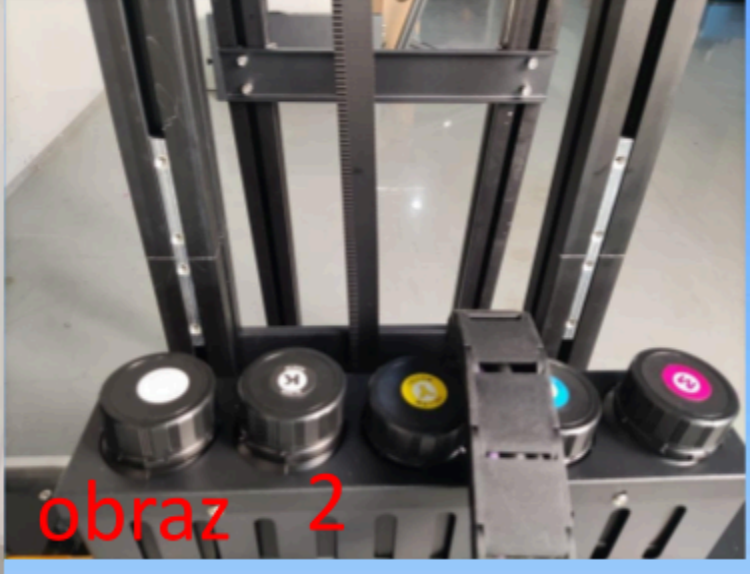

8. Przykręć kolejne dwa pręty do metalowych półkoli, aby stanowiły podporę konstrukcji i zapewniały stabilizację urządzenia

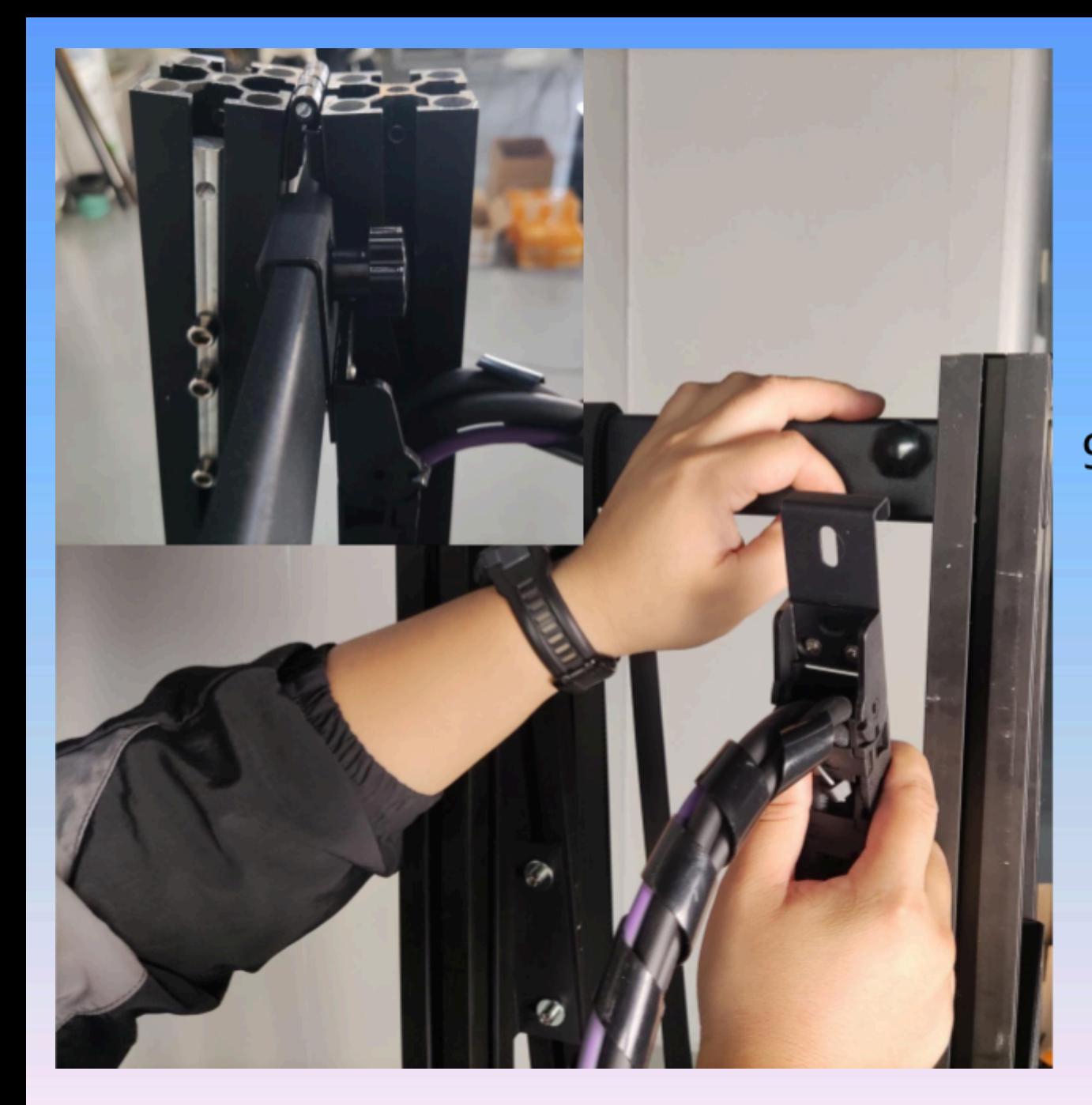

9. Usuń nakrętkę, przyłóż element z przewodami, a następnie dokręć nakrętkę

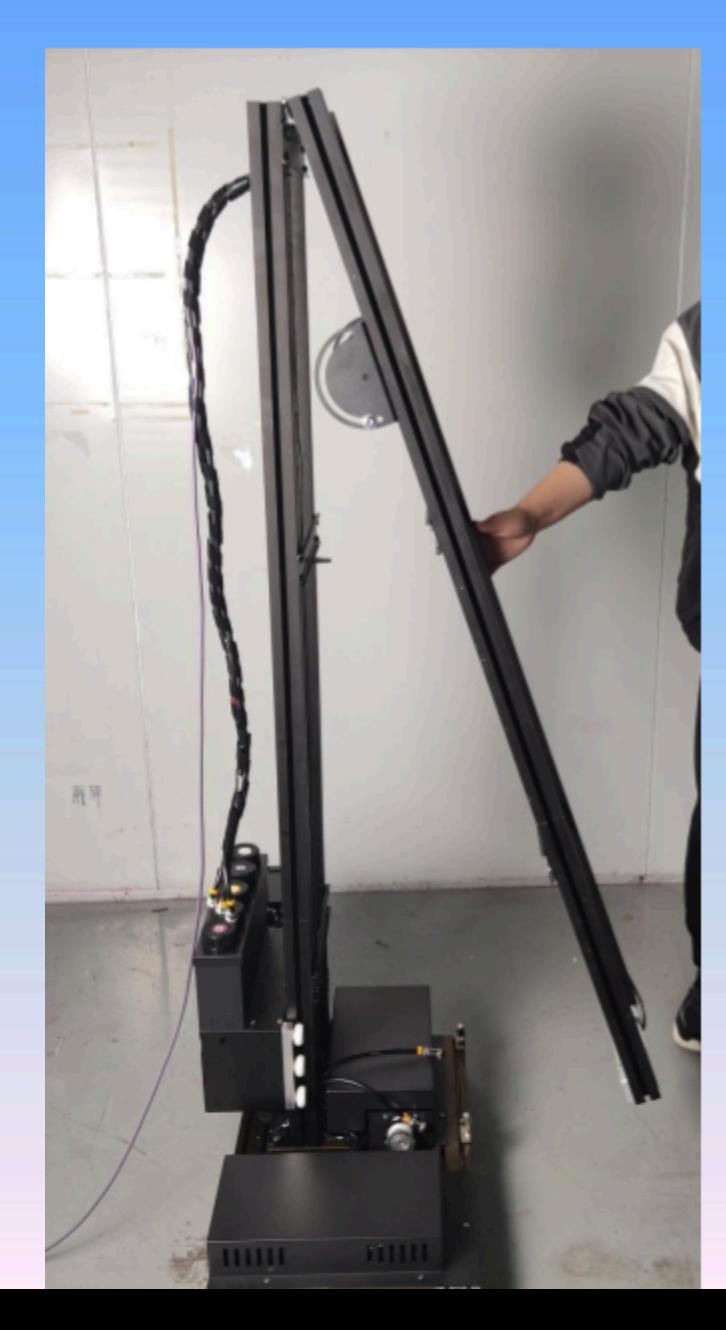

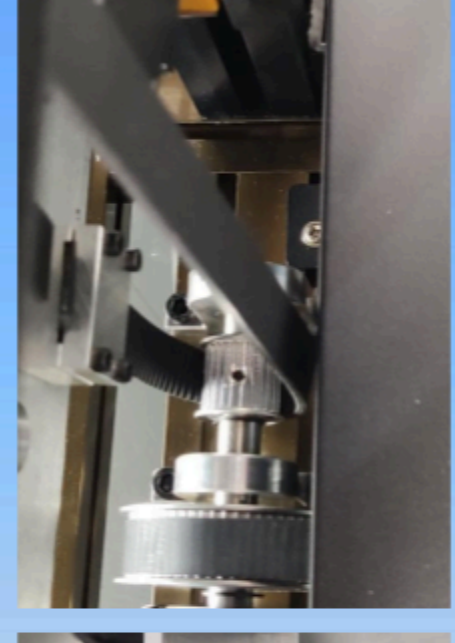

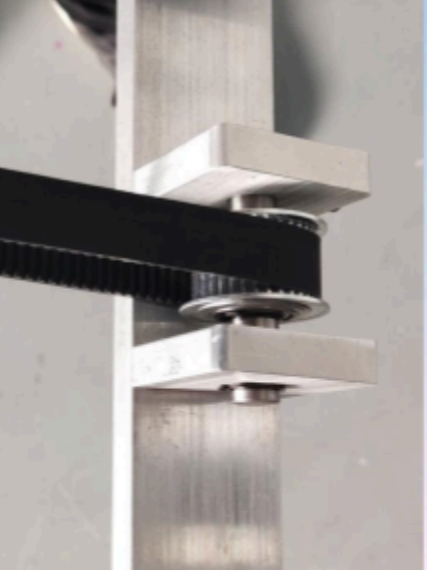

10. Upewnij się, że górny i dolny pas znajdują się wewnątrz przekładni i podnieś składany drążek do góry.

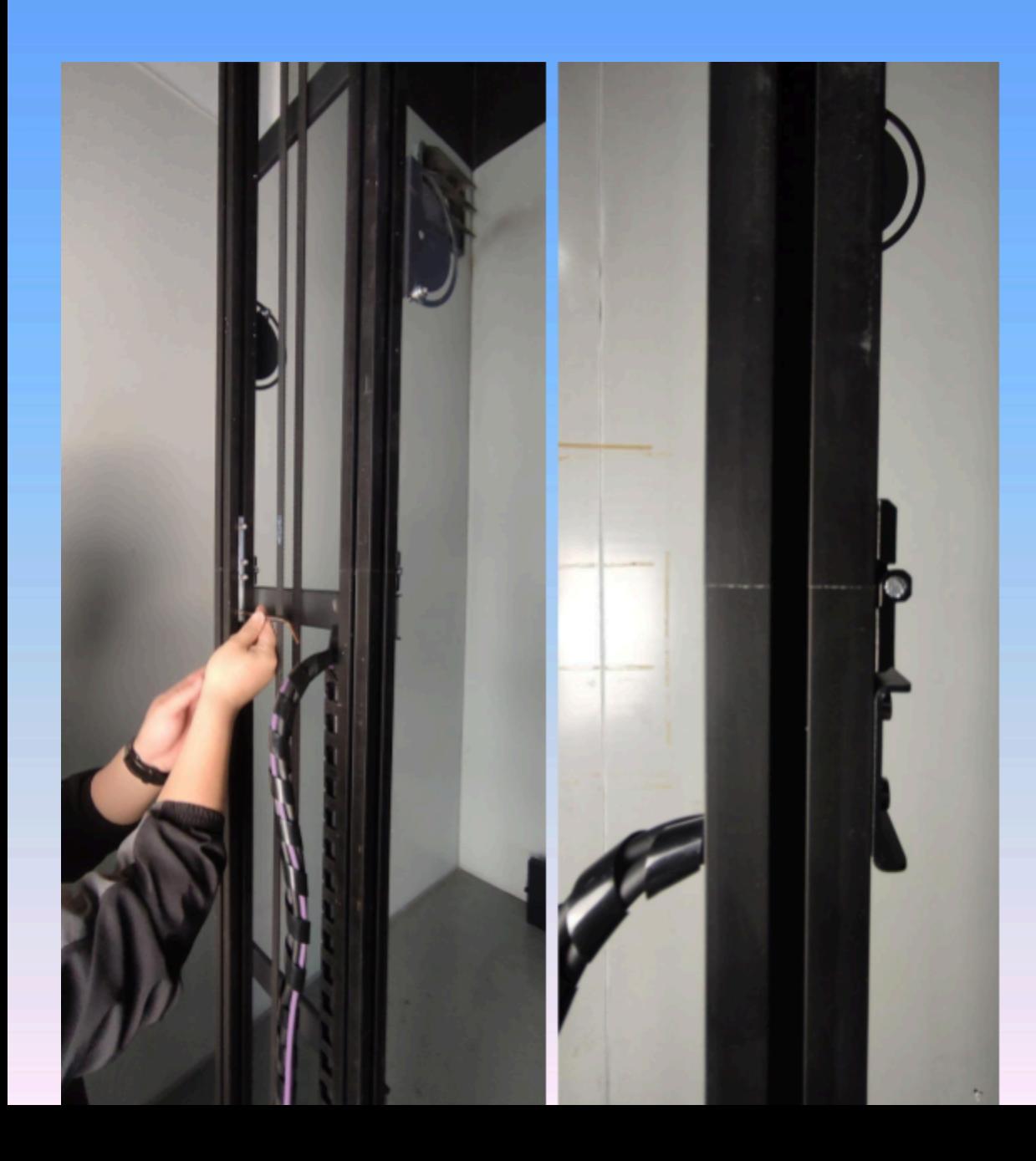

11. Poluzuj śruby, przesuń łącznik na środek aby trzymał oba pręty, zablokuj śruby na obu końcach strony wewnętrznej i sprawdź, czy złącze na styku jest płaskie i wolne od przemieszczeń.

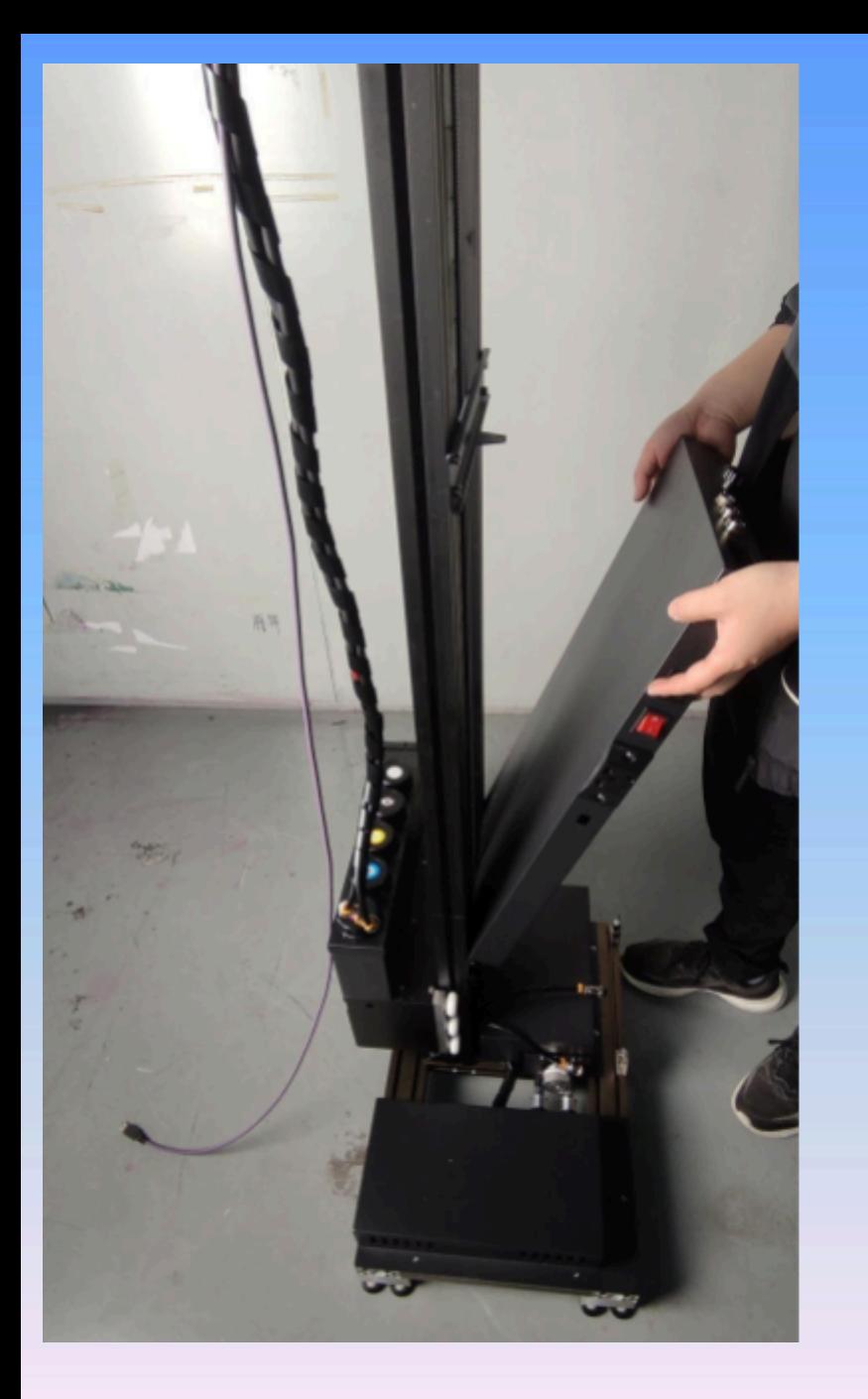

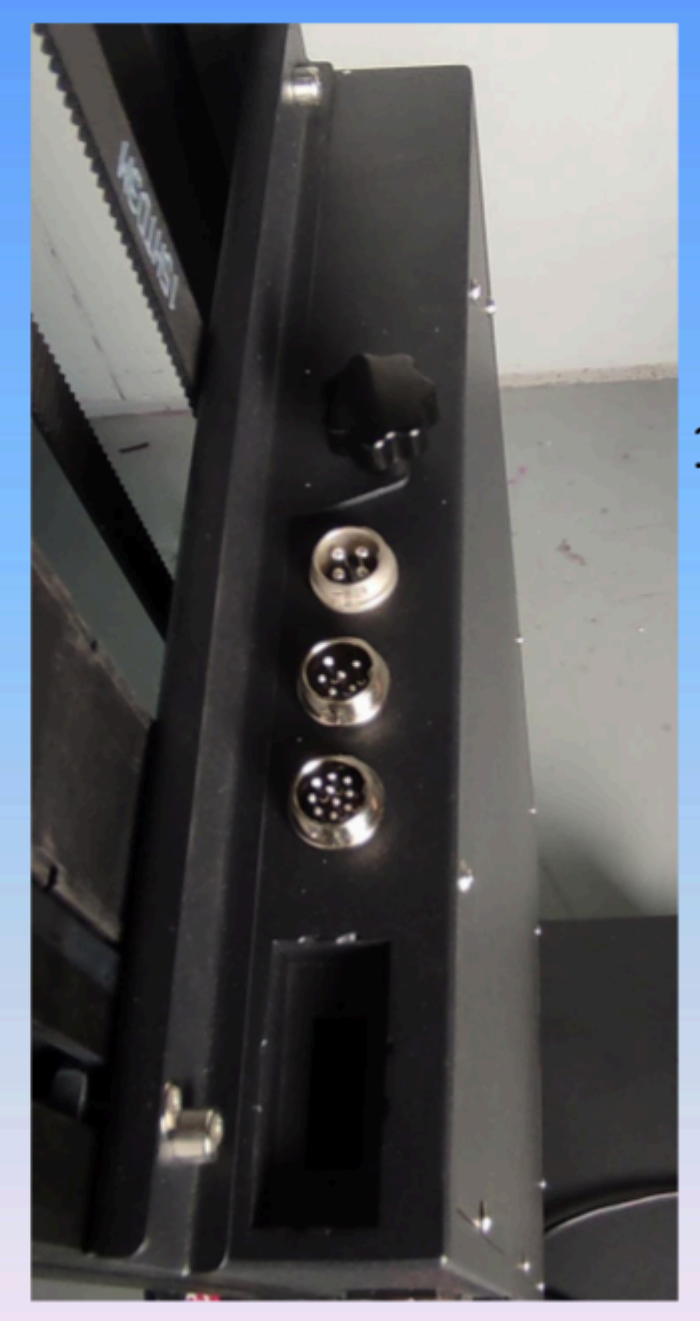

12. Wstaw jednostkę sterującą na stojak

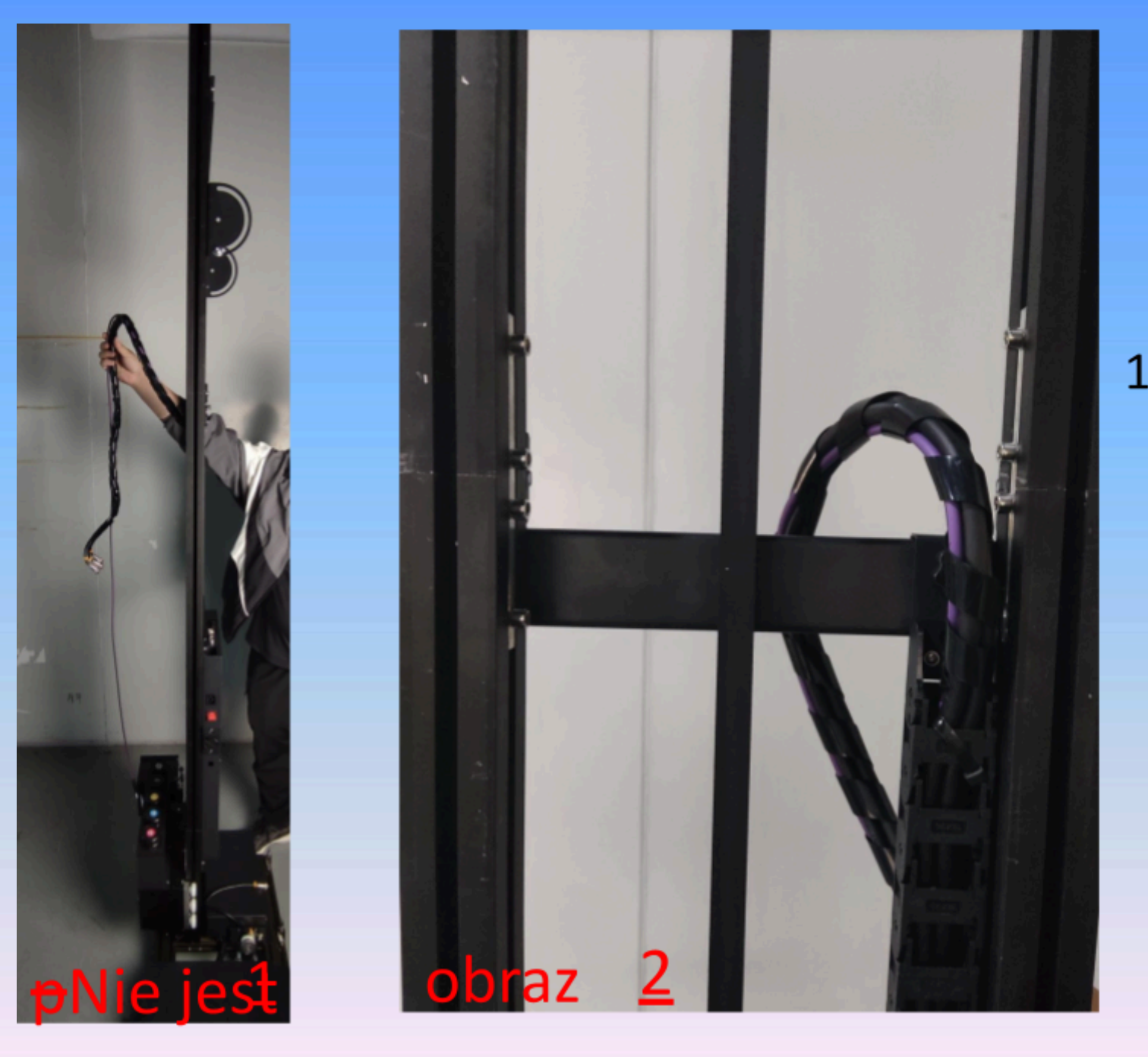

 $t_{\Omega}$ 

13Przeciągnij przewody przez tak jak pokazano na rysunkach

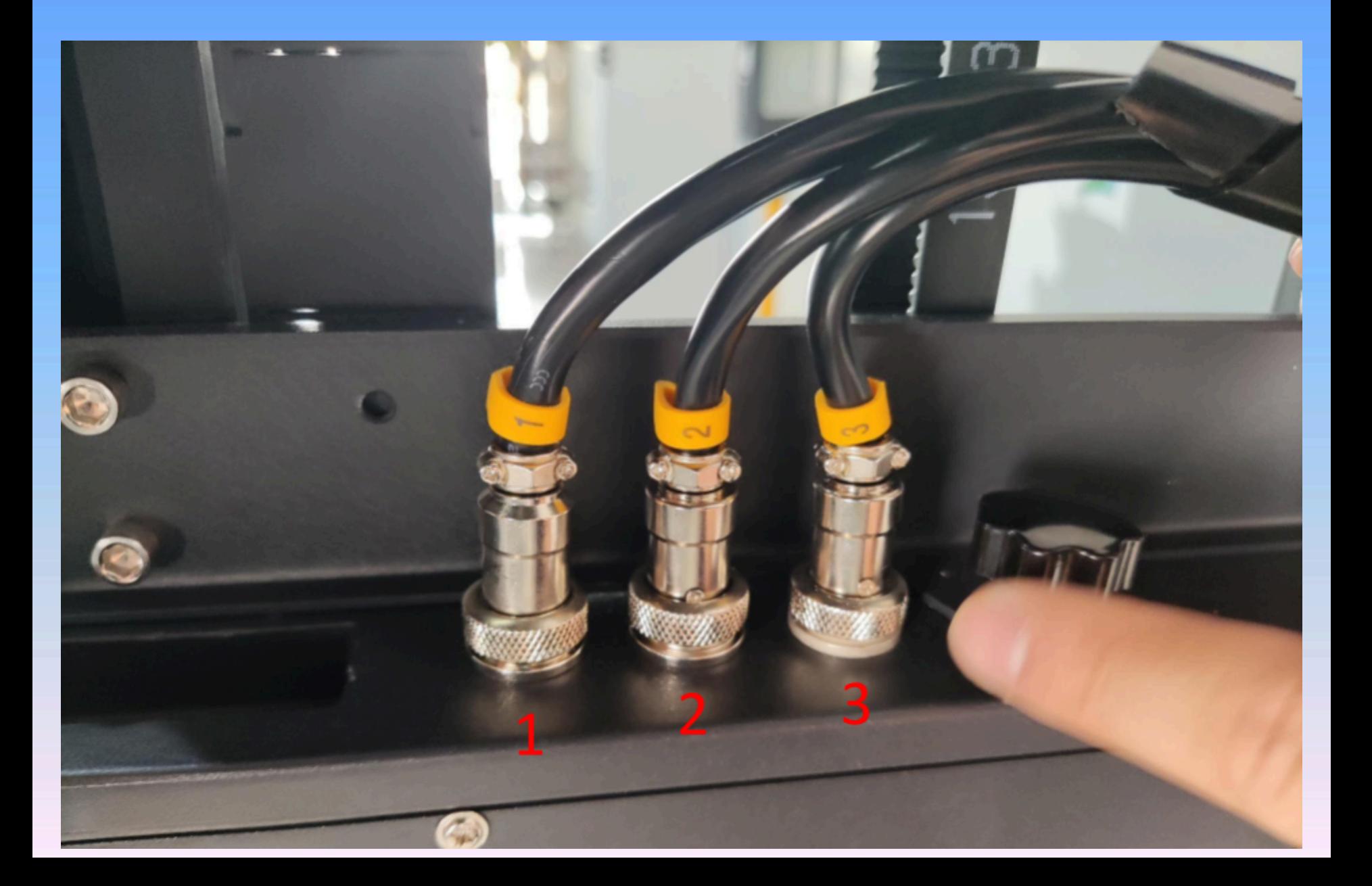

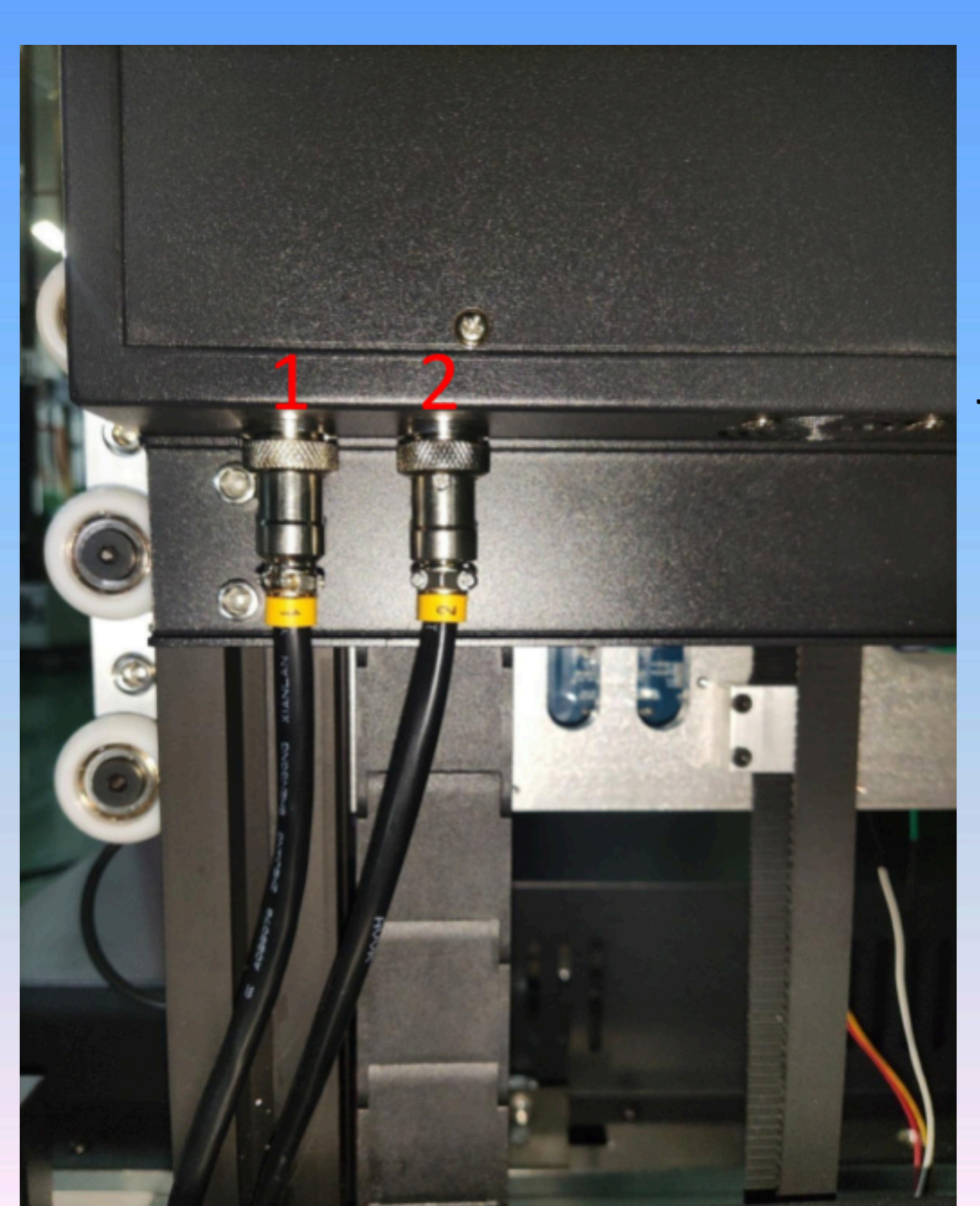

# 14.Podłącz przewody

# jak na ilustracjach

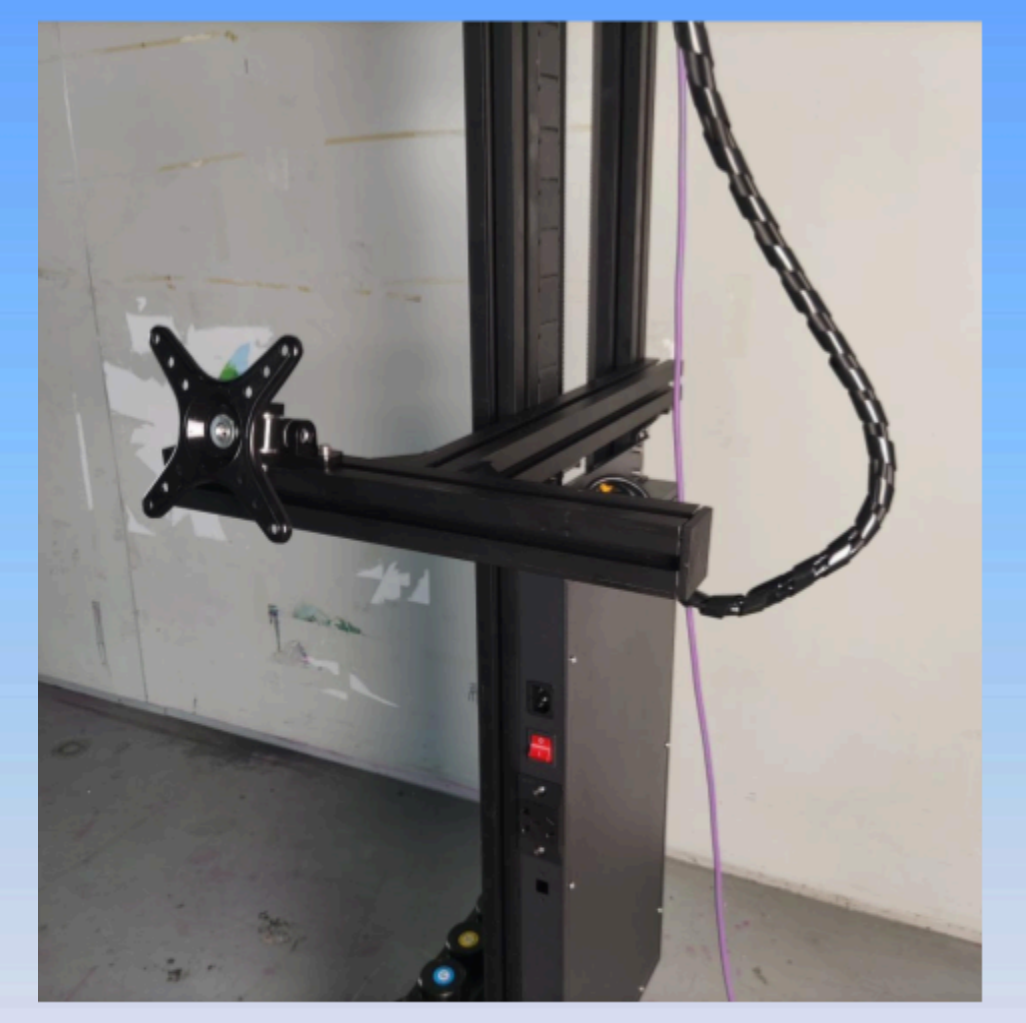

16. Użyj klucza M6, aby zamocować wspornik komputera na maszynie zgodnie jak

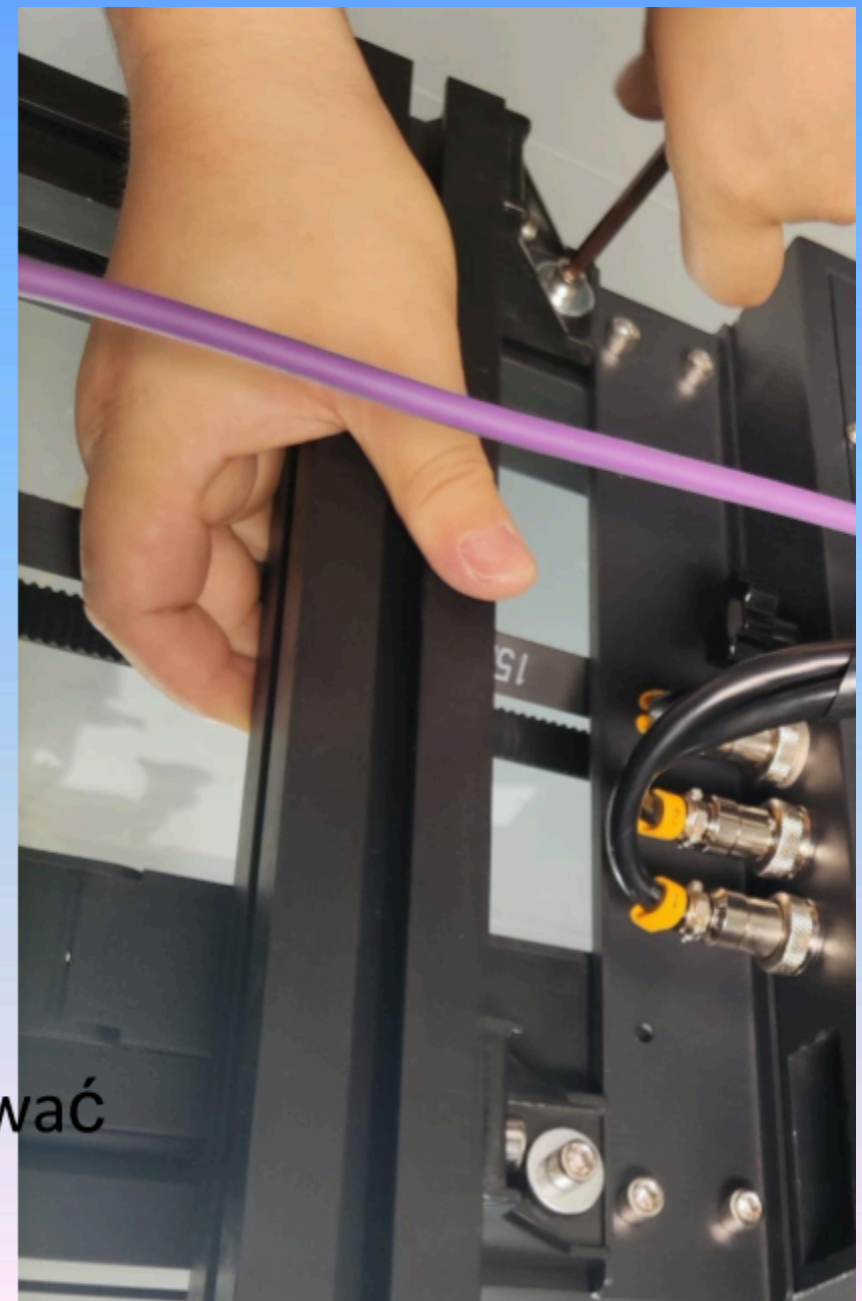

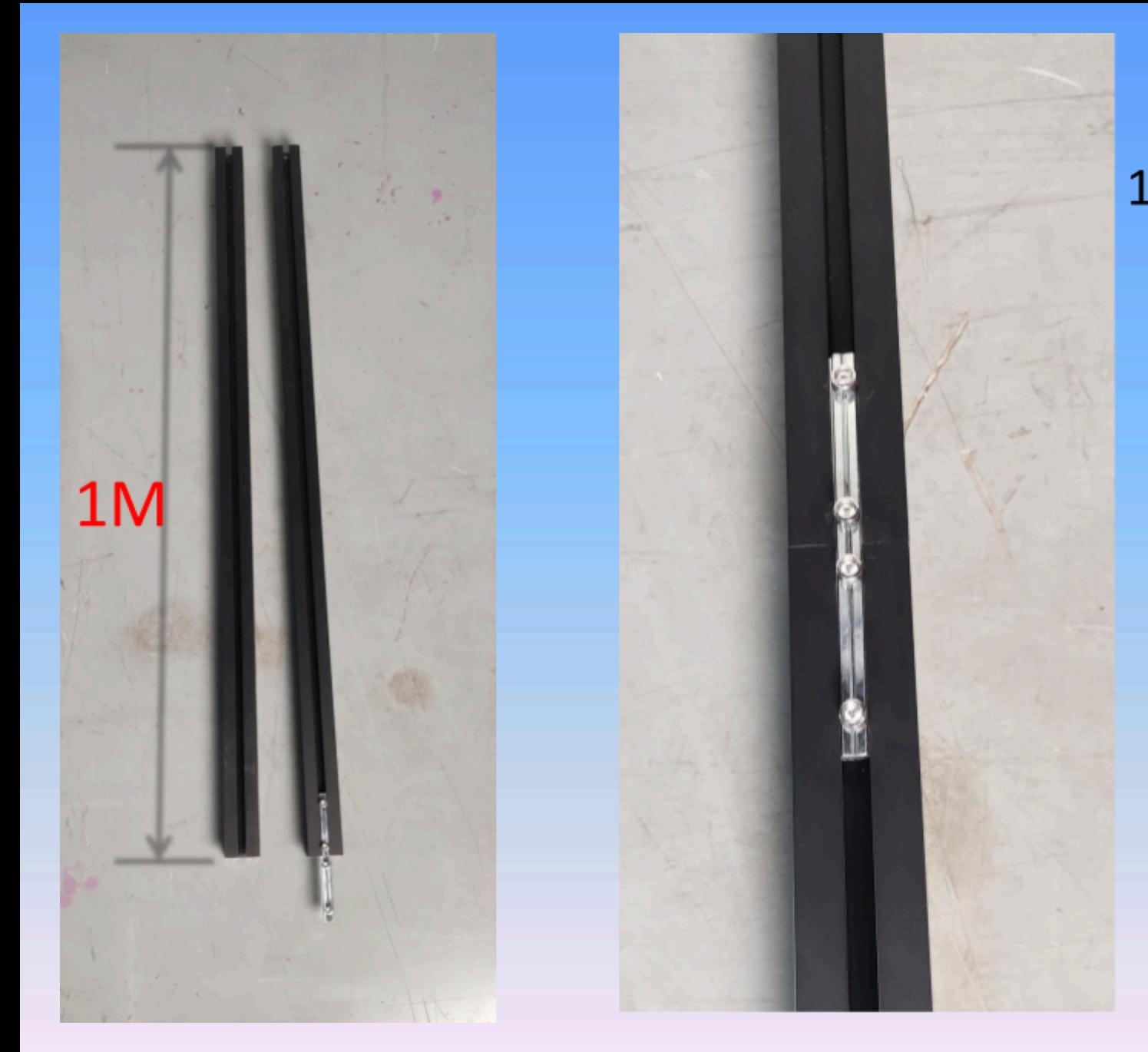

17 Weź dwa pręty 1 metr i połącz je ze sobą śrubą. Po wykonaniu połączenia staną się podporami 2M

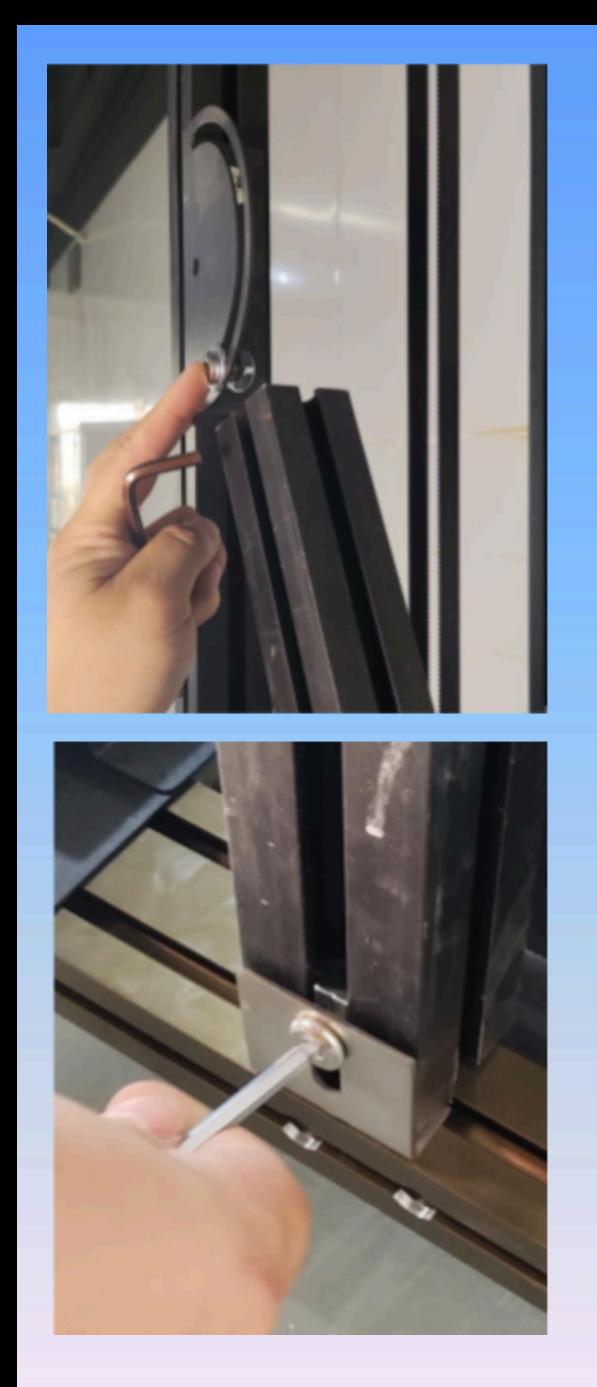

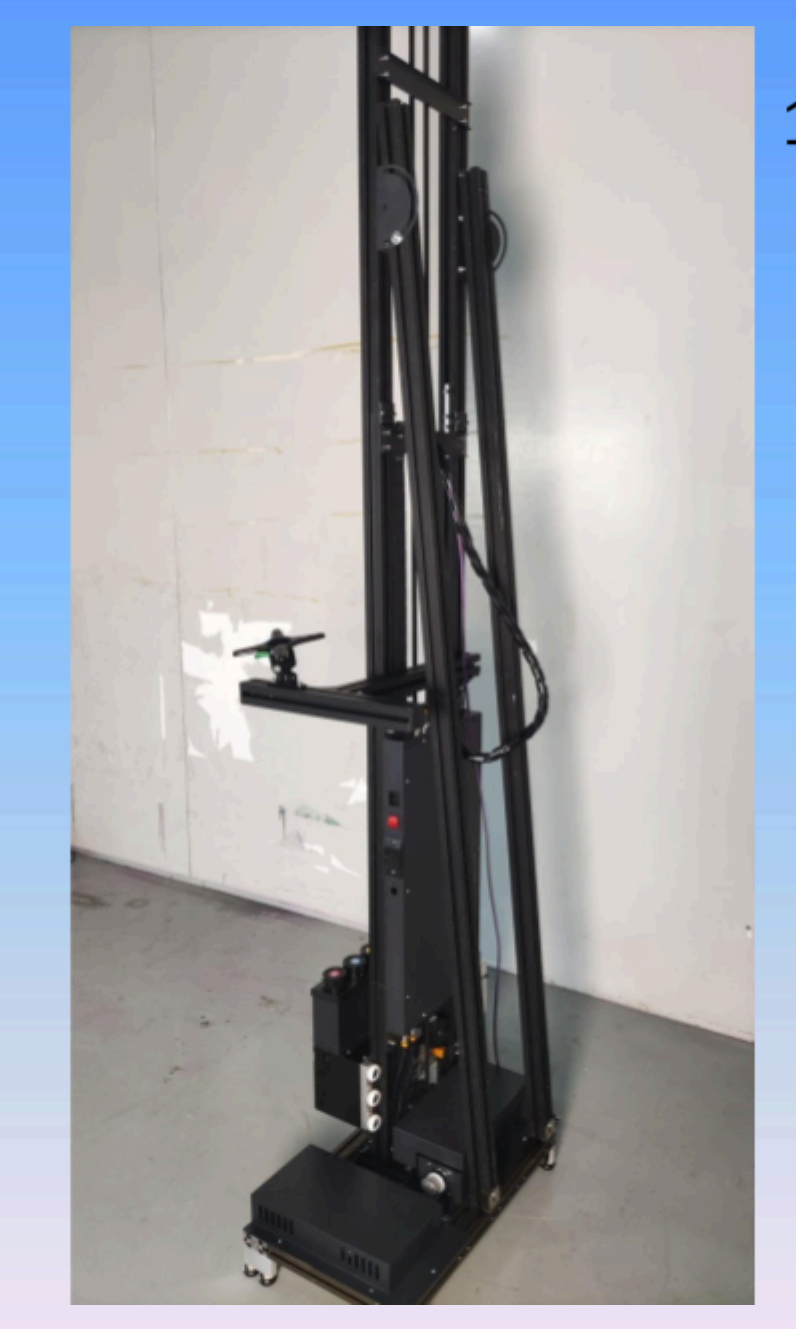

18. Wstaw i skręć złączone pręty jako podpory

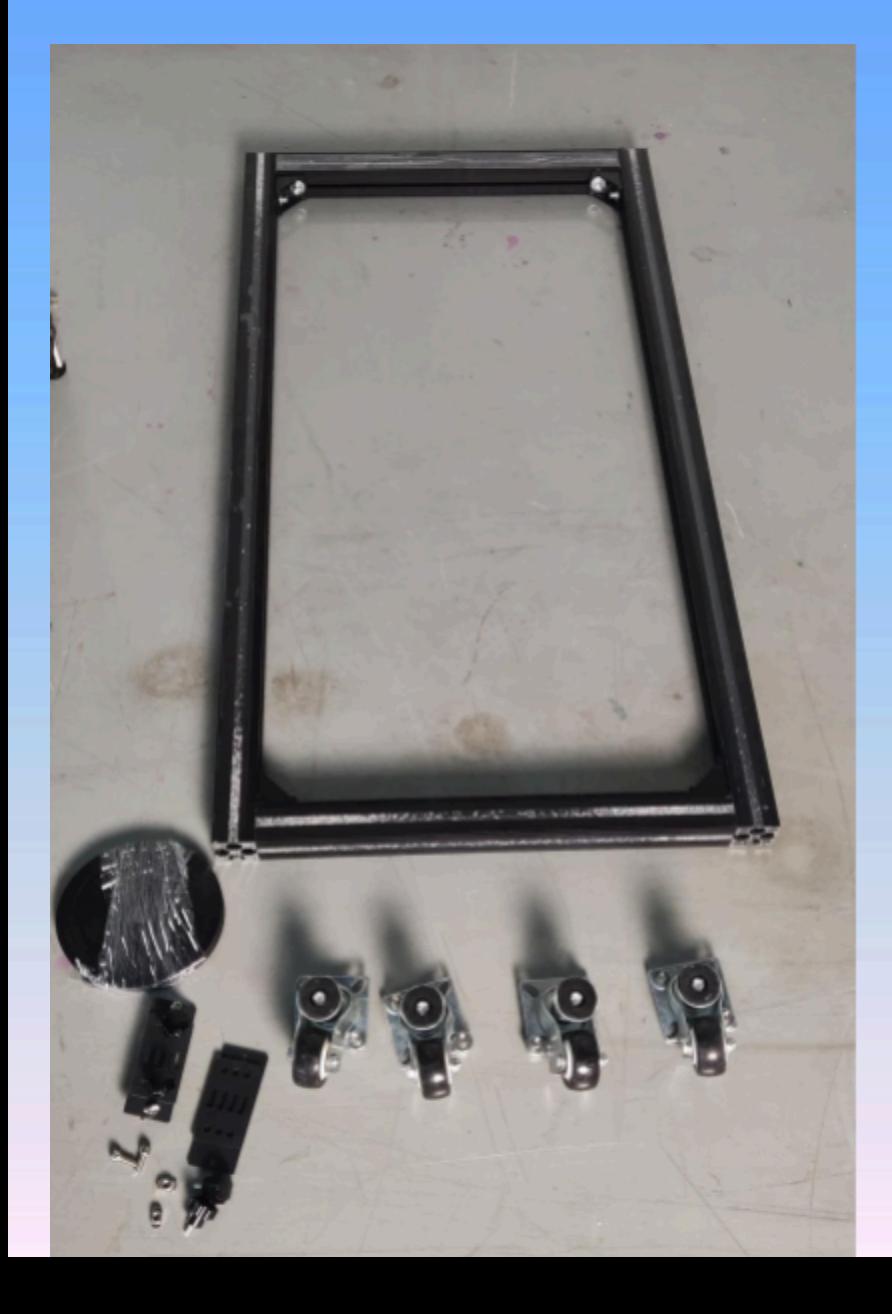

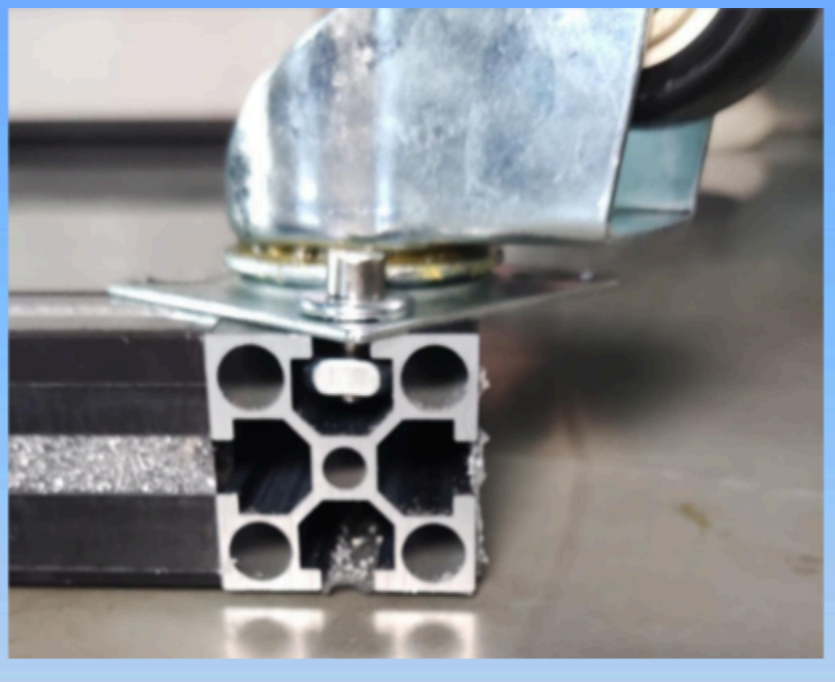

# 19Przykręć do dolnych szyn kółka

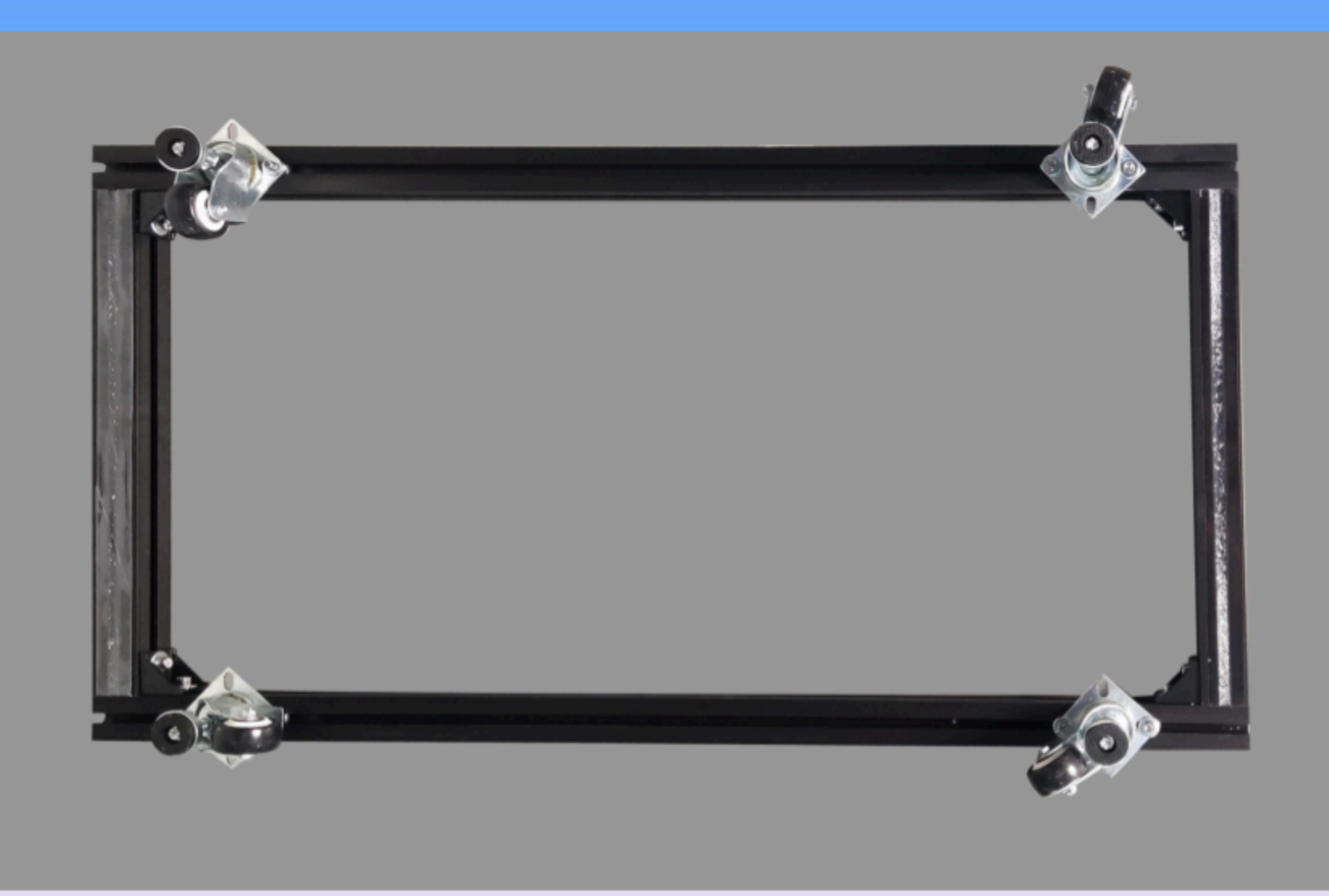

20. Przykładowy obraz przykręcenia kółek

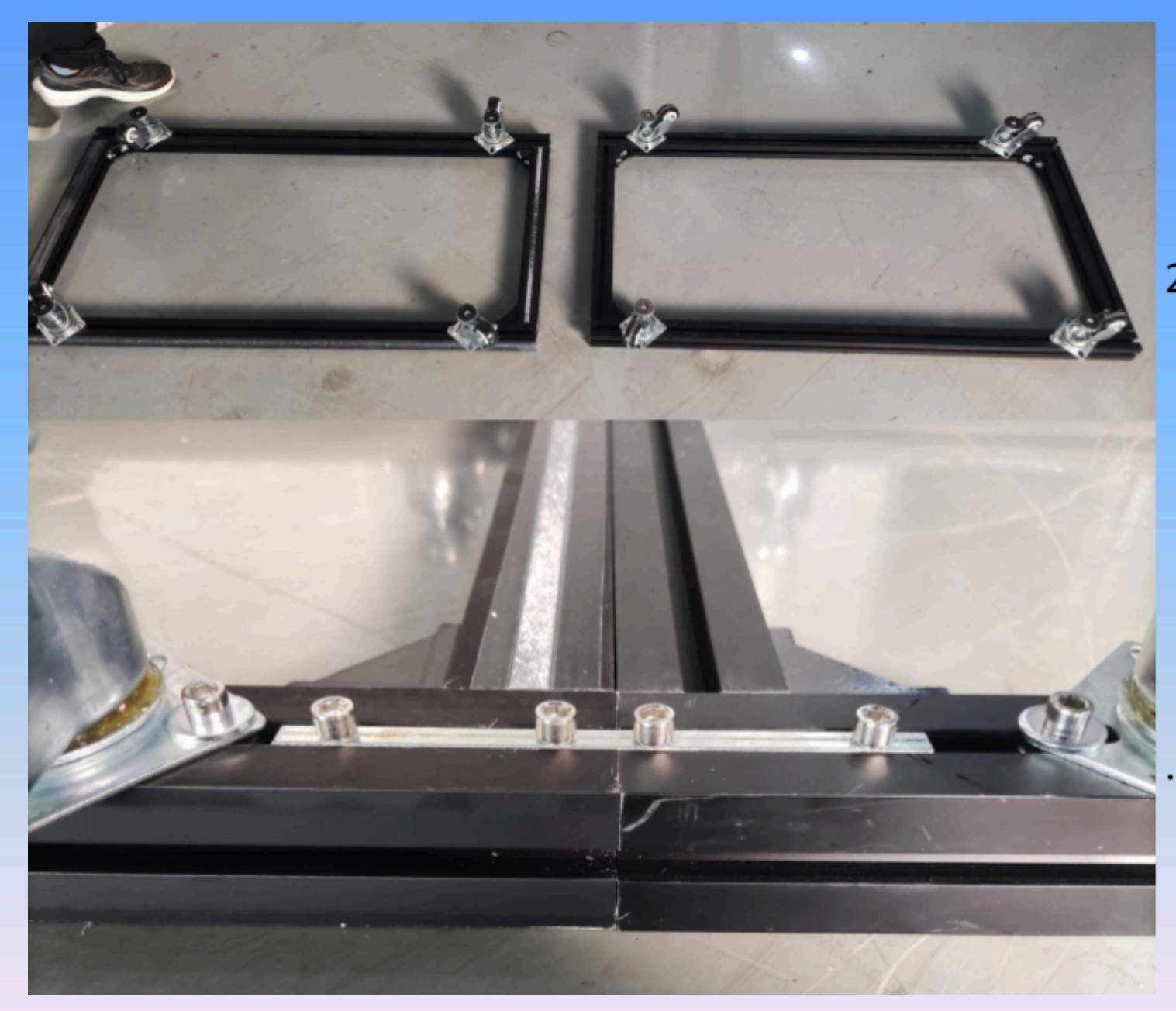

21Zmontowane szyny połącz ze sobą aluminiowymi wstawkami

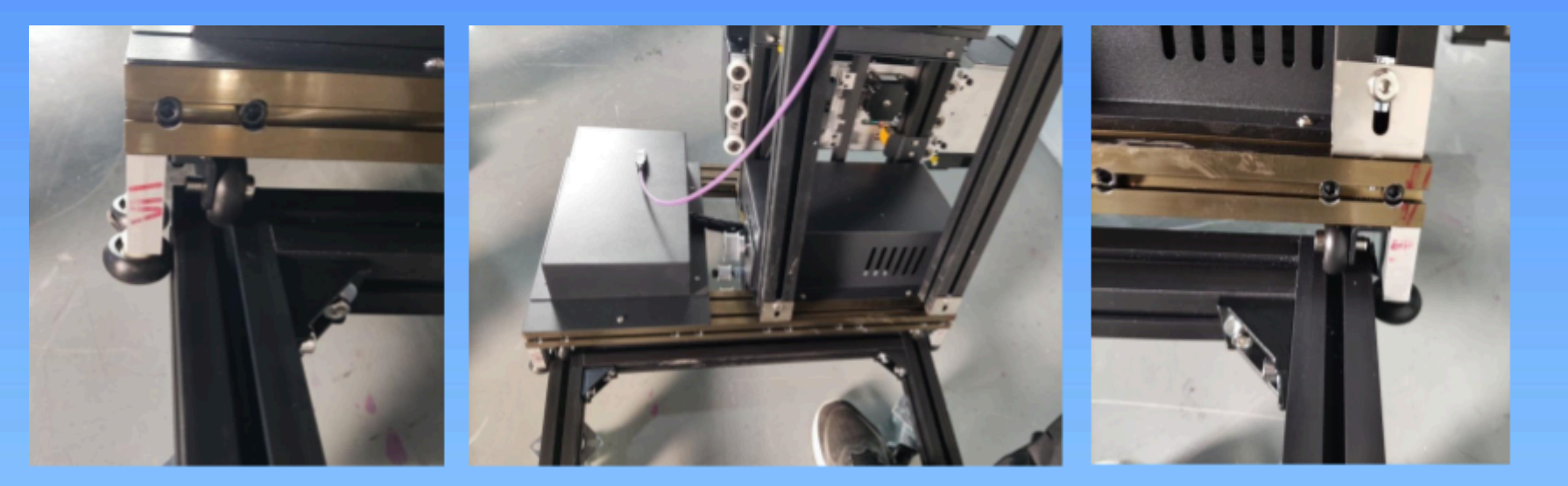

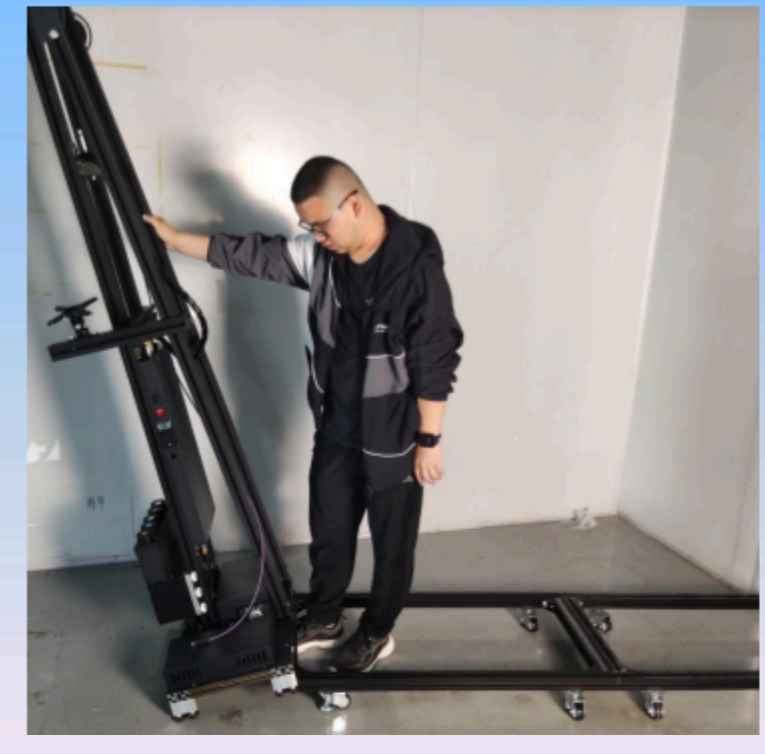

22. Najpierw przechyl maszynę i wstaw na szyny, aby kółka zaskoczyły i mogły się swobodnie poruszać po szyn

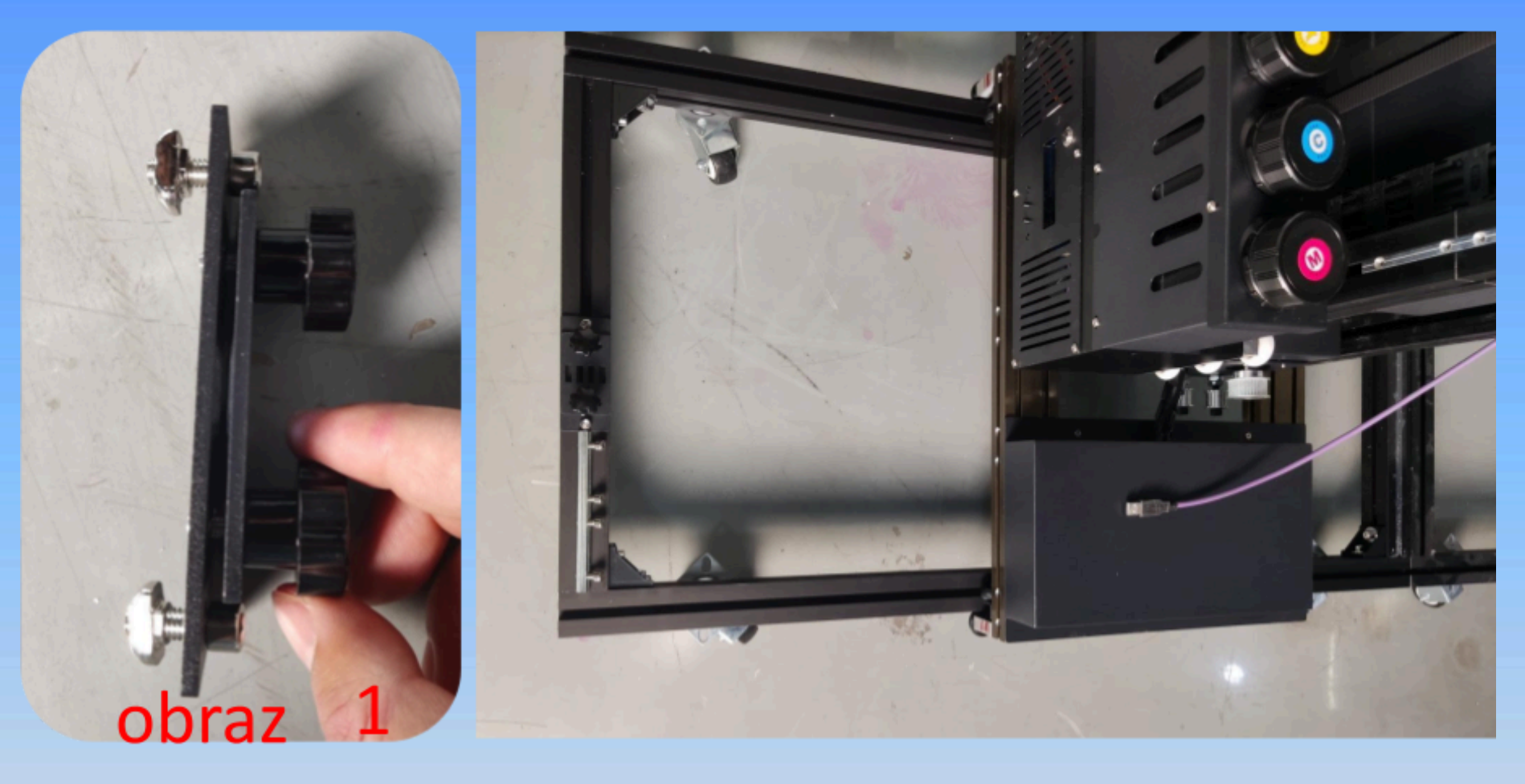

23. Zamontuj element mocujący pasek osi Y i znajdź akcesoria na rysunku 1. Weź i dociśnij ją do krawędzi szyny, a następnie dociśnij element mocujący pasek do i za pomocą klucza M6 zablokuj na obu końcach elementu mocującego pasek.

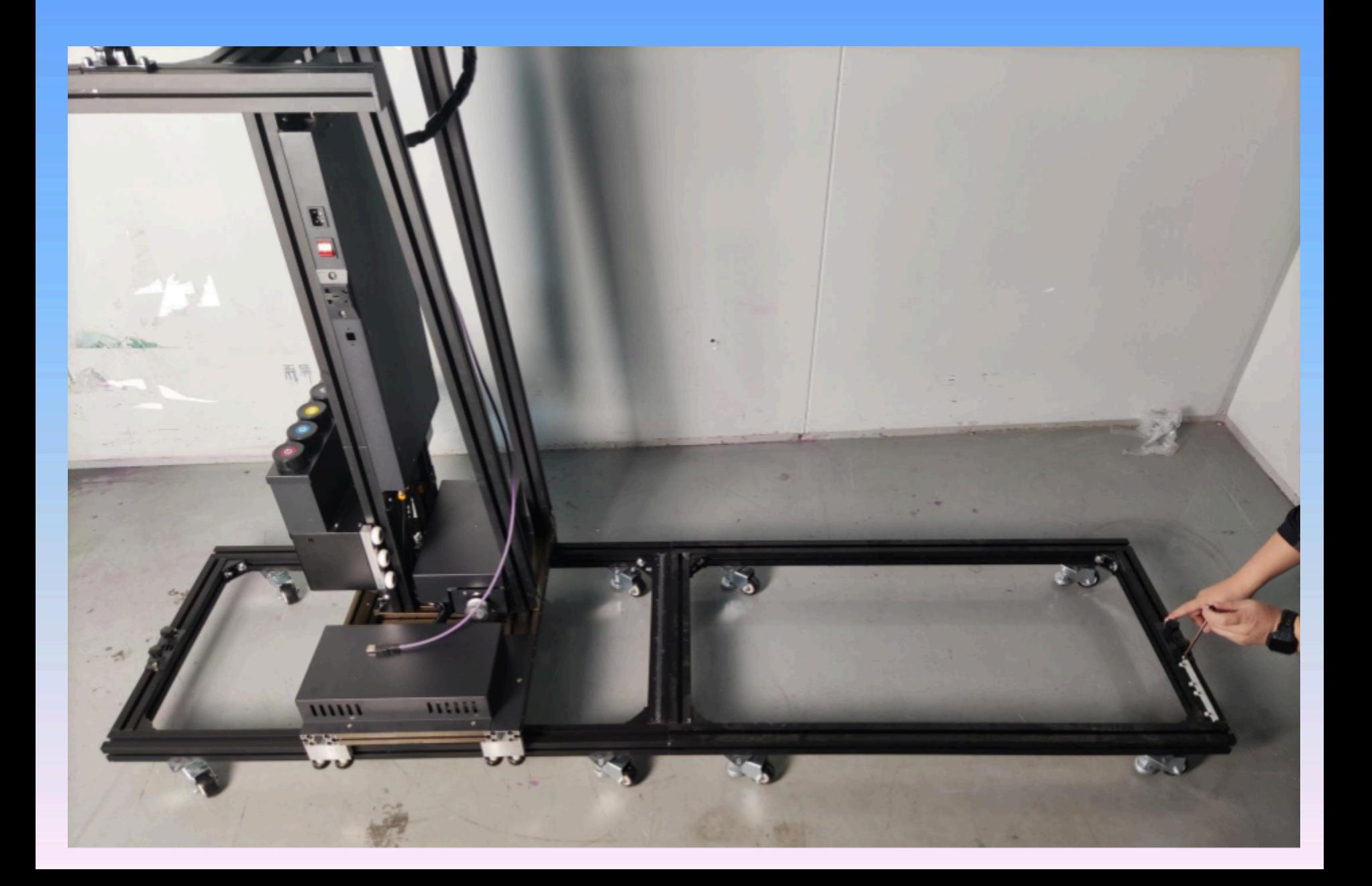

24. Elementy mocujące pas osi Y są instalowane na obu końcach toru. Niezależnie od tego, ile torów jest połączonych, wystarczy zainstalować tylko dwa końce

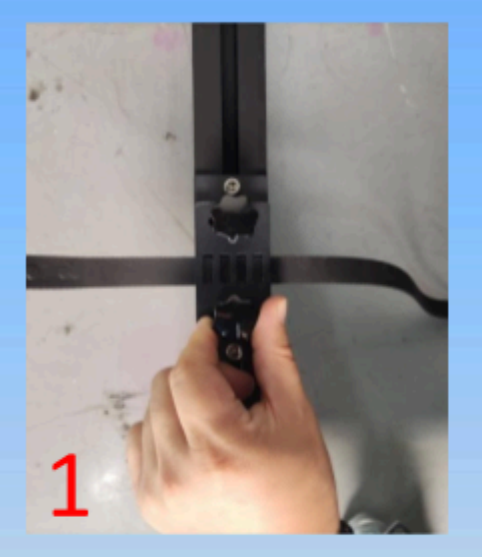

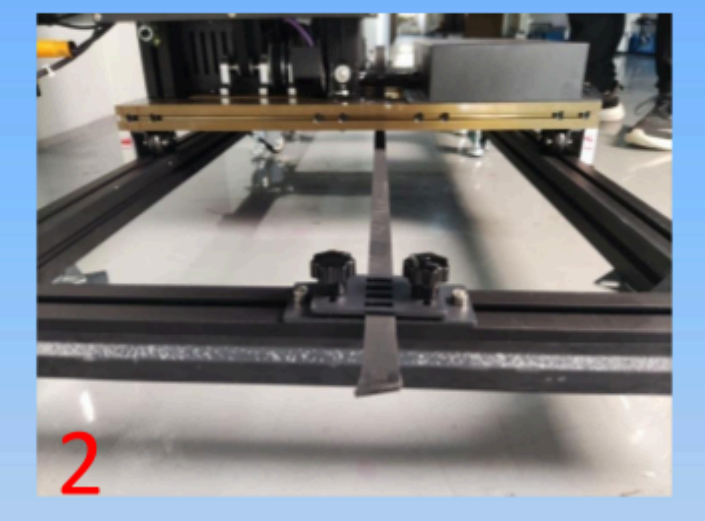

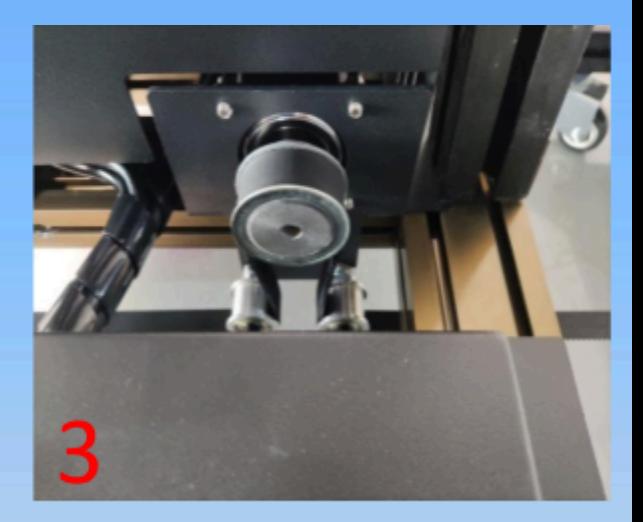

25<sup>Zęby</sup> paska są skierowane w dół i przechodzą przez nakrętkę zabezpieczającą. Drugi koniec paska wystaje ponad gąsienicę, a dolna część podstawy

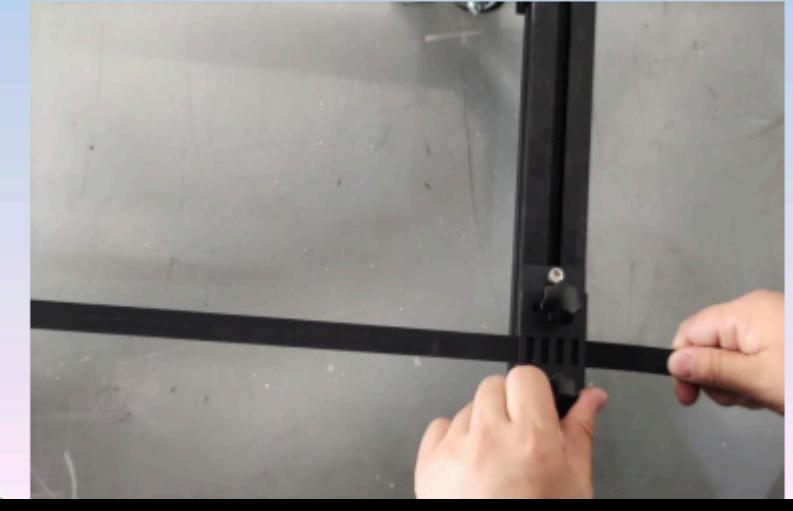

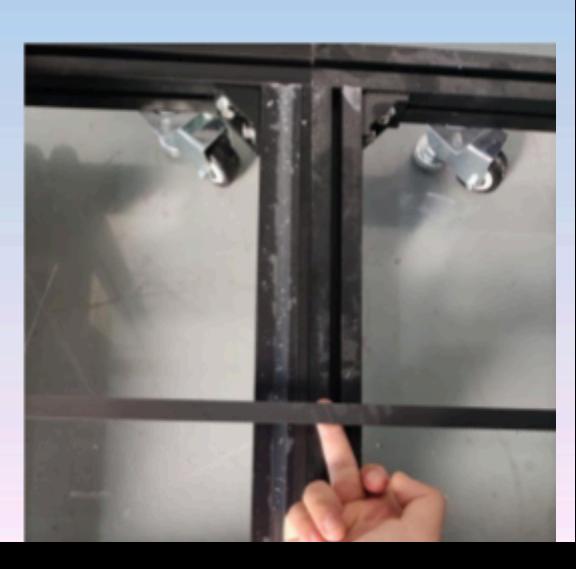

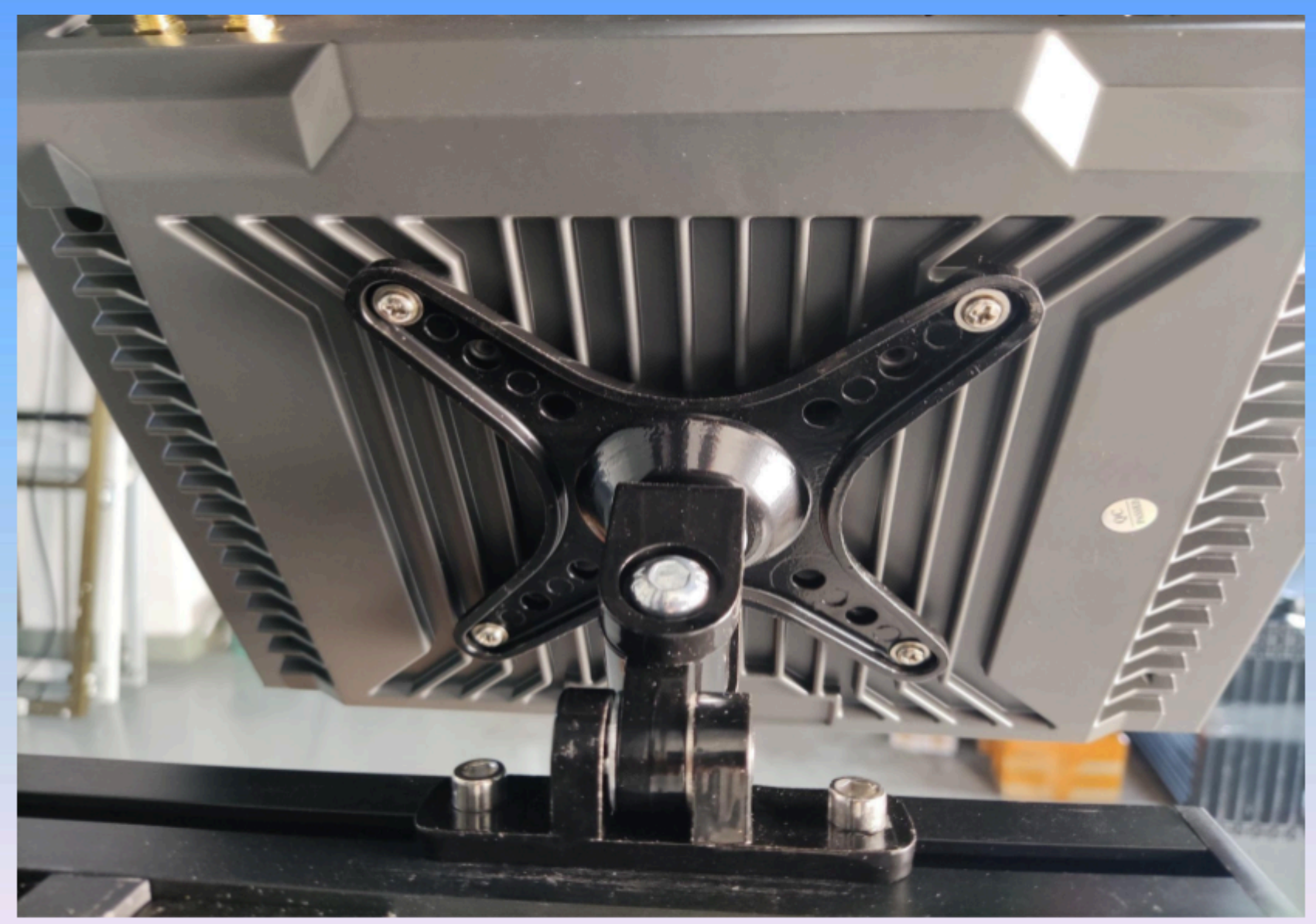

26. Wyjmij monitor komputera i dokręć do panelu

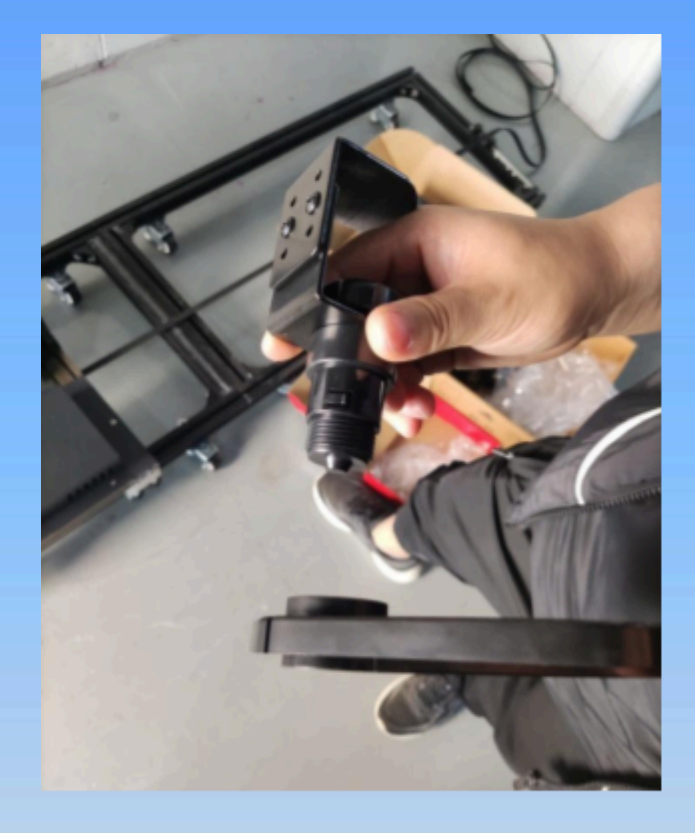

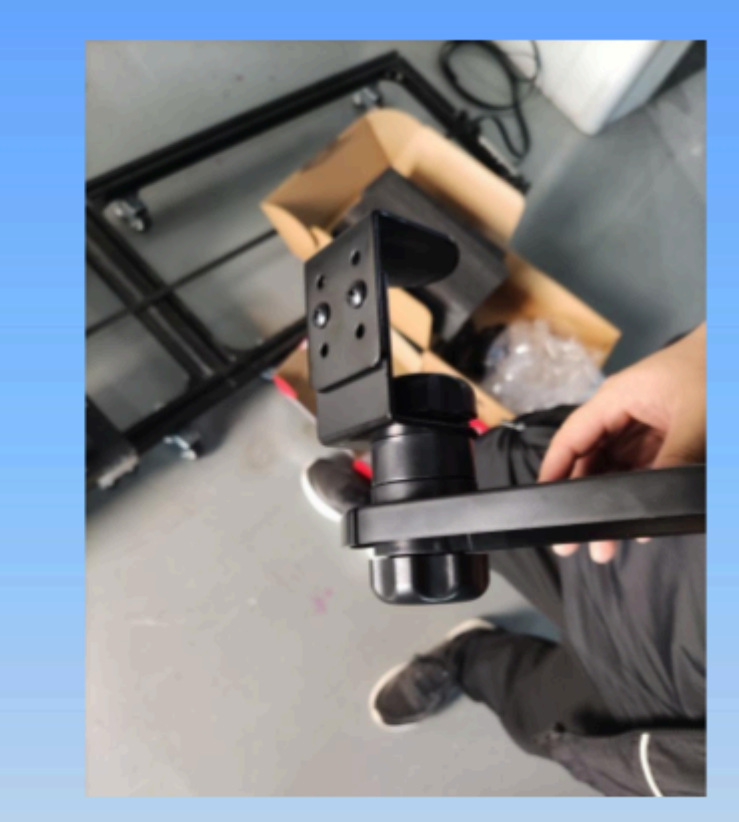

27. Wyjmij tackę na mysz, i przykręć do podstawy do podstawy obok komputera

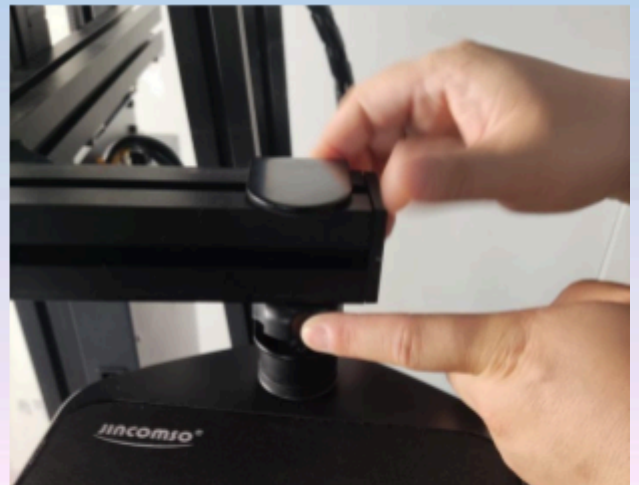

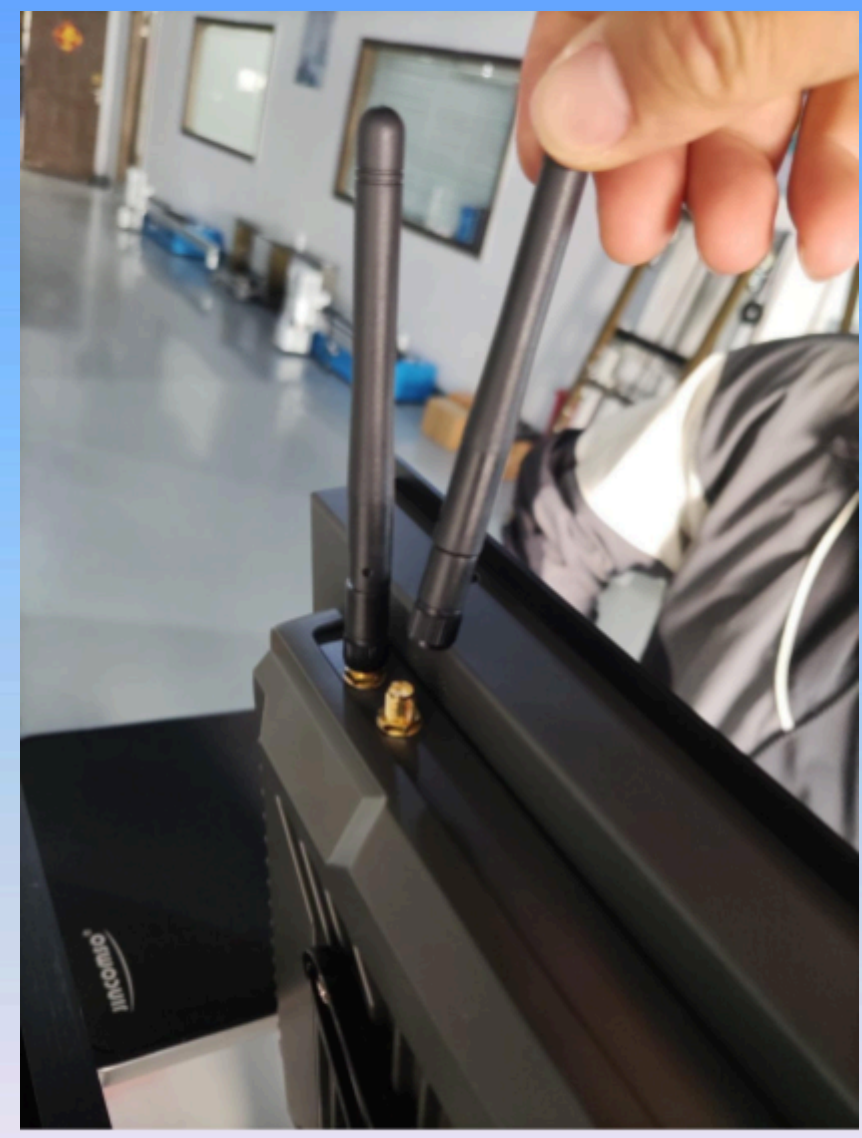

28. Zainstaluj dwie

# anteny i podłącz zasilanie

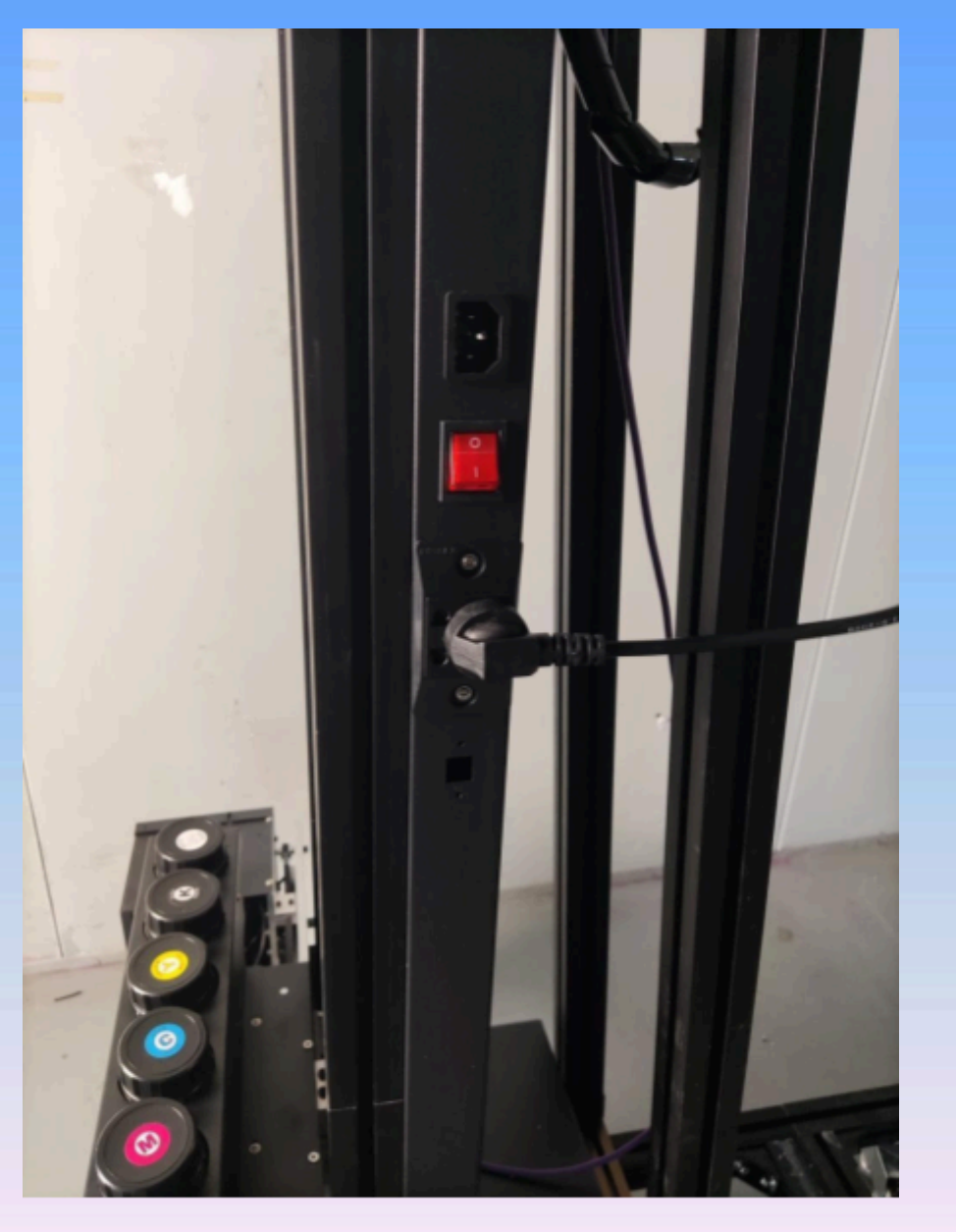

do głównej obudowy

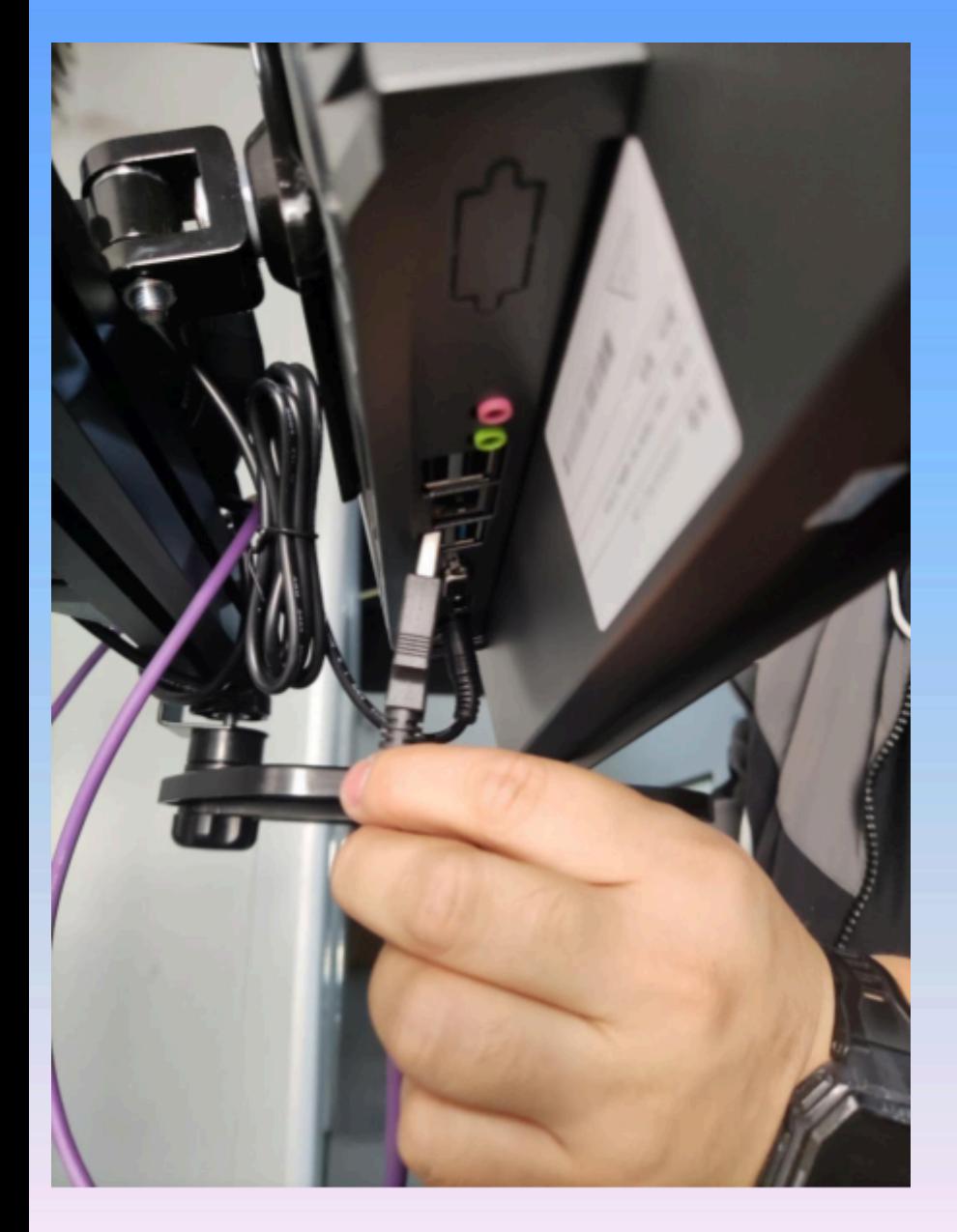

fioletowy USB jest podłączony do

interfejsu USB monitora komputera.

Nalej atramentu do pojemników, napełnij je do <sup>2</sup>/<sub>3</sub> pojemności, nie dokręcaj pojemników do końca, aby zapewnić cyrkulację powietrza.

Ø

30. Dodaj odpowiedni atrament zgodnie z numerem koloru etykieta pojemnika z tuszem.

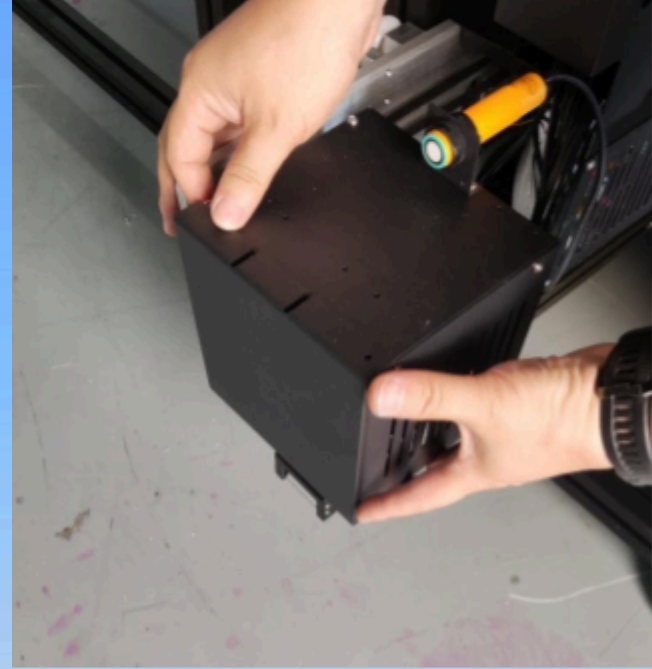

31. Usuń ochronę dyszy

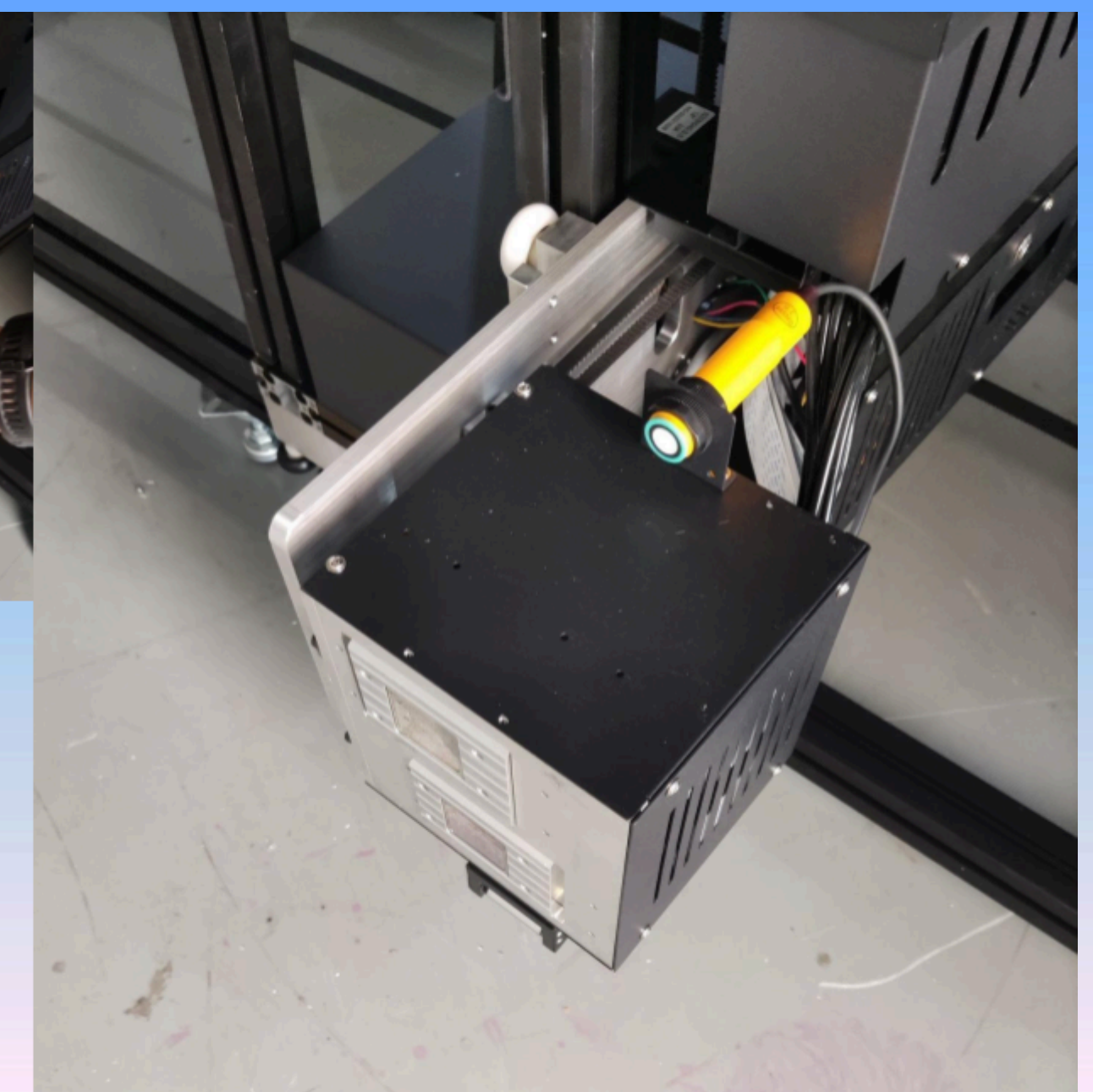

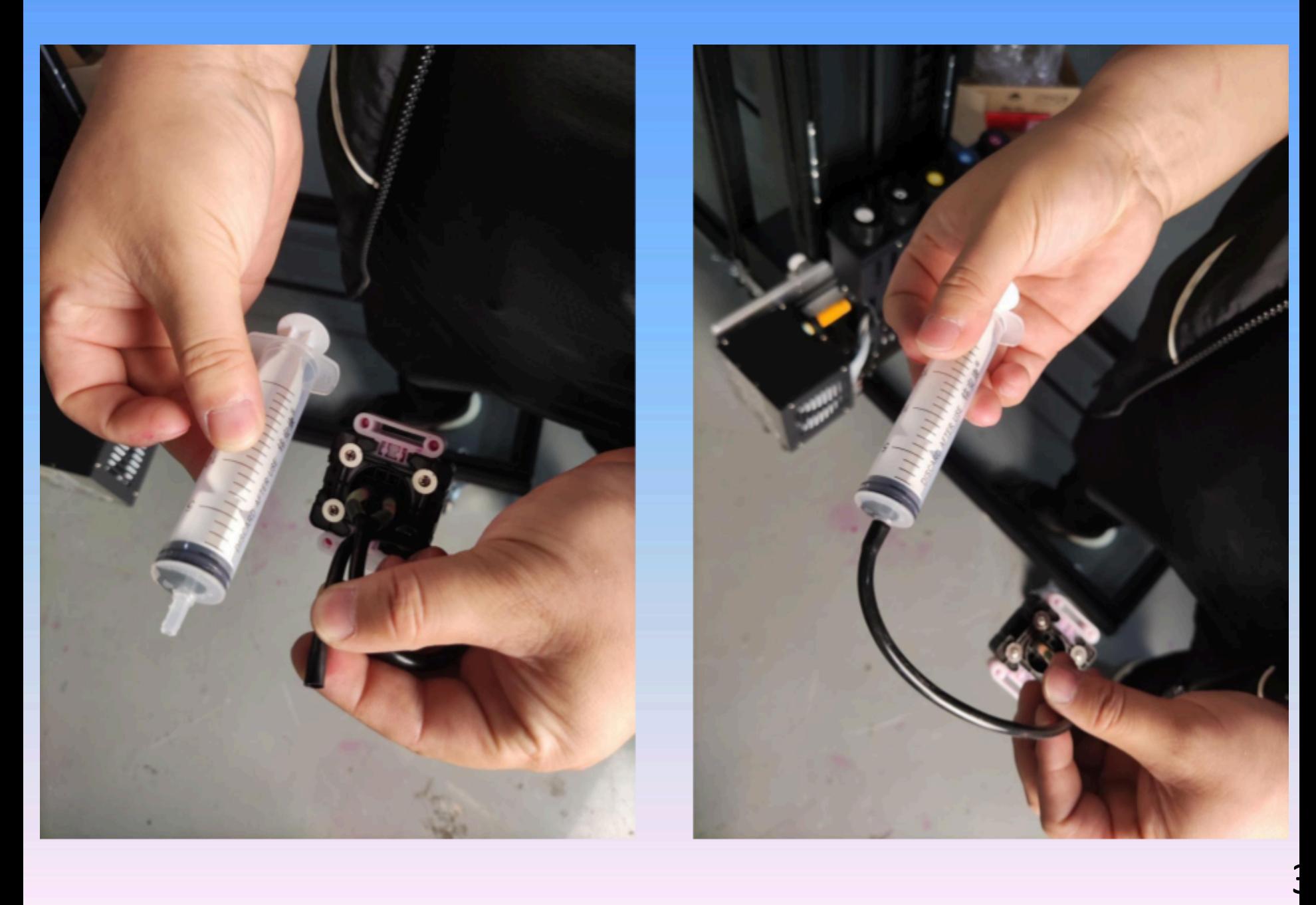

Wyjmij strzykawkę i poduszkę z tuszem z pudełka z akcesoriami, wyjmij rurkę z igłą ze strzykawki i założyć ją bezpośrednio na dyszę

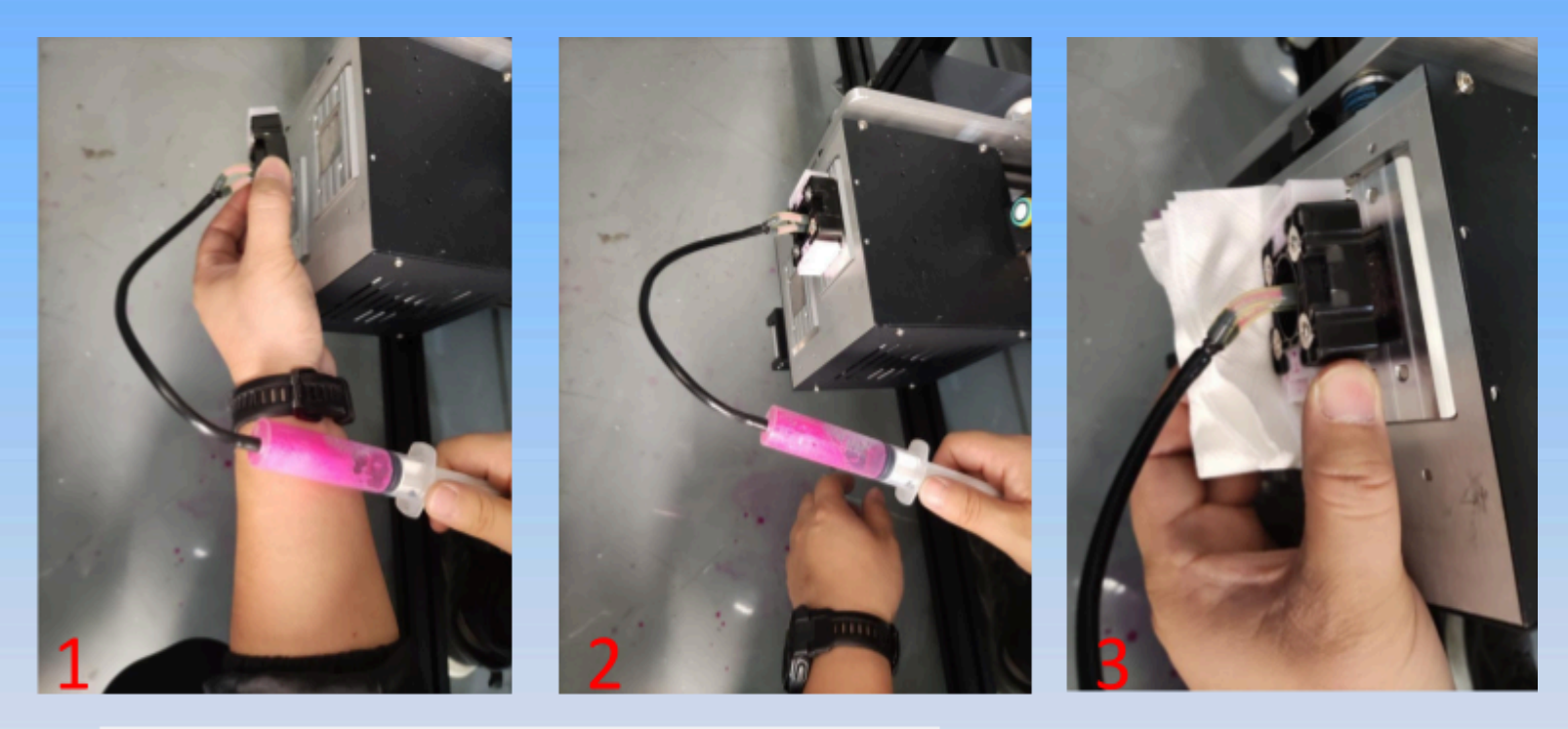

Wyrównaj cztery magnesy na poduszce pochłaniającej atrament z 33 czterema punktami na dyszy, aby ją uszczelnić, a następnie pociągnij strzykawkę ze stałą prędkością do momentu aż strzykawka zwolni ciśnienie ssania. Przed wyjęciem podkładki pochłaniającej atrament podłóż pod niego ręcznik papierowy, aby resztki atramentu zaadsorbowanego na powierzchni dyszy mogły spłynąć po ręczniku

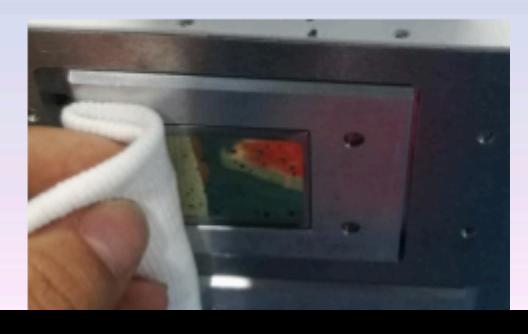

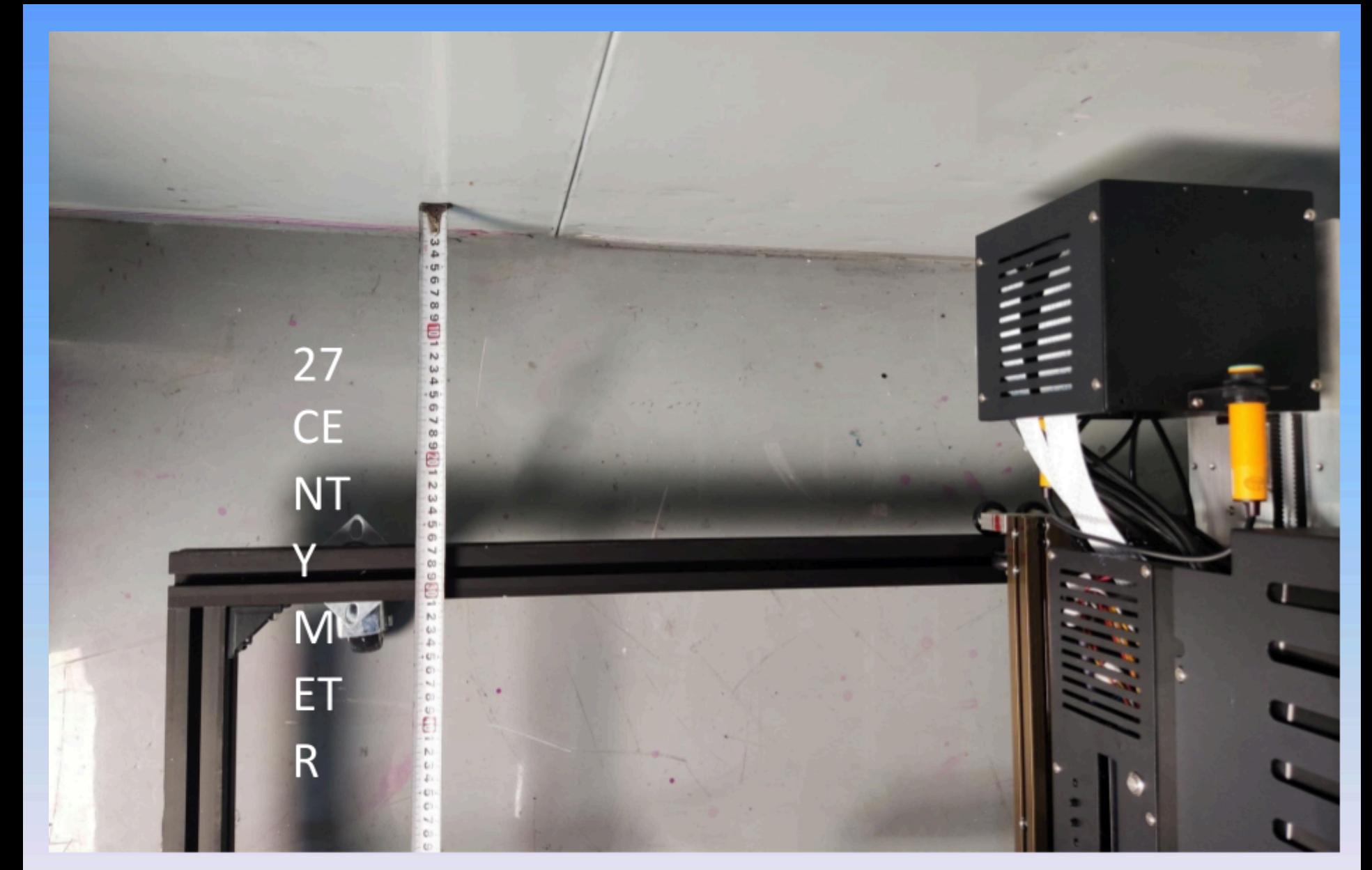

34. Wyreguluj odległość między torem maszyny a ścianą o 27 cm z obu stron

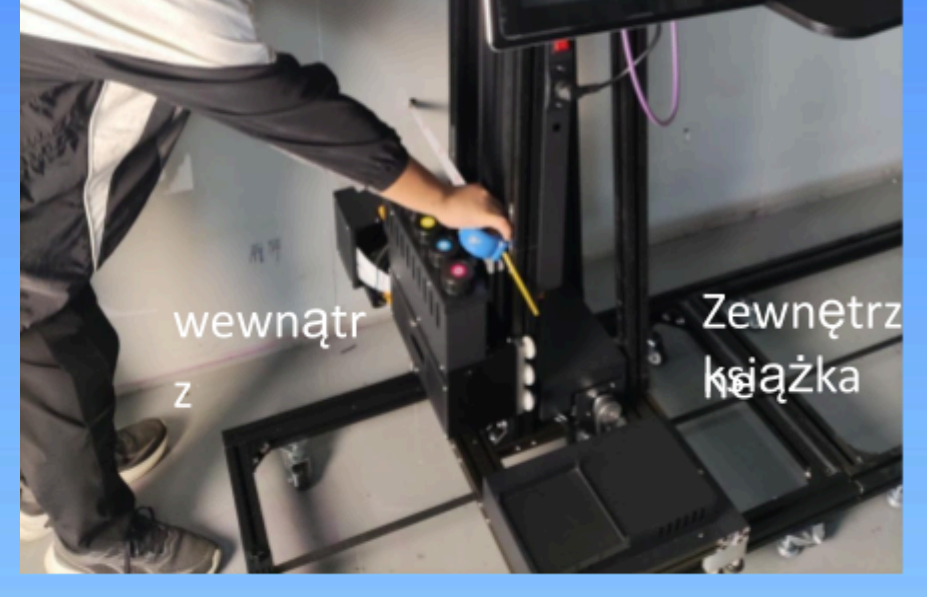

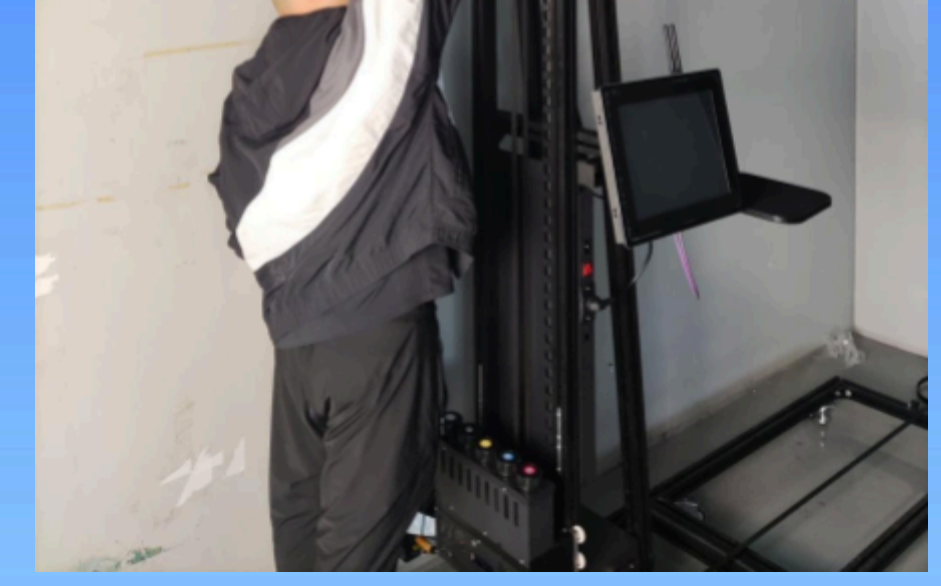

35. Po ustaleniu stałej odległości między lewą i prawą stroną toru wyreguluj pionowość stópek do

ściany (maksymalna tolerancja między sekcją dolną a sekcją środkową powinna wynosić od 3-5mm. Jeśli odległość między sekcją środkową jest większa niż sekcja dolna, wyreguluj zewnętrzną miskę nogi gąsienicy, a pionowy drążek maszyny przechyli się do ściany, aby osiągnąć zakres błędu. Jeśli środkowa wartość jest mniejsza niż dolna część, wyreguluj wewnętrzną miskę nogi toru.)

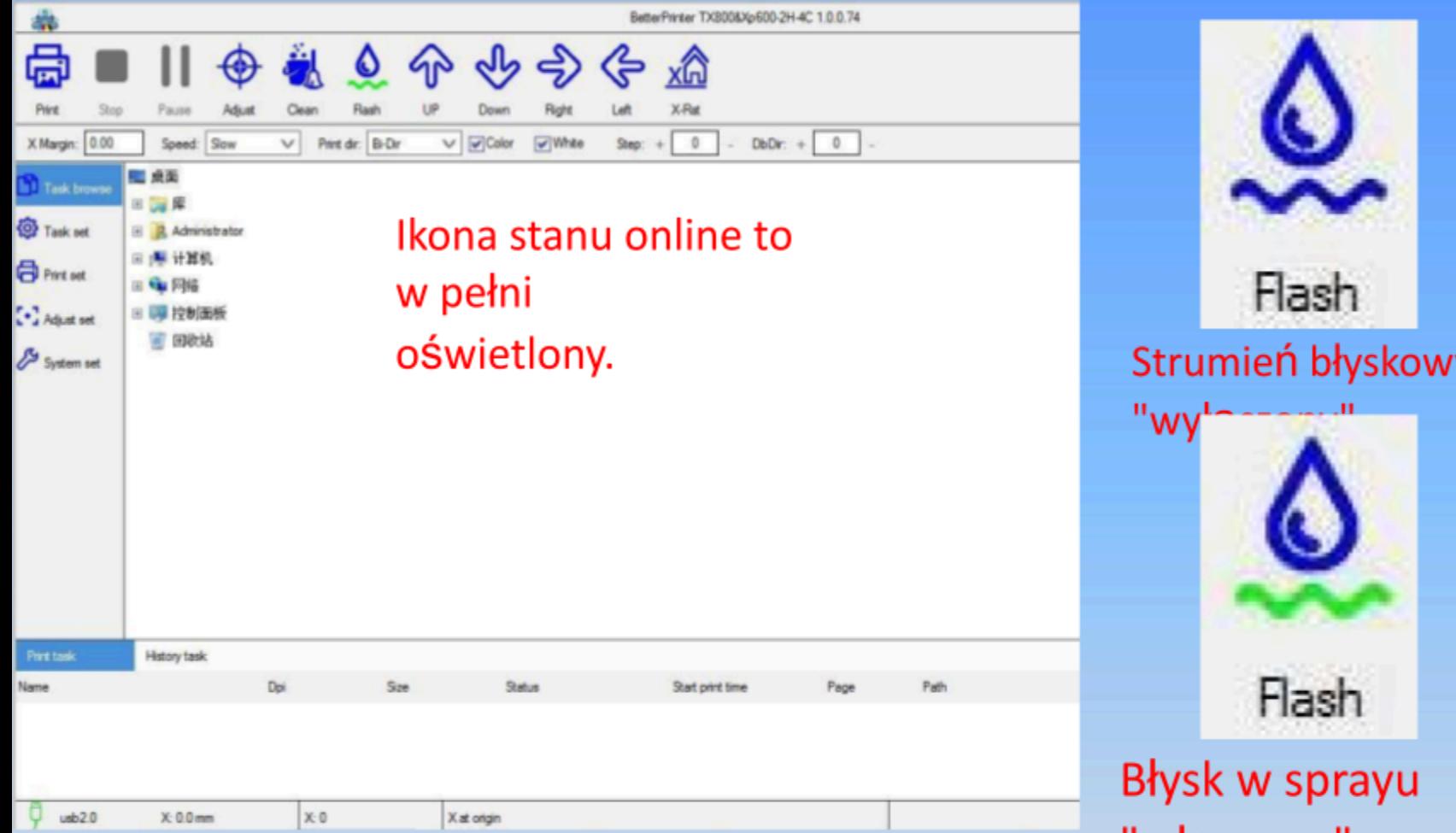

- "włączony"
- 36. Uruchom urządzenie przełączając czerwony przełącznik na płycie głównej urządzenia oraz wciskając srebrny przycisk od dołu ekranu. Otwórz (BetterPrinterApp) oprogramowanie do drukowania, a wszystkie ikony oprogramowania zaświecą się na niebiesko jeżeli urządzenie jest poprawnie podłączone. Kliknij "flash" aby przełączyć (jeżeli przycisk "flash" ma niebieską falę to oznacza "wyłączenie", zielona fala oznacza "włączenie")

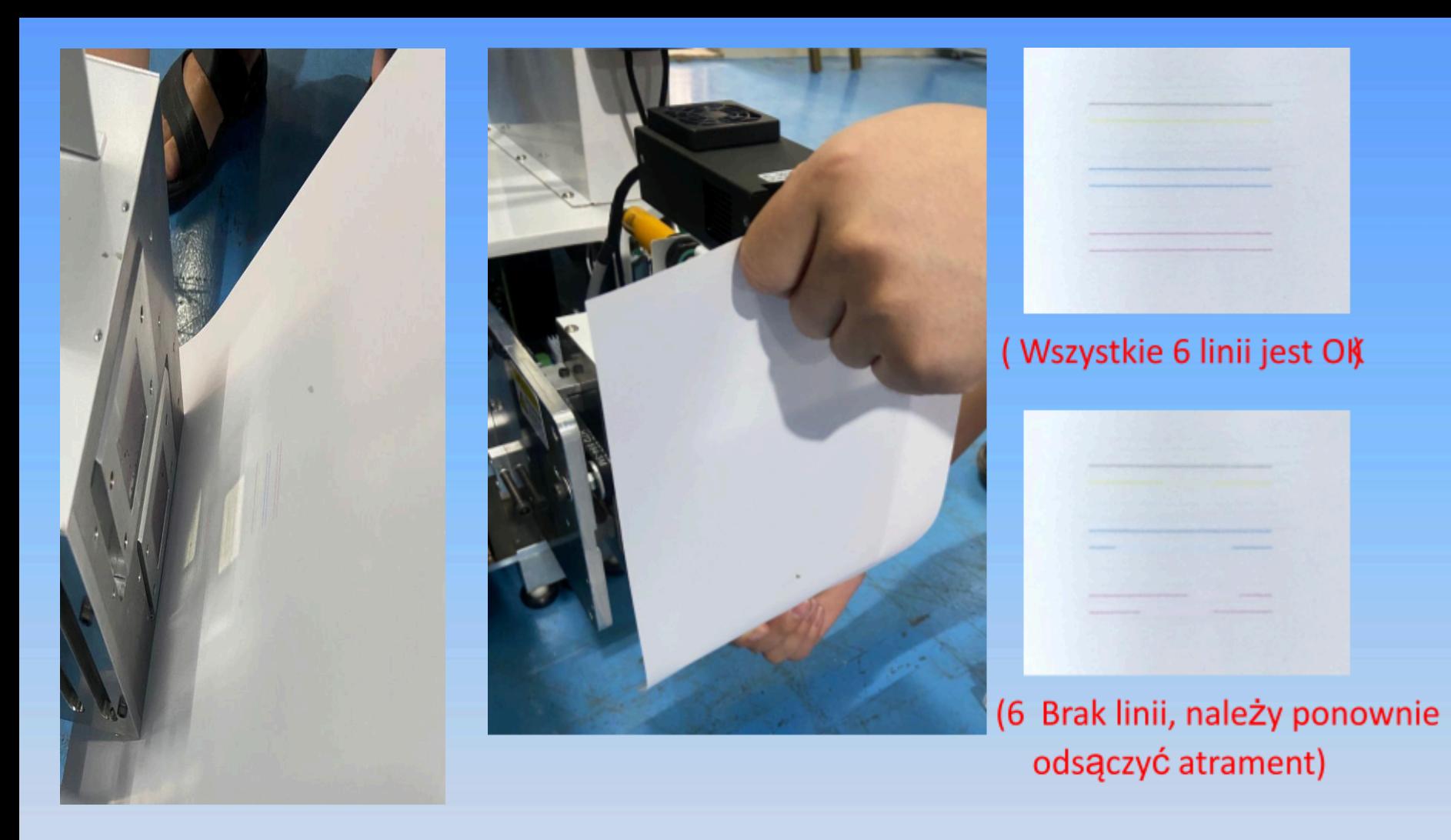

Przyklej papier do powierzchni dyszy, aby przetestować linię dyszy i kliknij flash. 37. Linia testowa jest kompletna i nie ma rozłączenia. Wyreguluj szynę w odległości 27 cm od ściany. Zminimalizuj oprogramowanie sterujące drukowaniem (jeśli linia jest uszkodzona, ponownie wymaga wchłonięcia atramentu i powtórz krok 33).

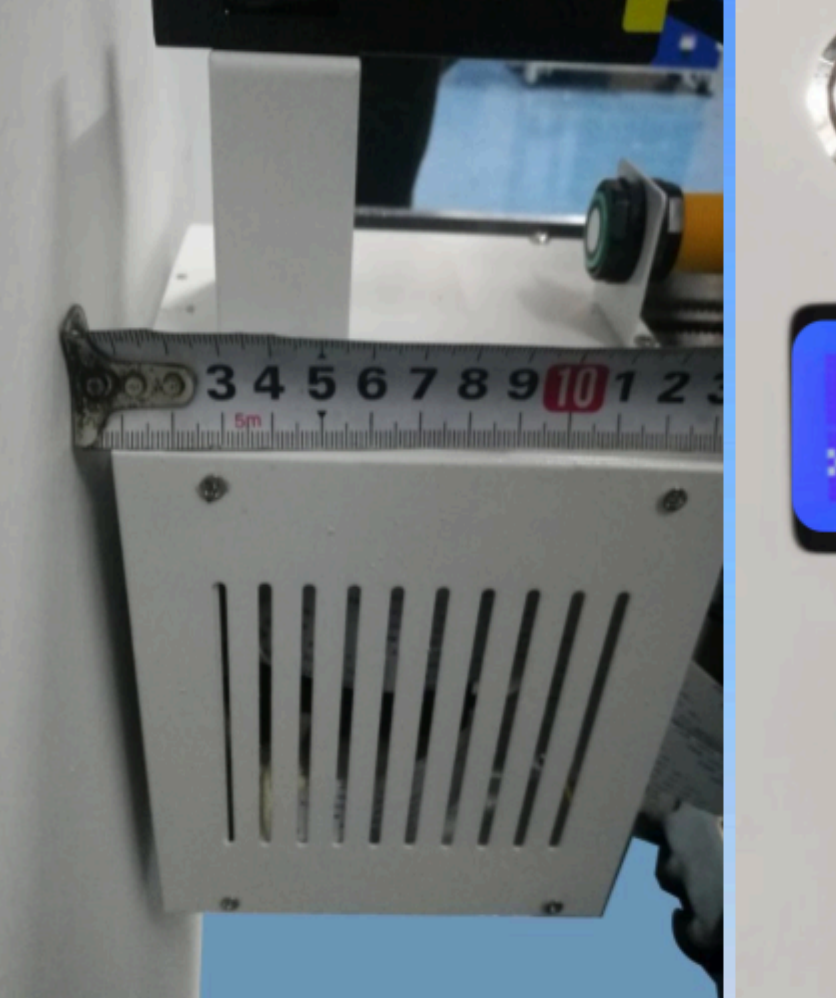

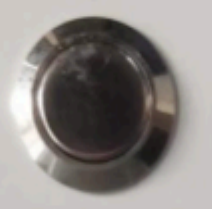

nie porusza się do przodu ani do tyłu.

po

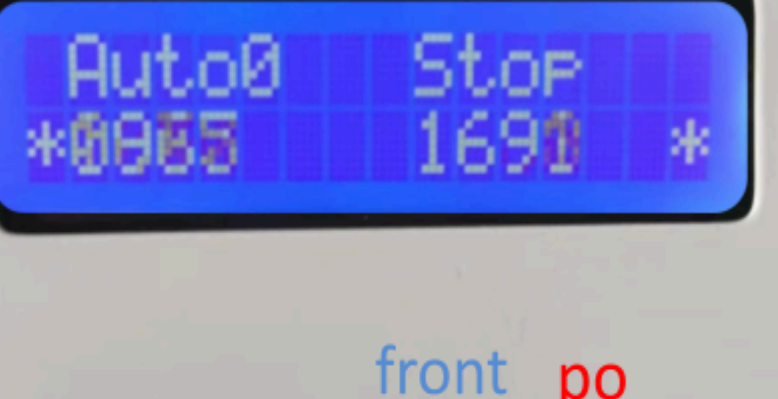

38. Dostosuj odległość głowicy drukującej od ściany o 5 mm za pomocą przycisków do przodu i do tyłu. Tryb automatyczny używany jest do normalnego drukowania, natomiast tryb ręczny jest potrzebny w następujących sytuacjach (1. Maszyna znajduje się daleko od drukowanego obiektu, 2. Absorpcja atramentu, 3. Testowanie linii detekcyjnej dyszy oraz 4. Drukowany przedmiot jest bardzo płaski, a miejscowe wgłębienie nie wymaga teleskopowej indukcji głowicy.)

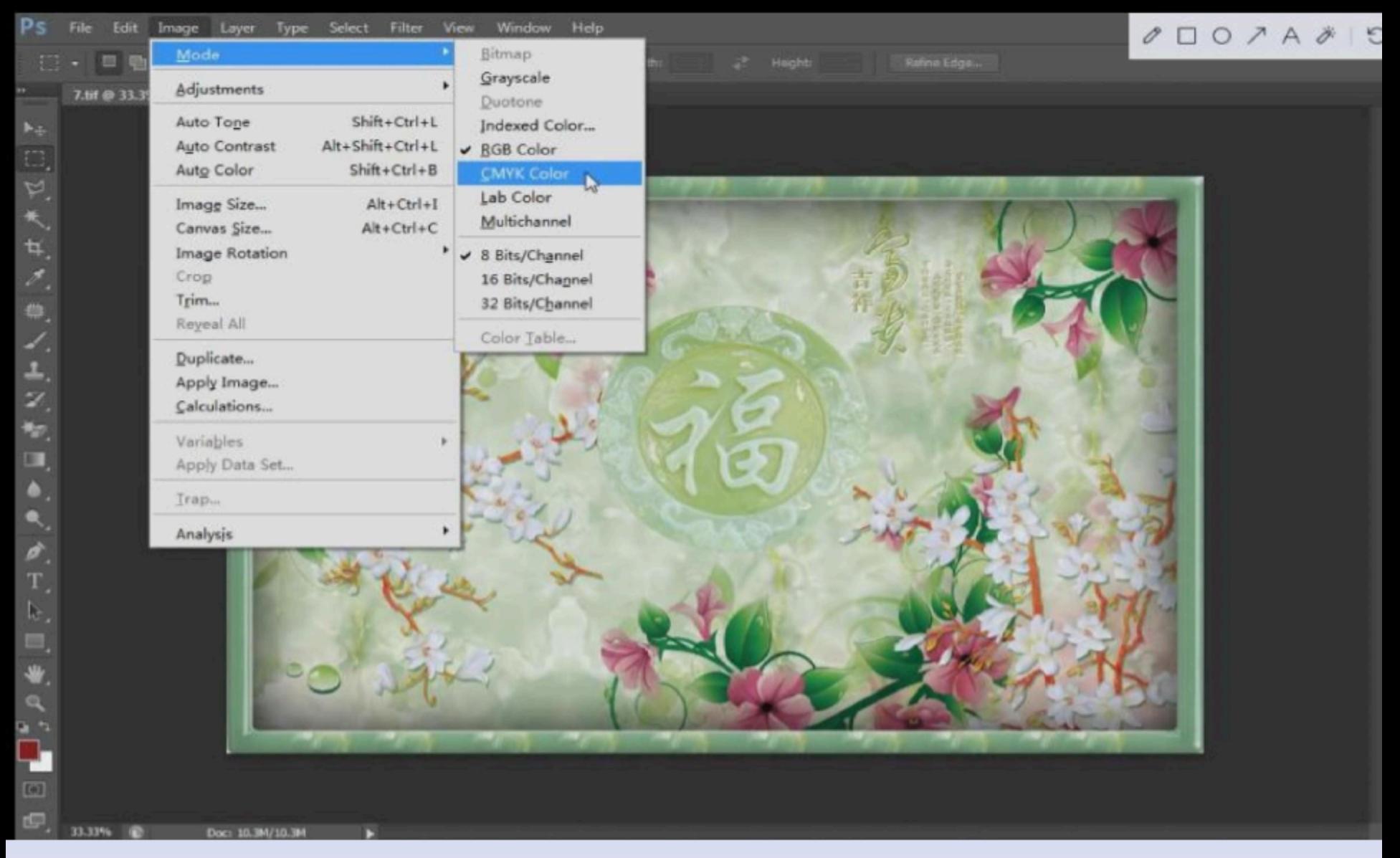

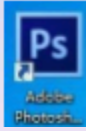

39. Aby przygotować plik przeciągnij obraz bezpośrednio do oprogramowania PS, otwórz obraz i zmień tryb kolorów obrazu CMYK.

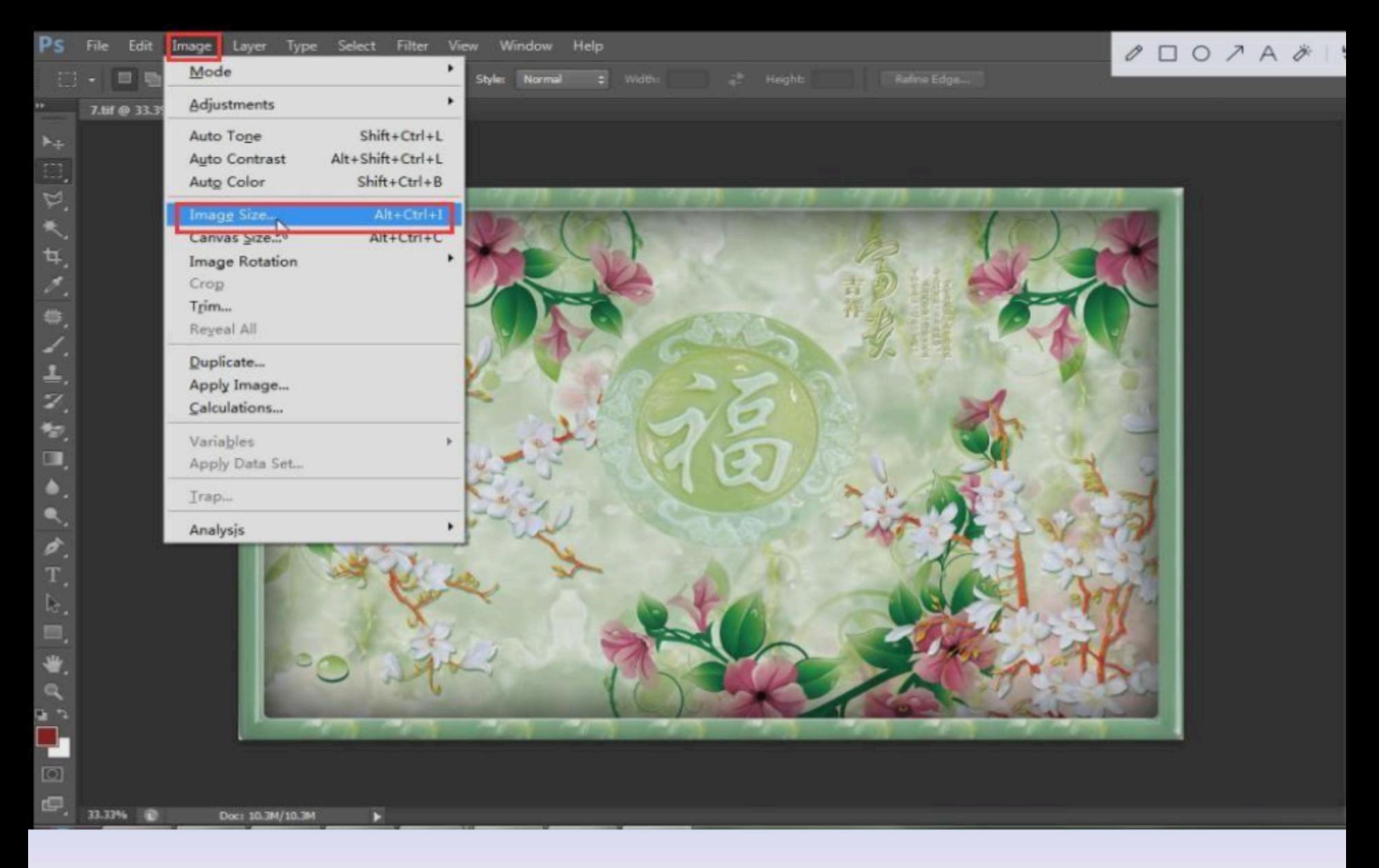

#### Kliknij przycisk "image size", aby wybrać rozmiar obrazu. 40.

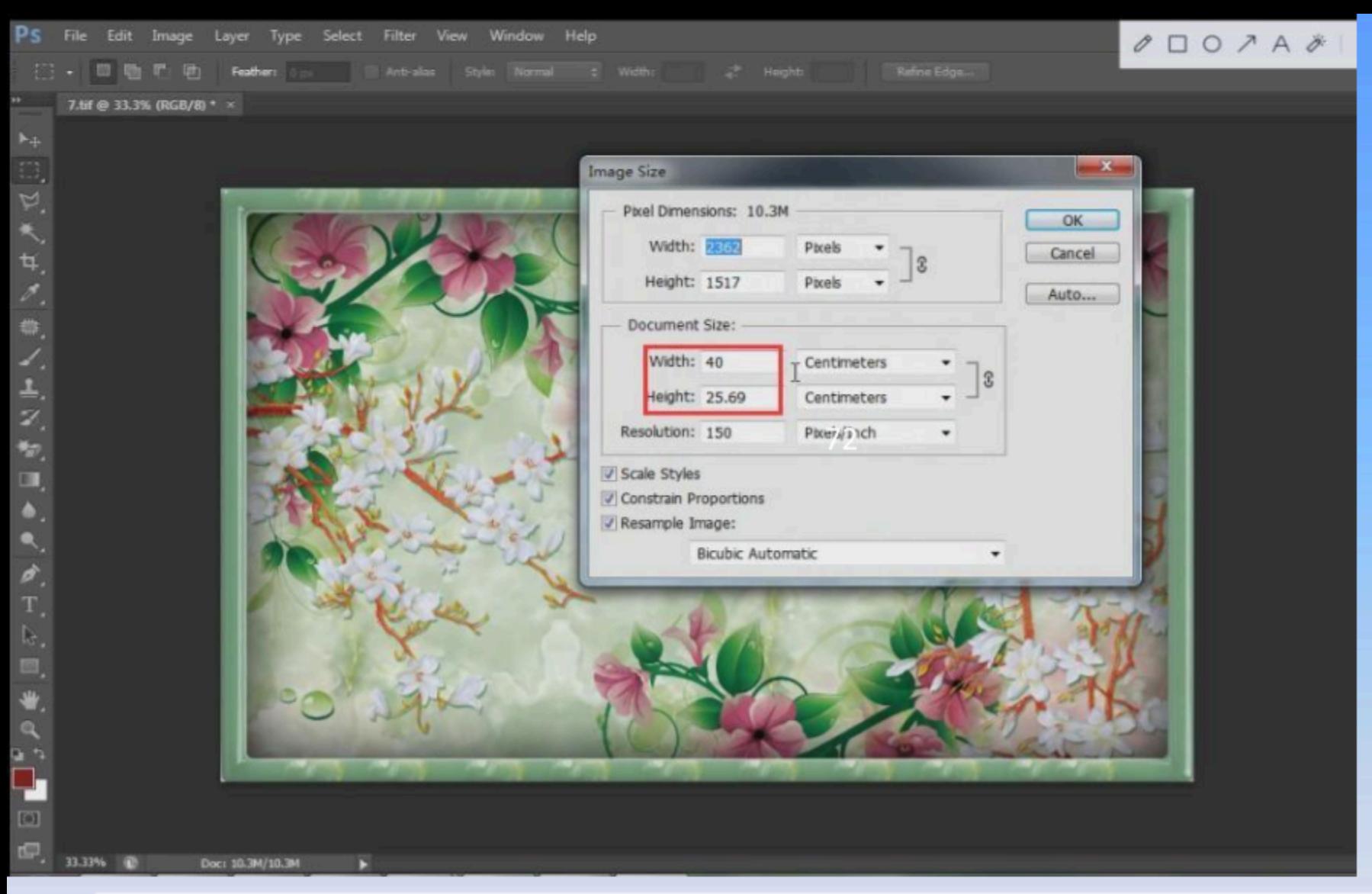

41 ustaw rozmiar wydruku obrazu (zmień długość i szerokość, współczynnik ograniczenia V. Wskazuje wejściową wartość szerokości lub wysokości, a druga wartość odpowiednio się zmieni. Zaleca się, aby zawsze używać rozdzielczości 72.

#### Zawsze używaj rozdzielczości 72.

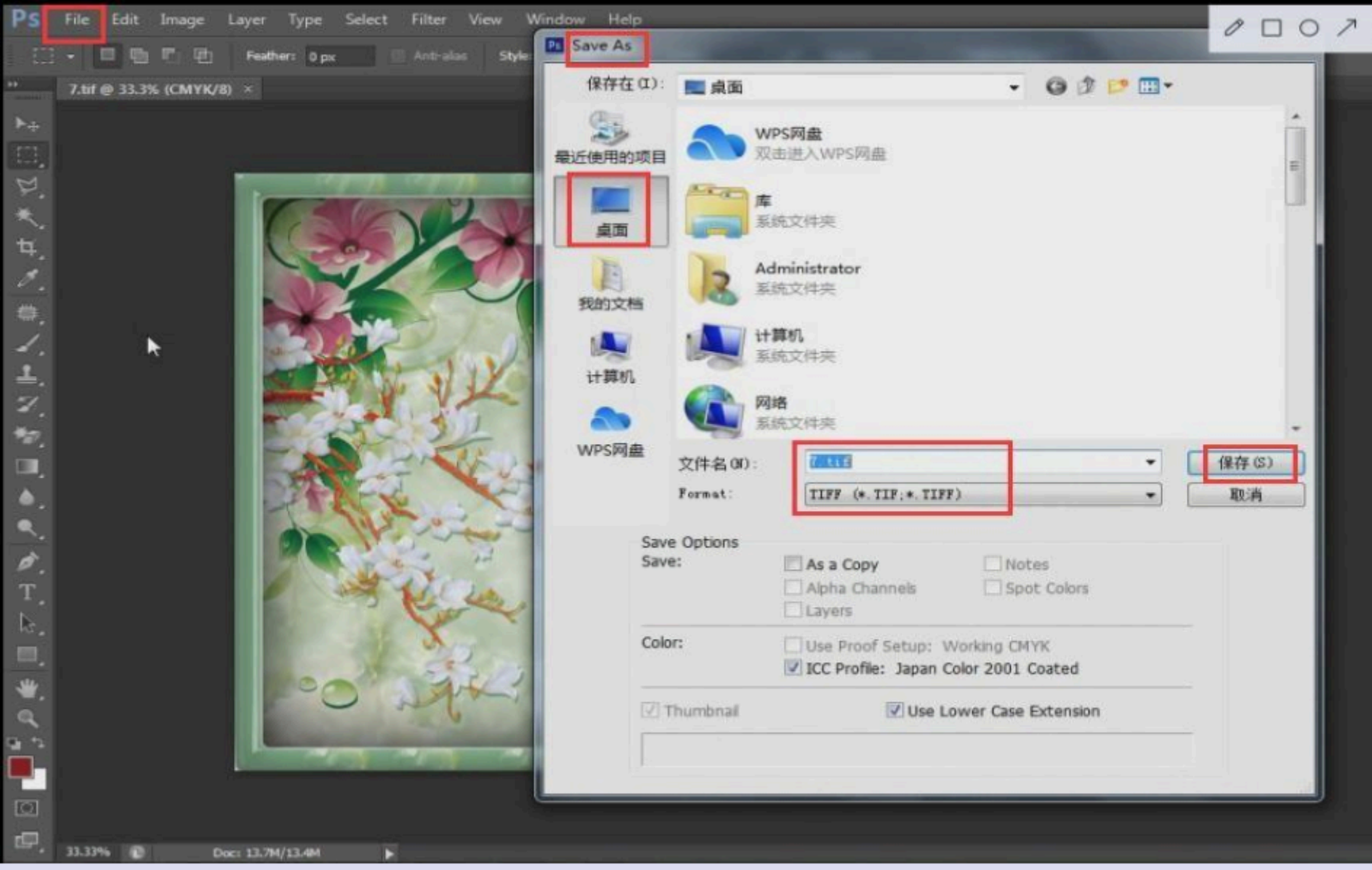

42. Kliknij "file", wybierz opcję "save as", zmień format na TIFF, zapisz

### obraz na pulpicie komputera i zminimalizuj oprogramowanie PS.

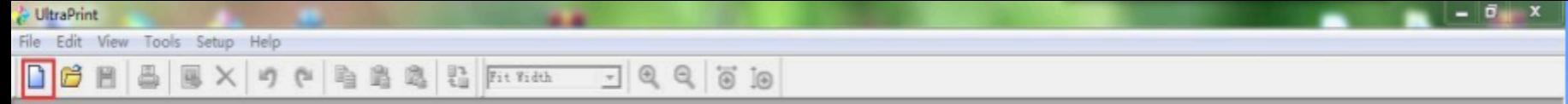

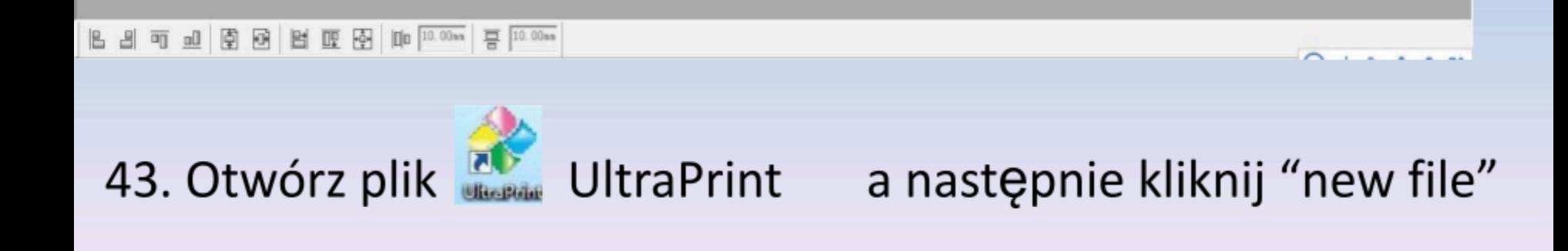

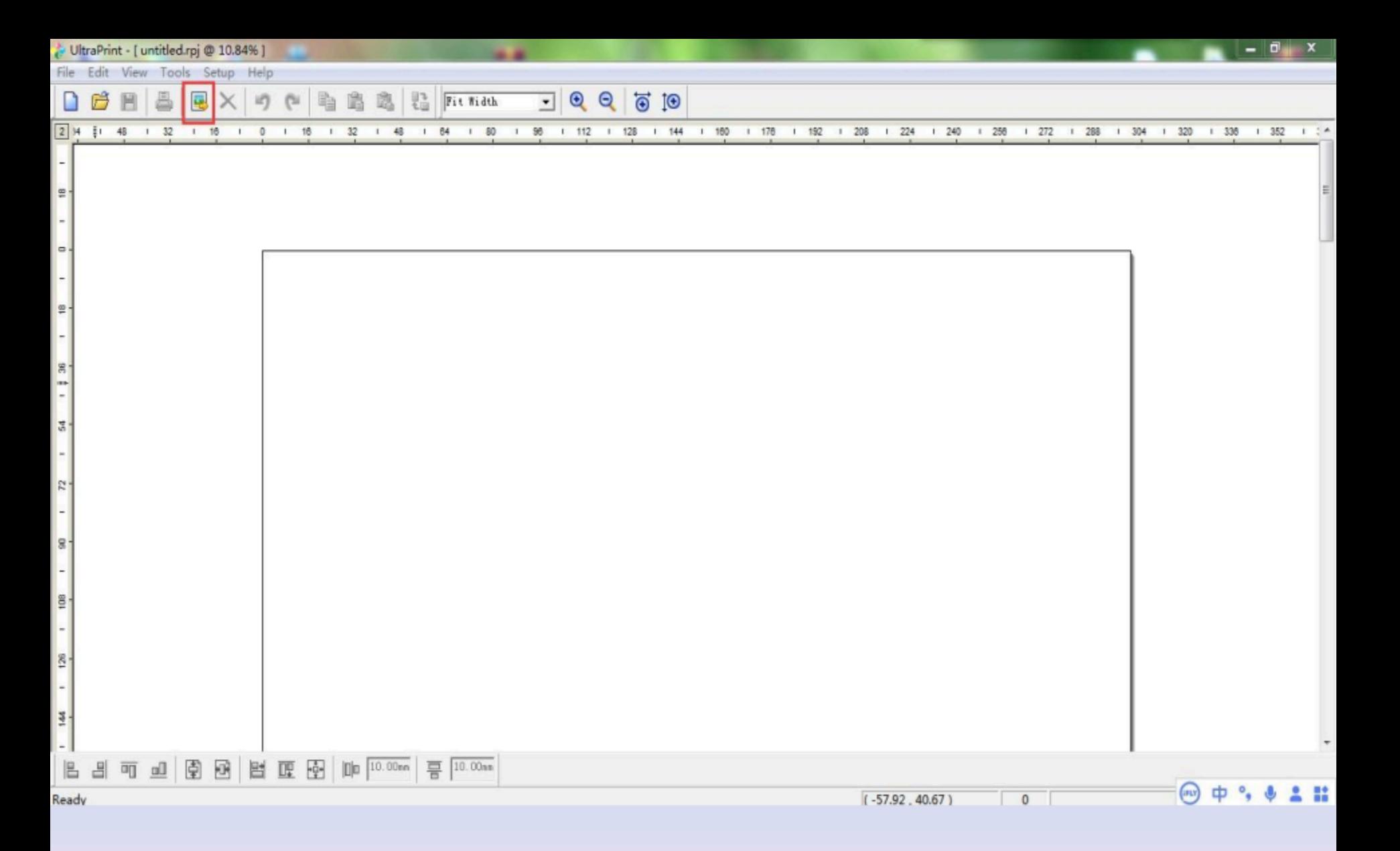

#### 44. Kliknij "insert image", aby znaleźć zdjęcie do

wydrukowania.

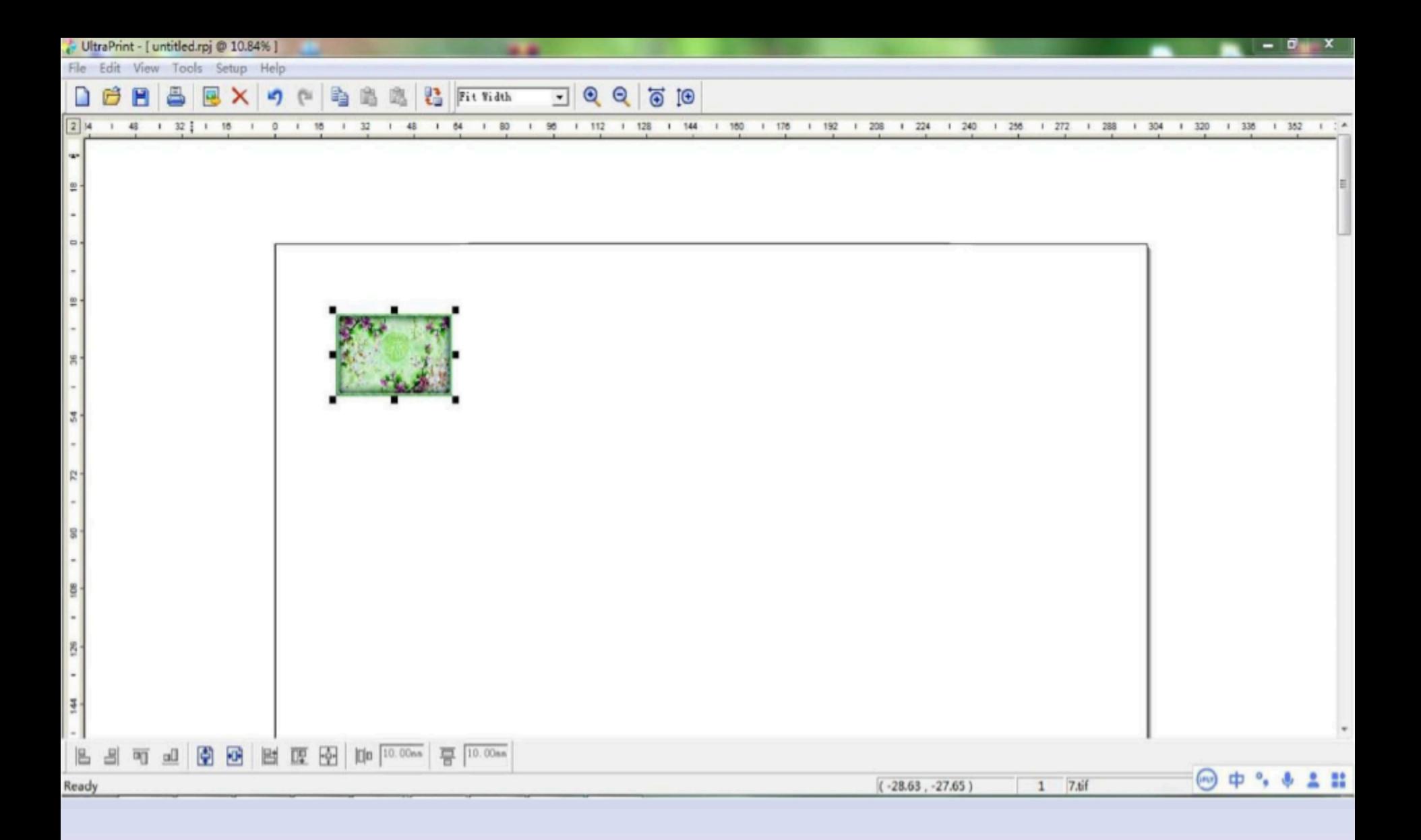

Kliknij "Obróć obraz", dowolny obraz kształtu należy 45.

raz obrócić o 90 stopni zgodnie z ruchem wskazówek zegara. (Wydrukowany obraz jest odwrócony bez obracania)

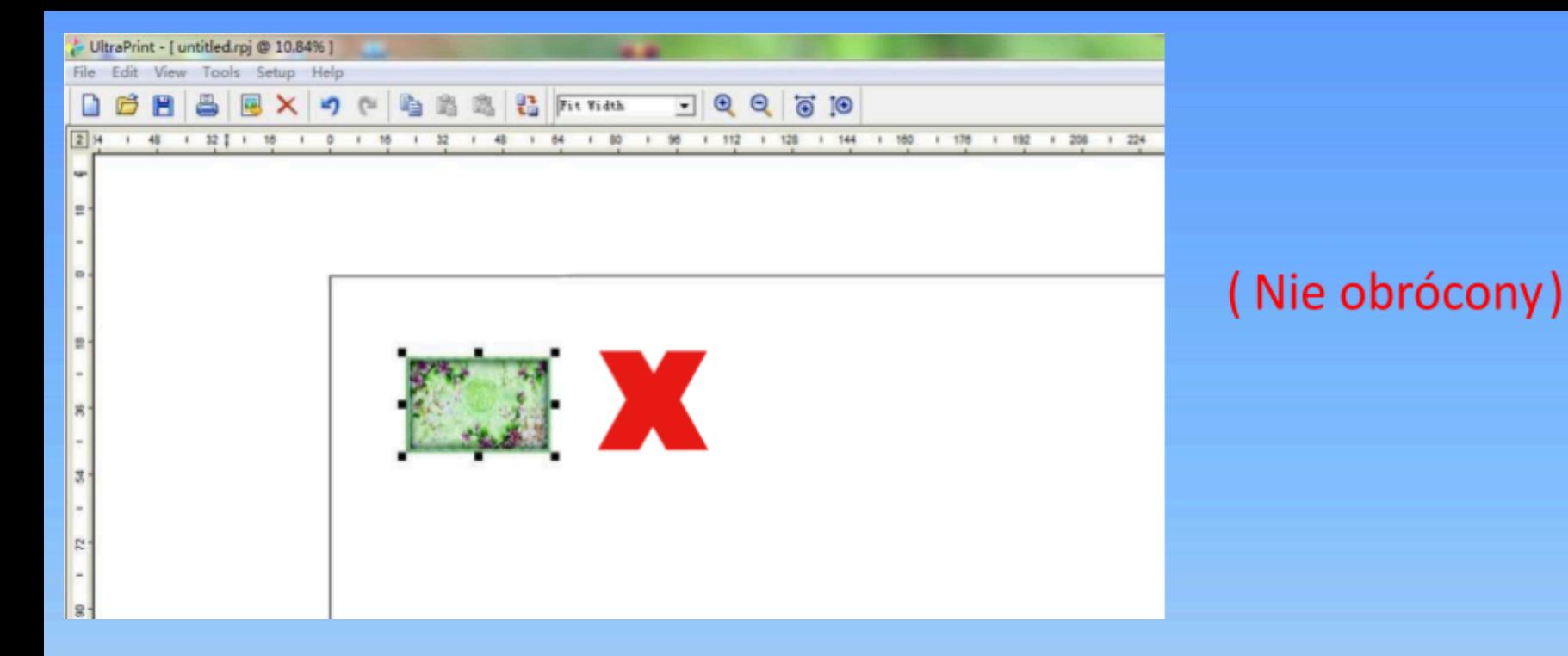

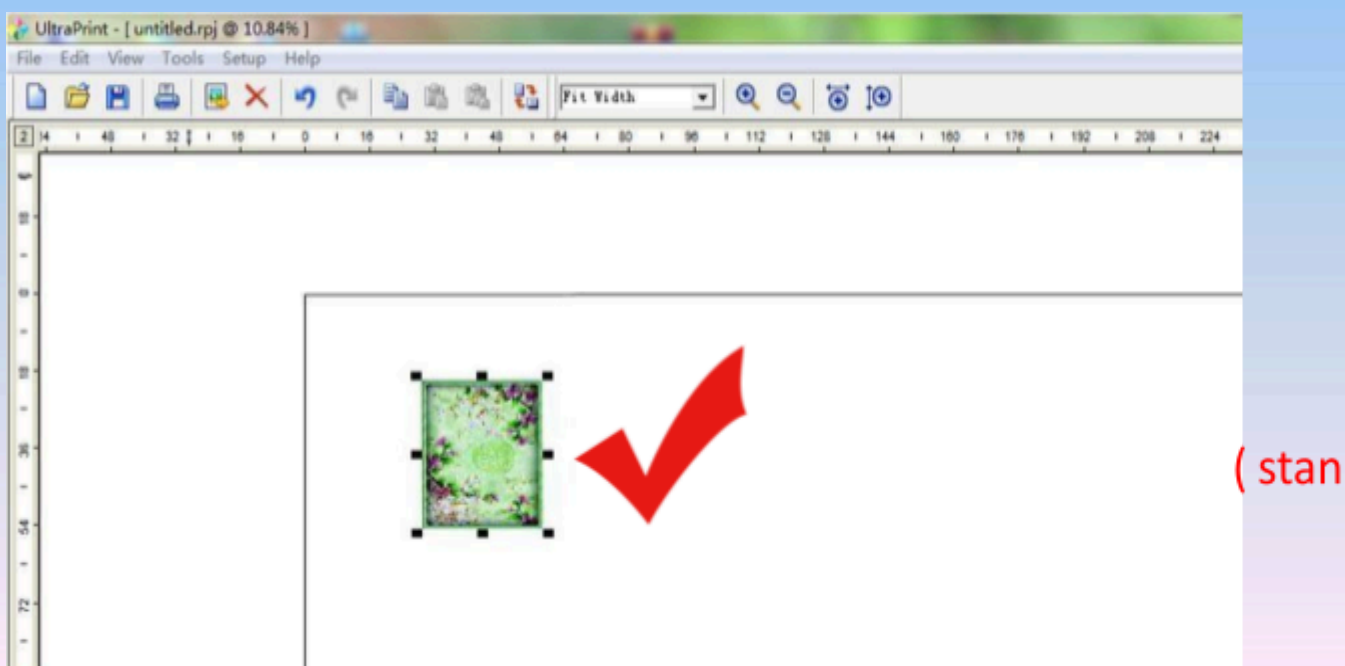

#### po obrocie

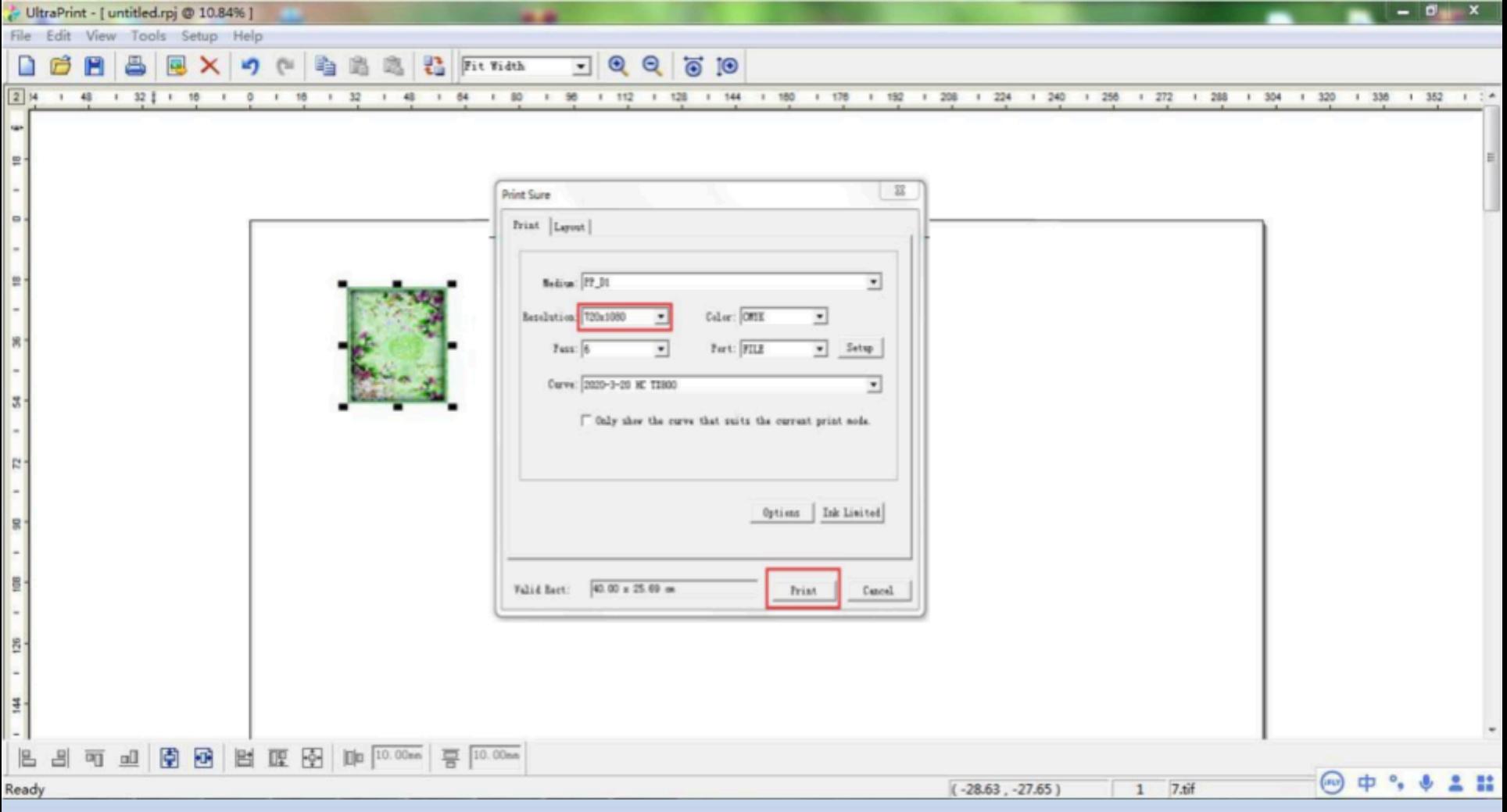

47. Kliknij przyciskd "print" i potwierdź drukowanie.

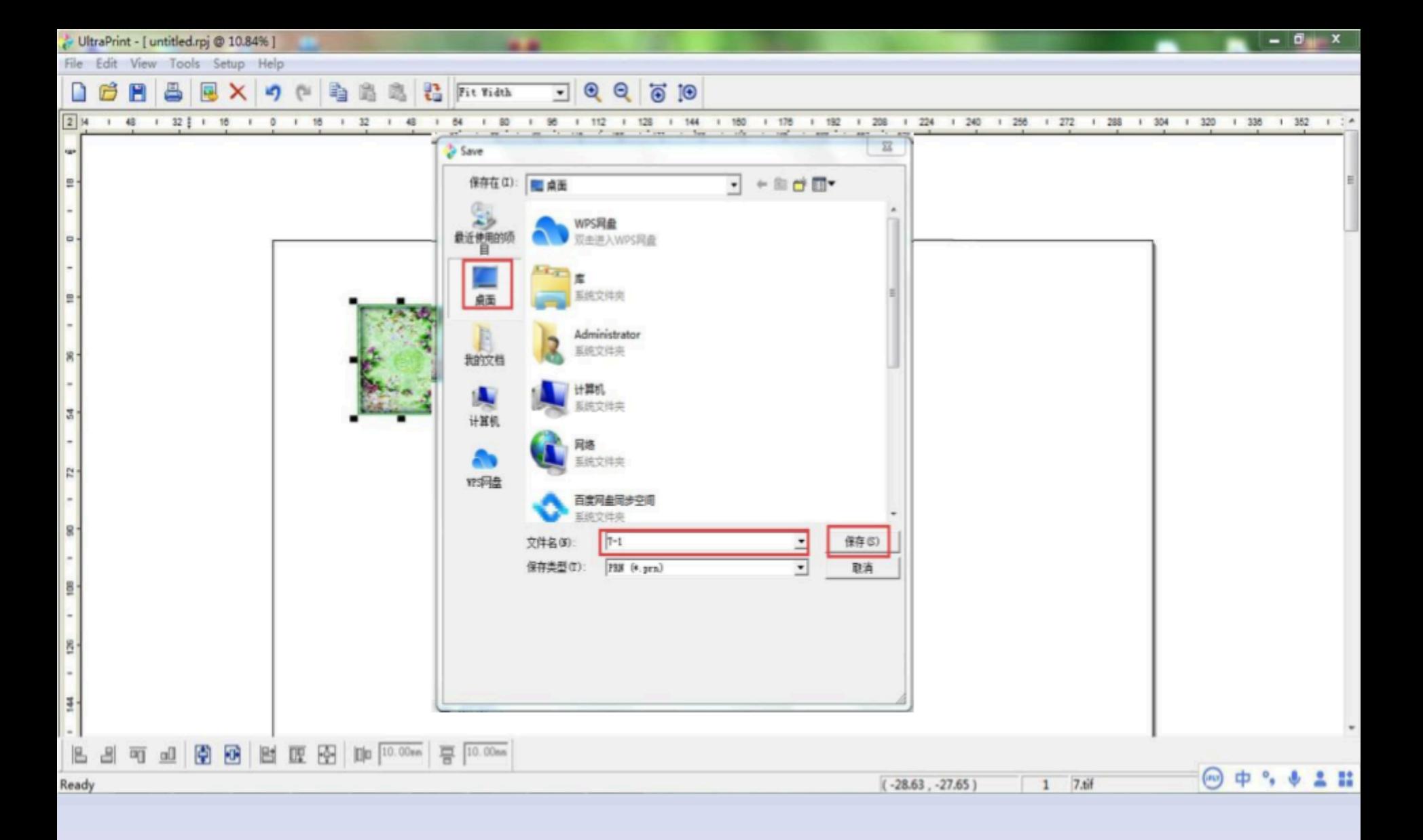

48. Kliknij na pulpicie, wskaż nazwę pliku (litery, cyfry, tekst), aby zapisać, poczekaj, aż postęp konwersji osiągnie 100%, zminimalizuj

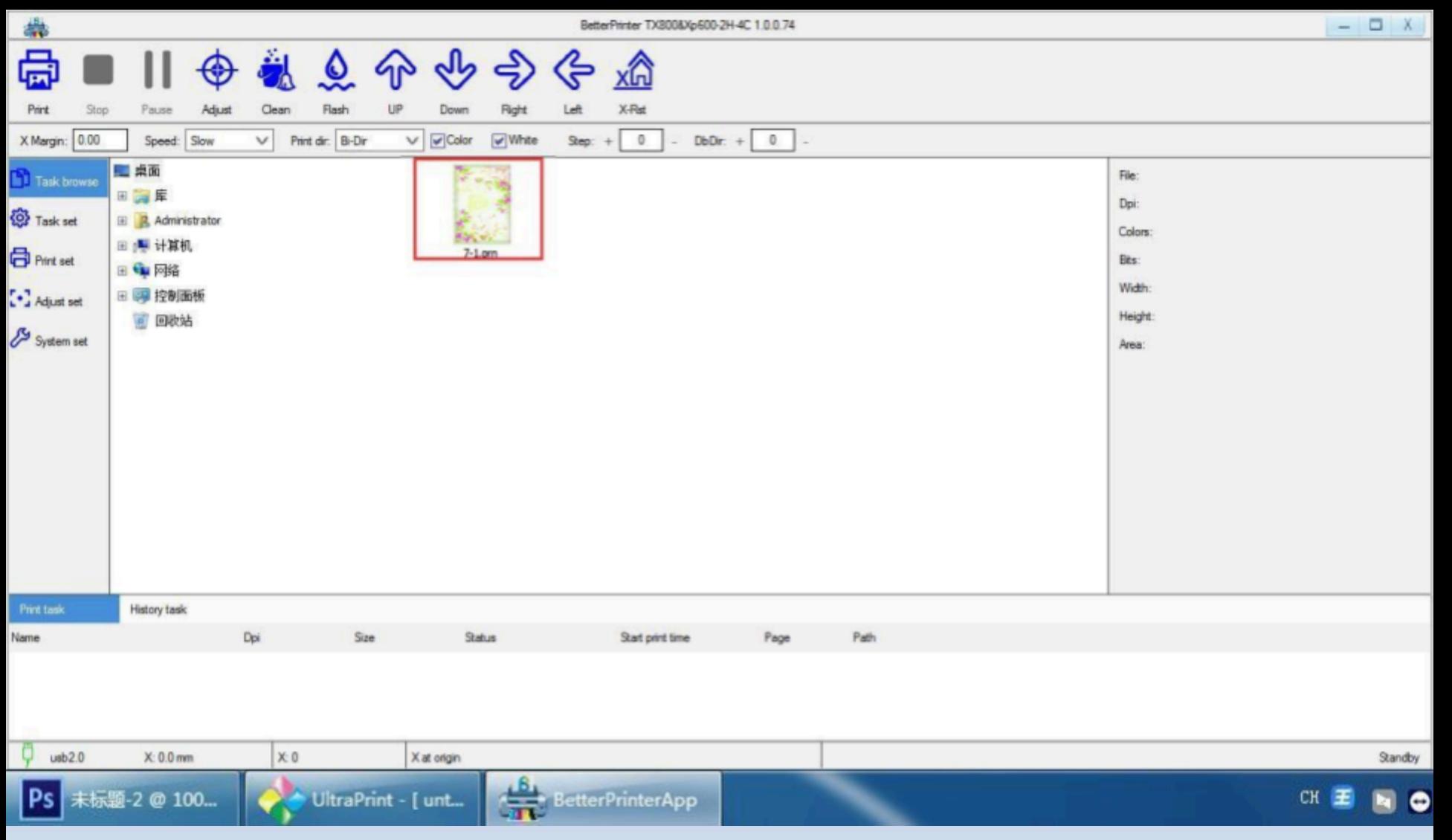

#### oprogramowanie.

49. Uruchom oprogramowanie "better printer", znajdź obrobiony plik a następnie załaduj go. Wybierz opcję podgląd, a następnie kliknij dwukrotnie, aby wybrać obraz do wydrukowania.

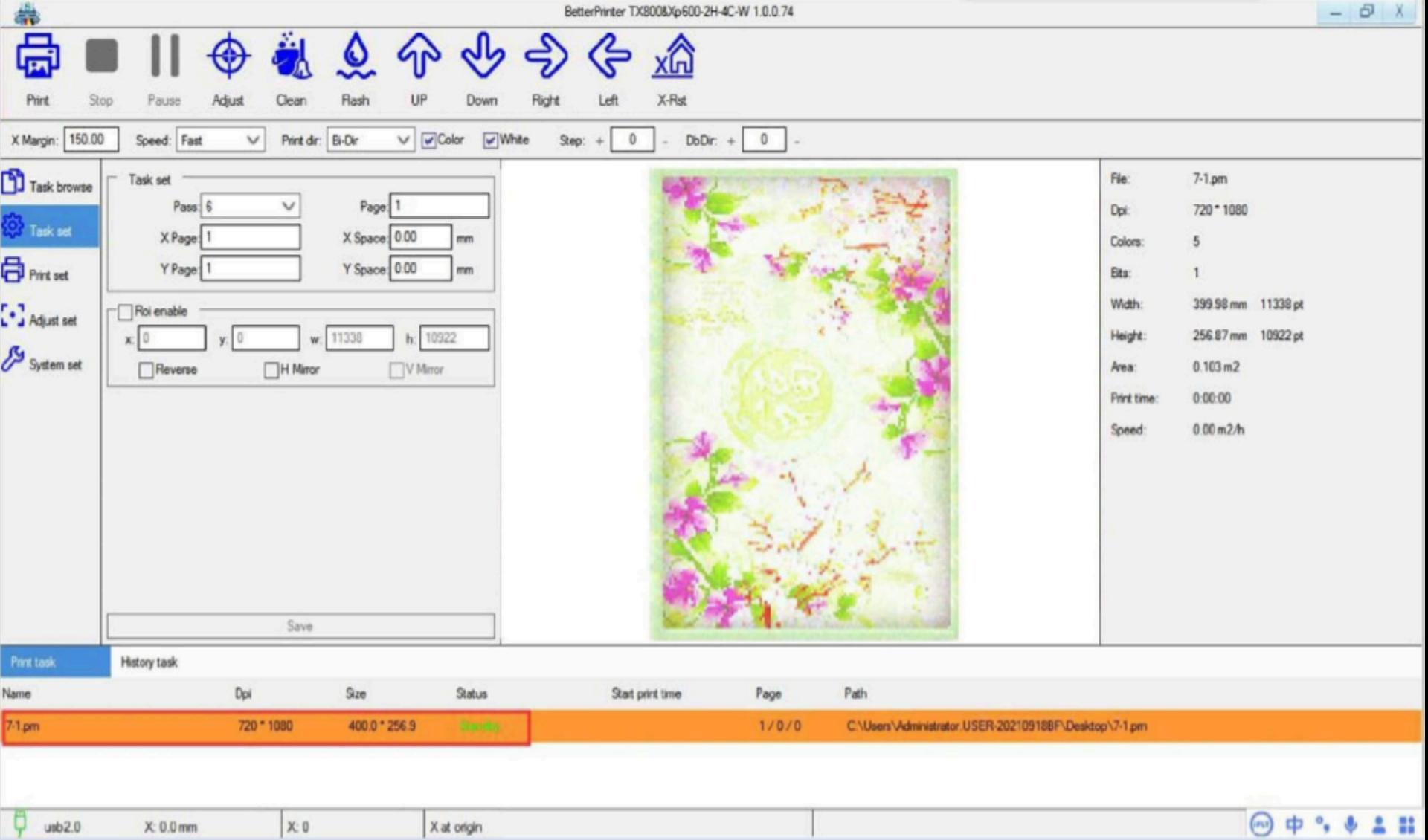

# 50. Kliknij przycisk Drukuj, a urządzenie automatycznie

rozpocznie drukowanie zdjęć. Instrukcja konserwacji dyszy 1. Należy przygotować następujące materiały (1) Kup chusteczki zwilżalne, które nie gniją pod wpływem wody)

### (2) Roztwór czyszczący UV (CL)

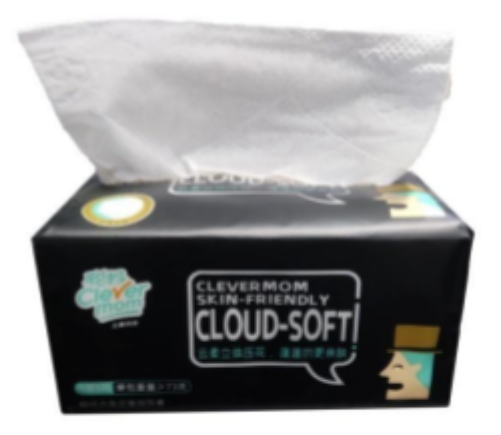

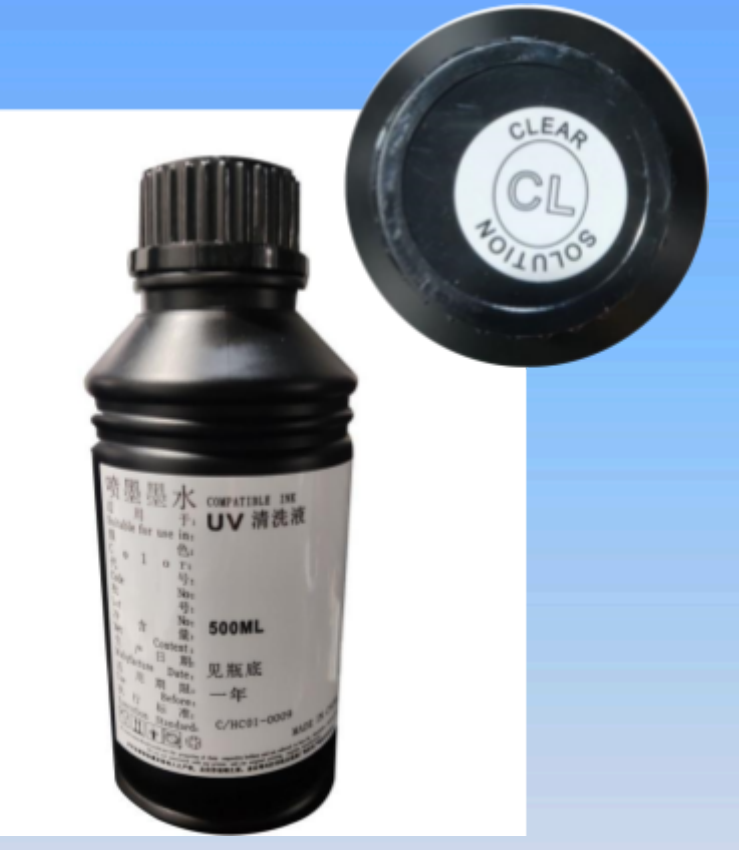

#### 2. Wyjmij ręczniki papierowe, najpierw wytrzyj powierzchnię dyszy do czysta

(kierunek wycierania powinien być od lewej do prawej, a nie od góry do dołu

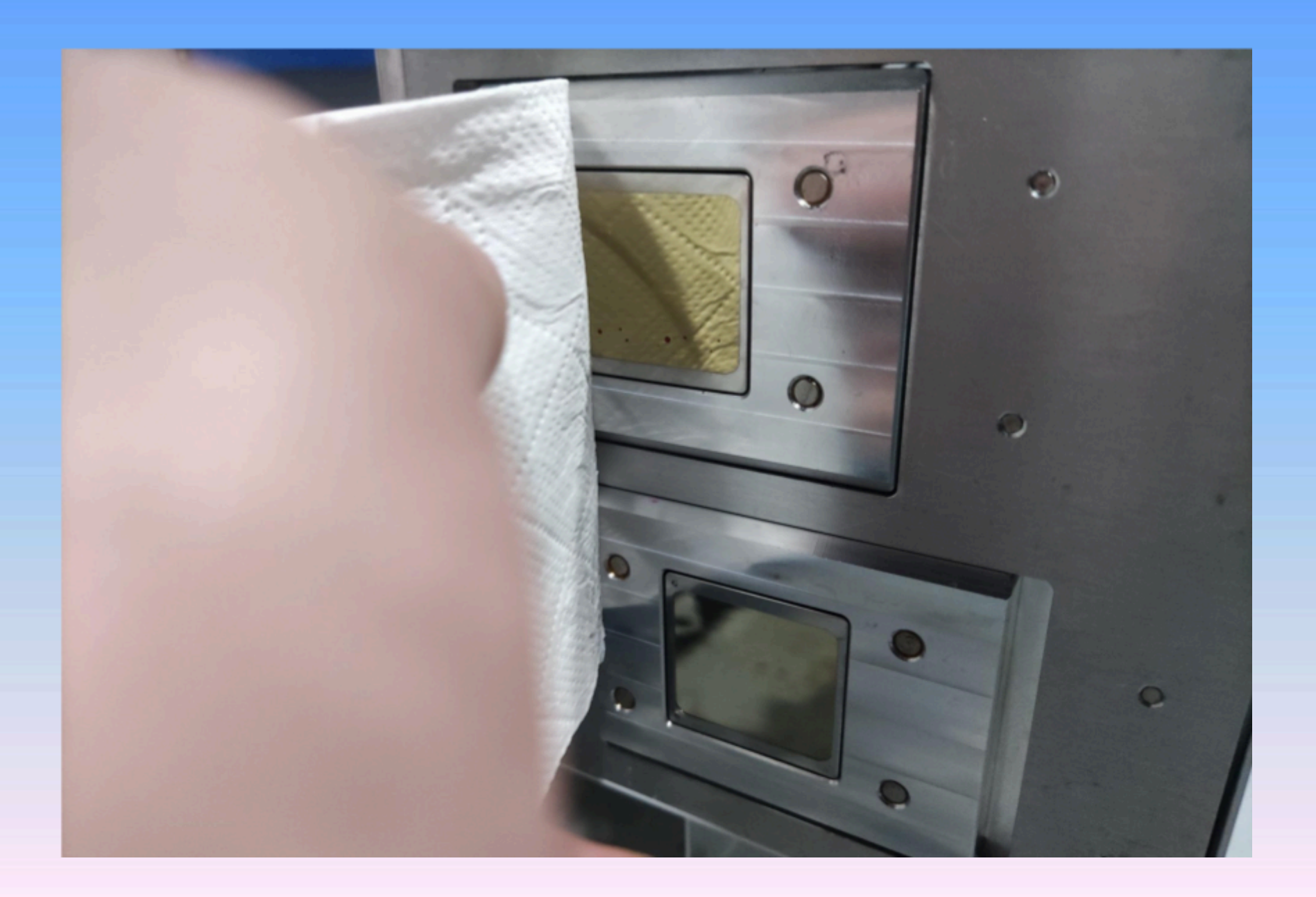

3Zdejmij osłonę zabezpieczającą dyszę drukarki, rozłóż ręczniki papierowe na osłonie dyszy i wkropl roztwór czyszczący UV (CL) zgodnie z przybliżoną pozycją odpowiadającą dyszy, aby dysza była zwilżona w lustrzanym położeniu.

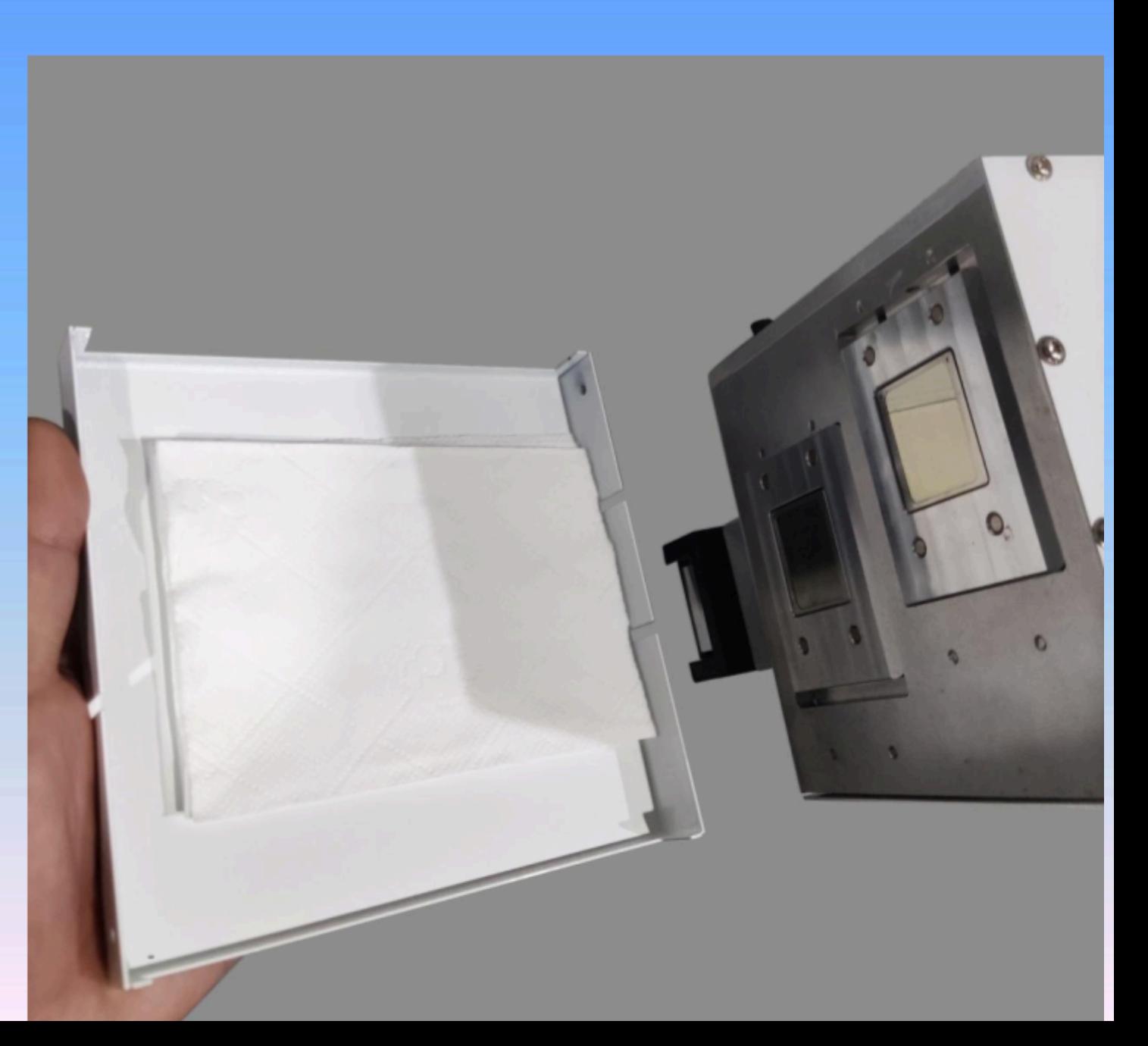

4. Przymocuj osłonę ochronną głowicy natryskowej, aby mokry ręcznik papierowy przykleił się do powierzchni głowicy natryskowej, aby osiągnąć cel zwilżenia otworu natryskowego i zmniejszenia zablokowania otworu natryskowego. (Cykl konserwacji wynosi 5-7 dni, zmień ręczniki papierowe i dodaj nowy przezroczysty płyn do prania)

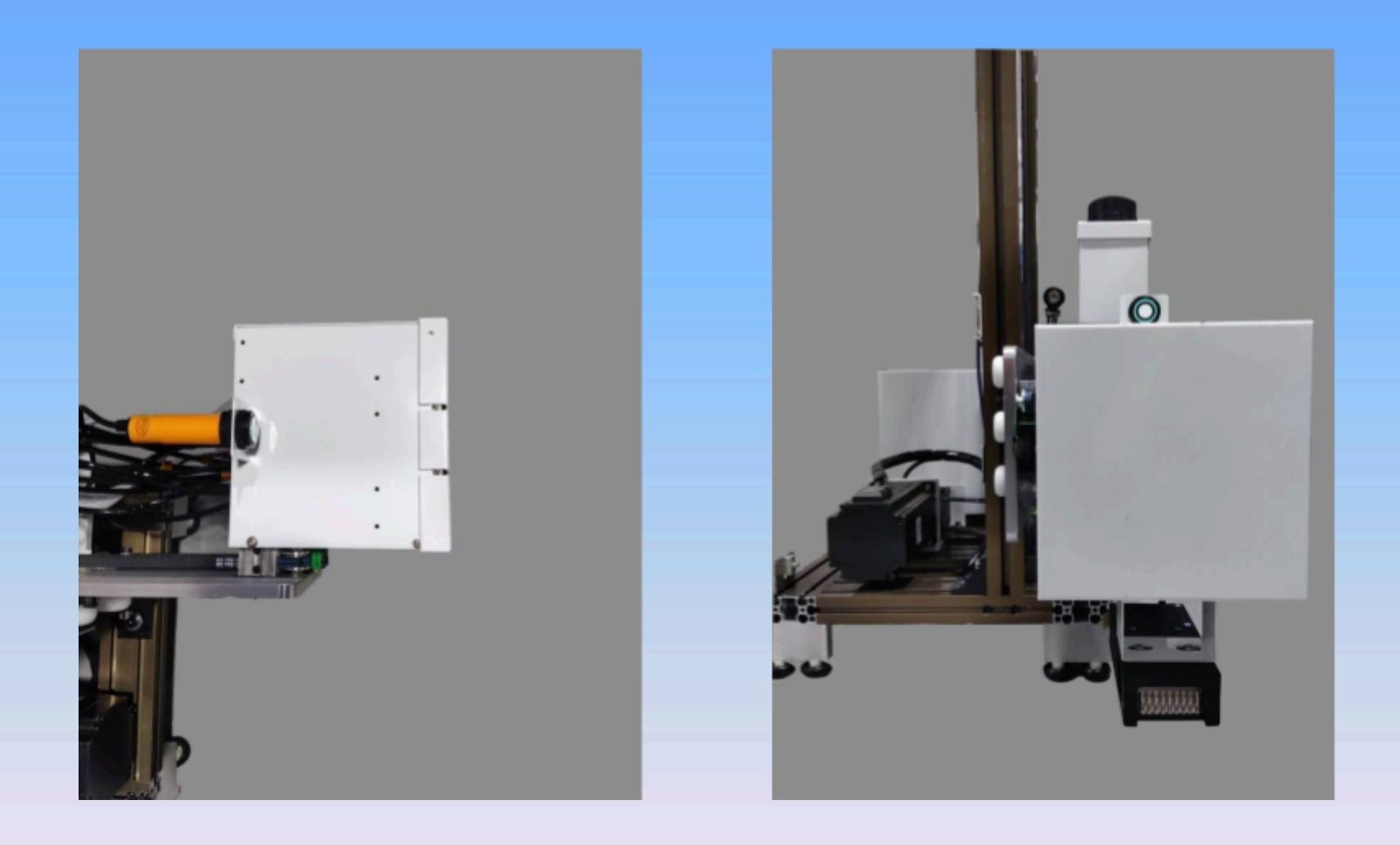